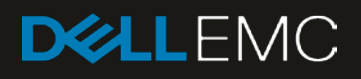

# Dell EMC PowerEdge MX SmartFabric Configuration and Troubleshooting Guide

#### Abstract

This document provides the steps for configuring and troubleshooting the Dell EMC PowerEdge MX networking switches in SmartFabric mode. Configuration examples include Dell EMC Networking, Cisco Nexus, and Cisco ACI environments.

This document replaces the *Dell EMC PowerEdge MX SmartFabric Mode Deployment Guide*, which is now deprecated.

May 2019

## <span id="page-1-0"></span>**Revisions**

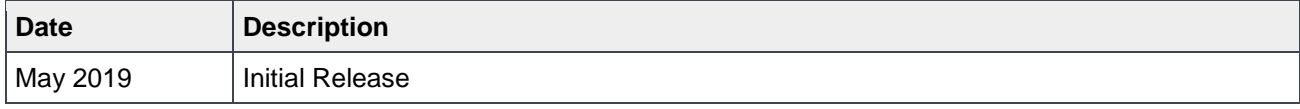

The information in this publication is provided "as is." Dell Inc. makes no representations or warranties of any kind with respect to the information in this publication, and specifically disclaims implied warranties of merchantability or fitness for a particular purpose.

Use, copying, and distribution of any software described in this publication requires an applicable software license.

© 2019 Dell Inc. or its subsidiaries. All Rights Reserved. Dell, EMC, Dell EMC and other trademarks are trademarks of Dell Inc. or its subsidiaries. Other trademarks may be trademarks of their respective owners.

Dell believes the information in this document is accurate as of its publication date. The information is subject to change without notice.

# Table of contents

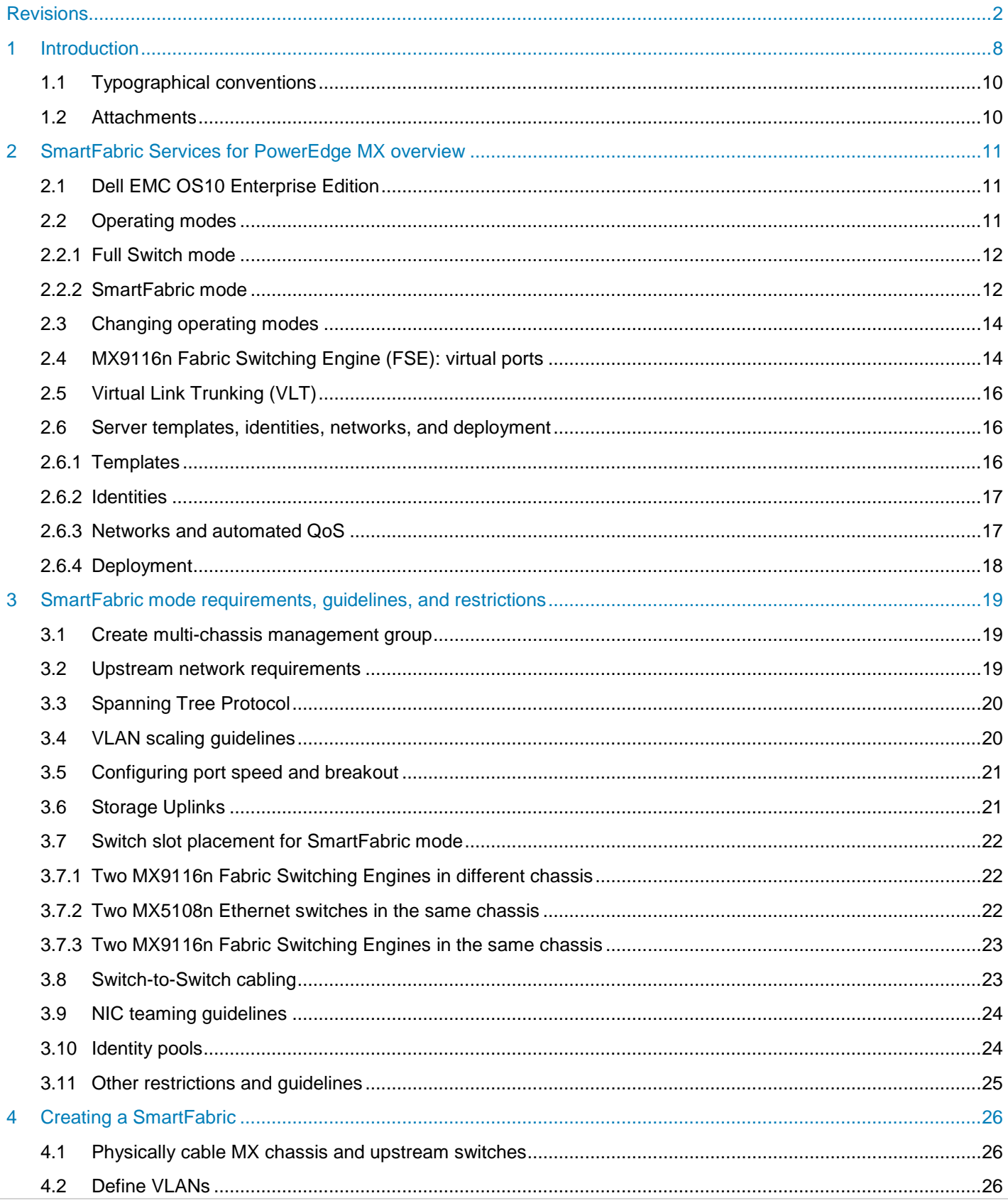

÷

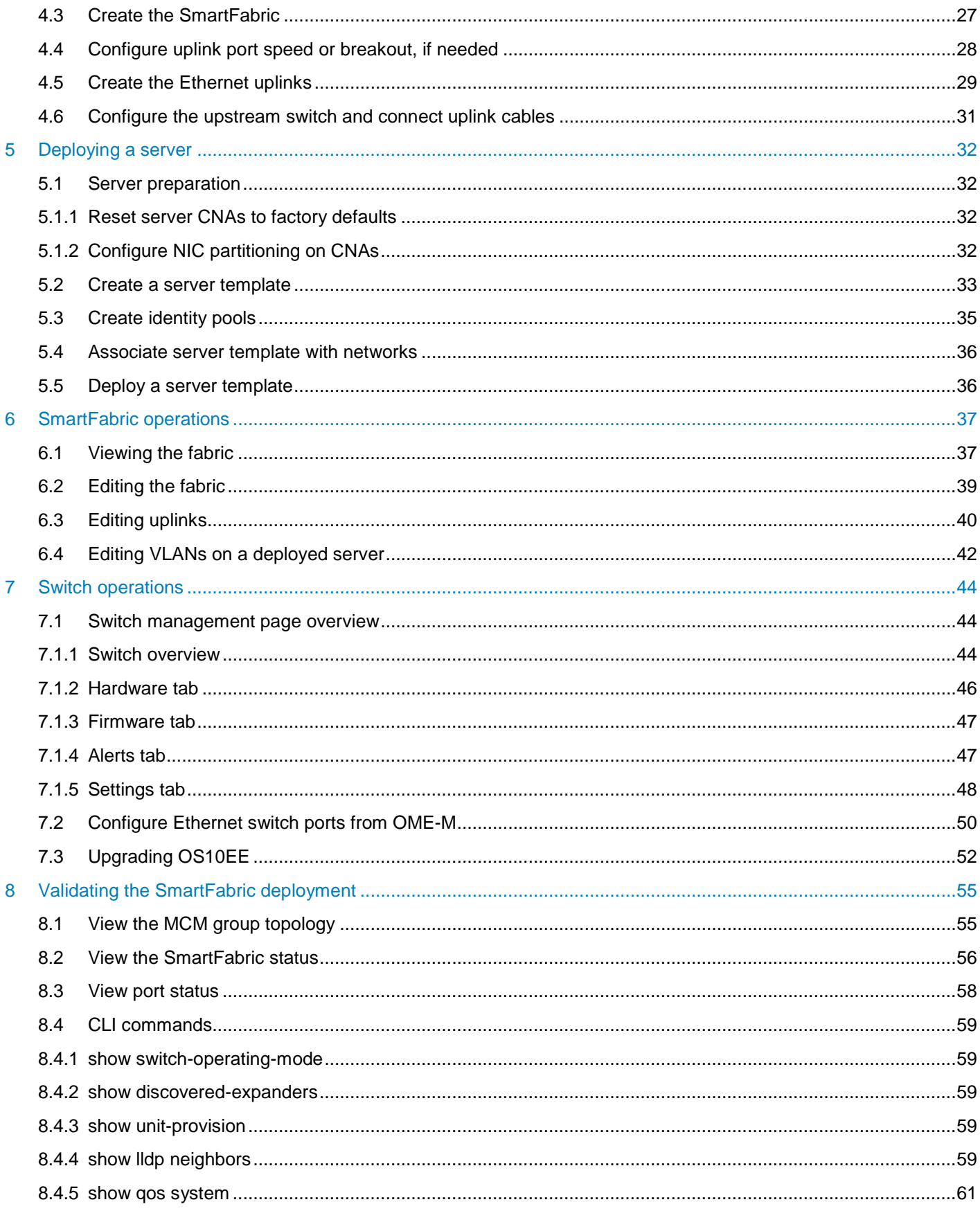

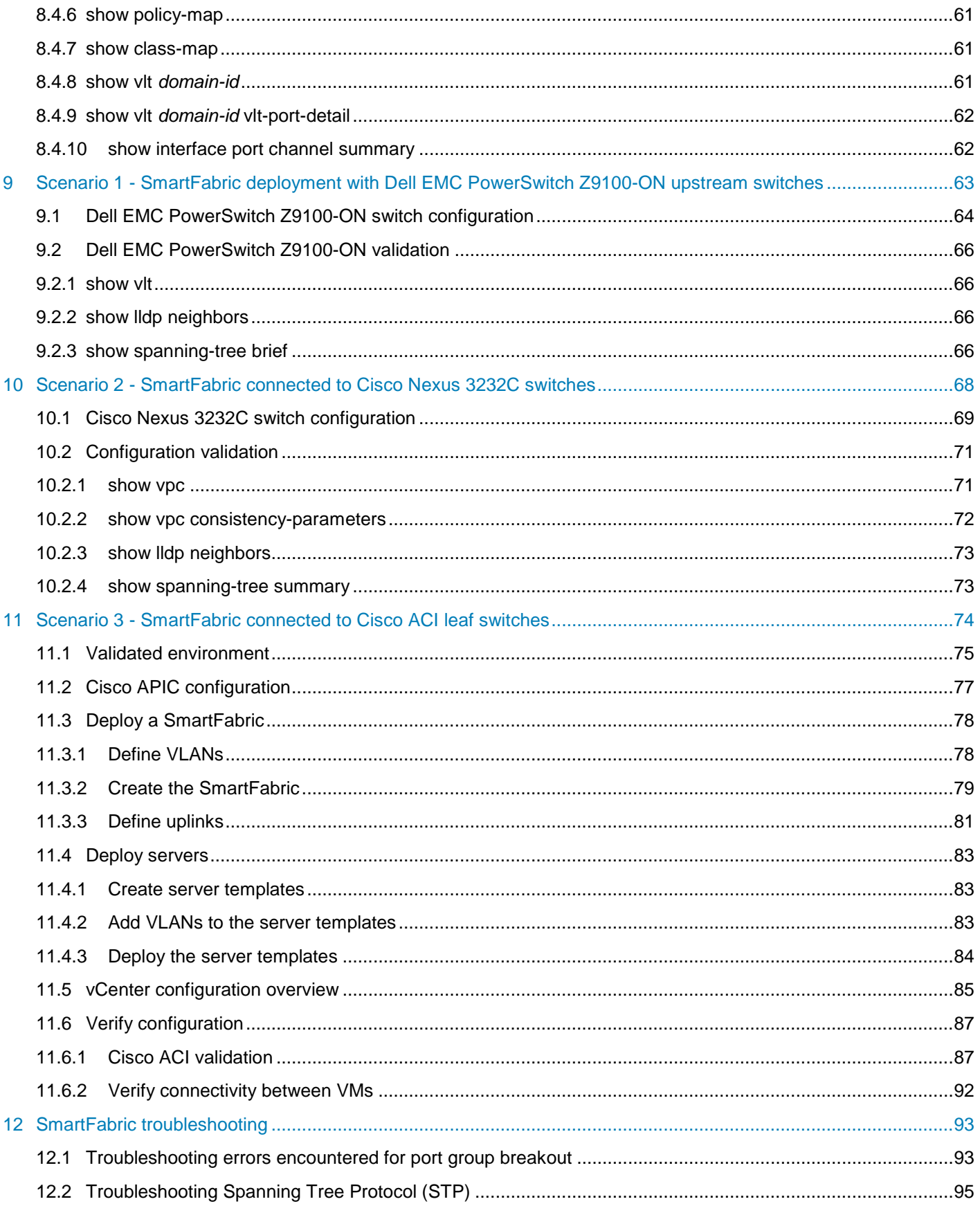

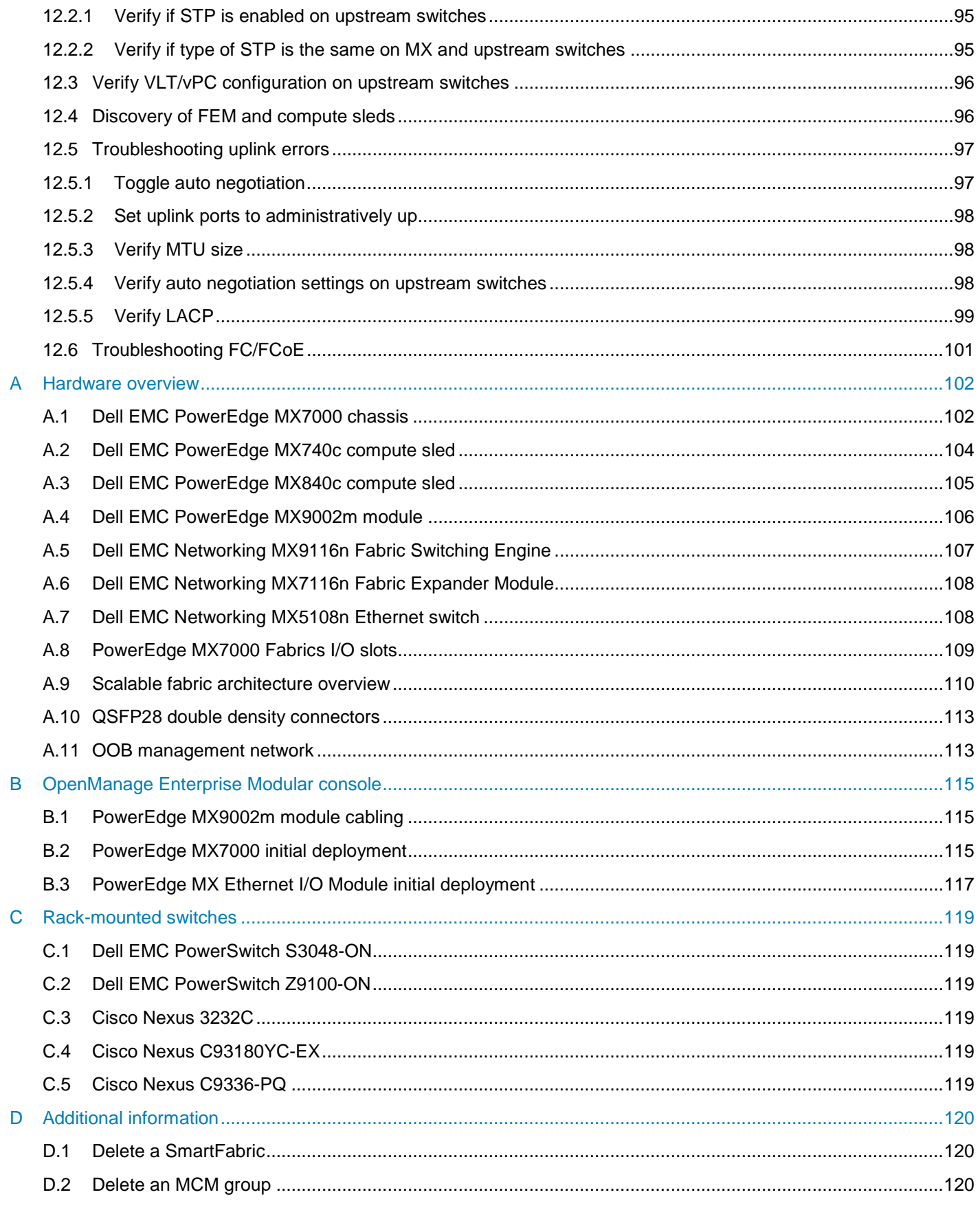

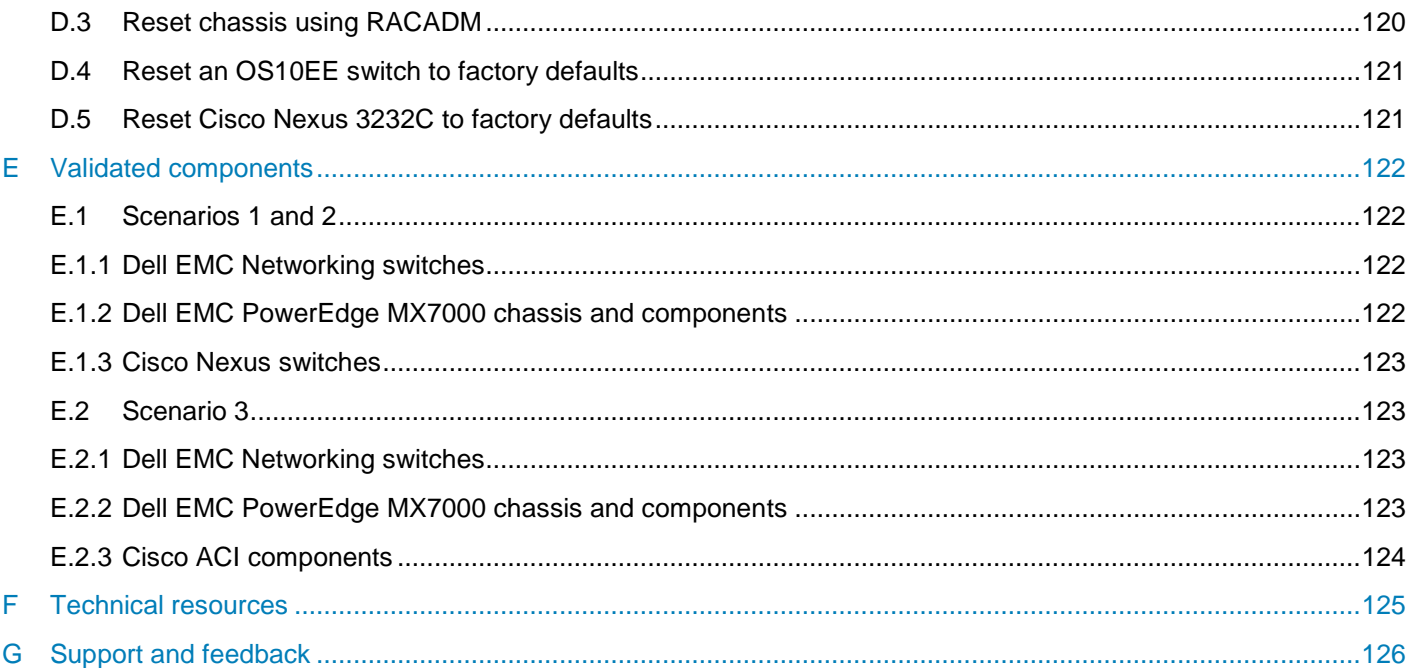

### <span id="page-7-0"></span>1 Introduction

The Dell EMC PowerEdge MX is a unified, high-performance data center infrastructure. The PowerEdge MX provides the agility, resiliency, and efficiency to optimize a wide variety of traditional and new, emerging data center workloads and applications. With its kinetic architecture and agile management, PowerEdge MX dynamically configures compute, storage, and fabric, increases team effectiveness, and accelerates operations. The responsive design delivers the innovation and longevity that customers need for their IT and digital business transformations.

As part of the PowerEdge MX platform, Dell EMC Networking OS10 Enterprise Edition includes SmartFabric Services. SmartFabric Services is a network automation and orchestration solution that is fully integrated with the MX Platform.

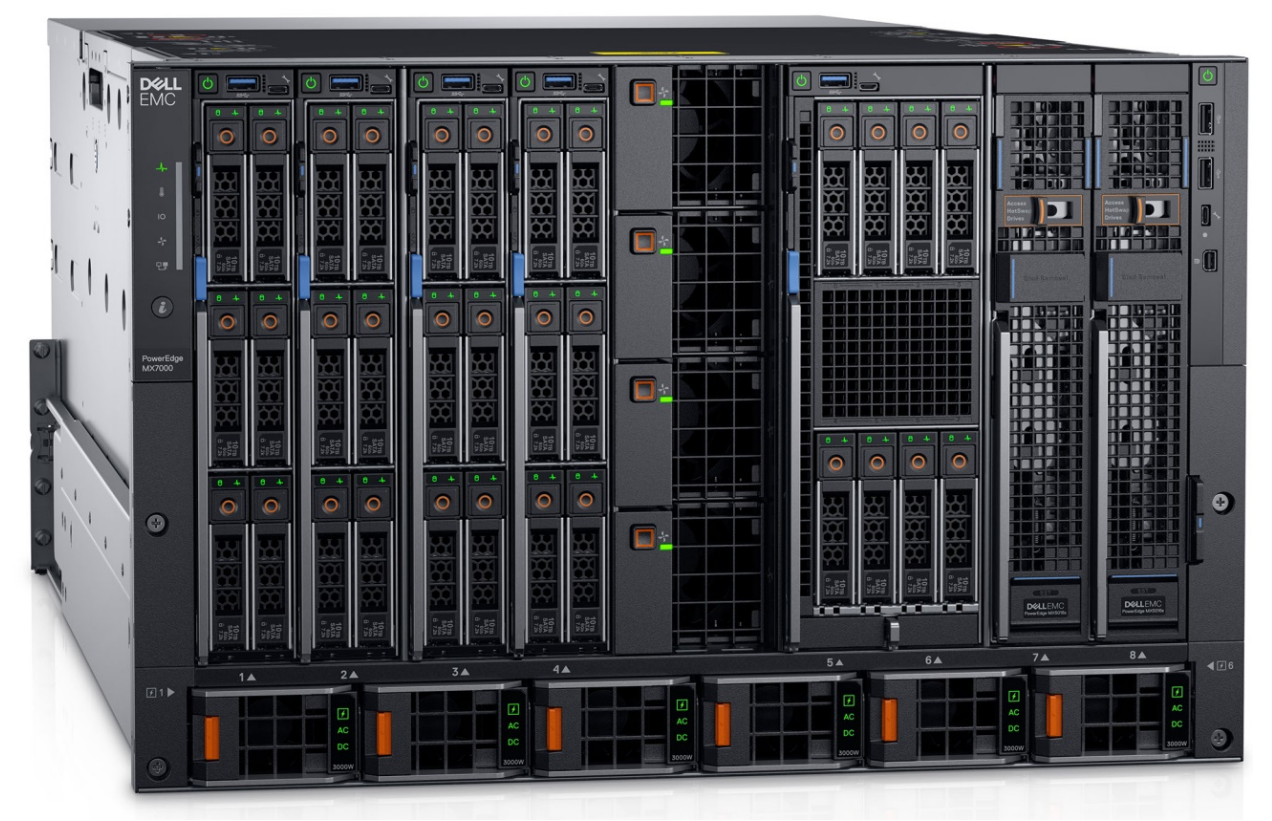

Figure 1 Dell EMC PowerEdge MX7000 chassis

This document provides information about OS10 Enterprise Edition SmartFabric Services running on the PowerEdge MX platform. This document also provides examples for the deployment of two PowerEdge MX7000 chassis and the setup and configuration of the SmartFabric. In SmartFabric mode, switches operate as Layer 2 I/O aggregation fabric and are managed through the Open Manage Enterprise Modular (OME-M) console.

This guide also demonstrates connectivity with different upstream switch options, including:

- Dell EMC PowerSwitch Z9100-ON
- Cisco Nexus 3232C
- Cisco Nexus C93180YC-EX in Application Centric Infrastructure (ACI) mode

**NOTE:** For a detailed overview of the PowerEdge MX hardware, see [Appendix A.](#page-101-0) For more information about the PowerEdge MX network architecture, see the *[Dell EMC PowerEdge MX Networking Architecture Guide](https://www.dell.com/support/article/sln313882/dell-emc-poweredge-mx-network-architecture-guide-v1-1-1)*.

**NOTE:** The examples in document assume that the MX7000 chassis are configured in a Multi-Chassis Management group and that no errors have been found. Additionally, this guide assumes the reader has a basic understanding of the PowerEdge MX platform.

Four important terminologies and their definitions are as follows:

**Scalable Fabric** – Exclusive to the MX7000 platform. This is an architecture comprised of the Dell EMC Networking MX9116n Fabric Switching Engine and Dell EMC Networking MX7116n Fabric Expander Module allowing a fabric to span up to ten MX7000 chassis. This creates a single network fabric enabling efficient east/west traffic flows between participating chassis. Supported in both SmartFabric and Full Switch modes.

**SmartFabric Mode** - SmartFabric Mode leverages Smart Fabric Services (see below) to create a Layer 2 network leveraging one to ten MX7000 chassis. Switches operating in SmartFabric Mode are administered through the OpenManage Enterprise - Modular (OME-M) GUI interfaces that provide complete lifecycle management of the network fabric.

**Full Switch Mode** – When operating in Full Switch Mode, the switch can perform any functionality supported by the version of OS10 running on the switch. Most of the configuration is performed using the CLI, not the OME-M GUI.

**Smart Fabric Services (SFS)** – In PowerEdge MX, SFS technology provides the underlying network automation and orchestration to support all automated network operations. SFS is the underlying technology for all Dell EMC Networking OS10 automation efforts including PowerEdge MX, Isilon back-end storage networking, VxRail network automation, and so on.

[Table 1](#page-8-1) outlines what this document is and is not. Also, this guide assumes a basic understanding of the PowerEdge MX platform.

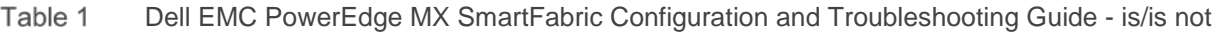

<span id="page-8-1"></span>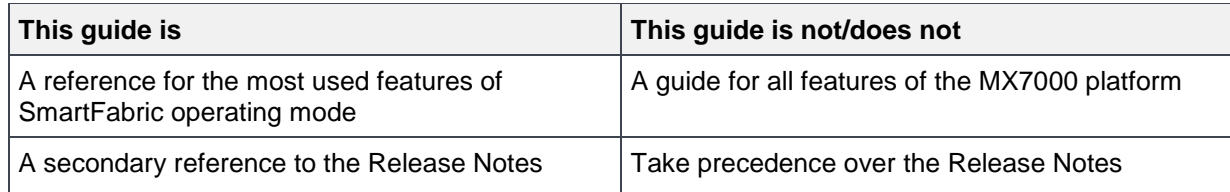

<span id="page-8-0"></span>**NOTE:** For a general overview of PowerEdge MX networking concepts, see the *[Dell EMC PowerEdge MX](https://www.dell.com/support/article/sln313882/dell-emc-poweredge-mx-network-architecture-guide)  [Network Architecture Guide](https://www.dell.com/support/article/sln313882/dell-emc-poweredge-mx-network-architecture-guide)*.

### 1.1 Typographical conventions

The CLI and GUI examples in this document use the following conventions:

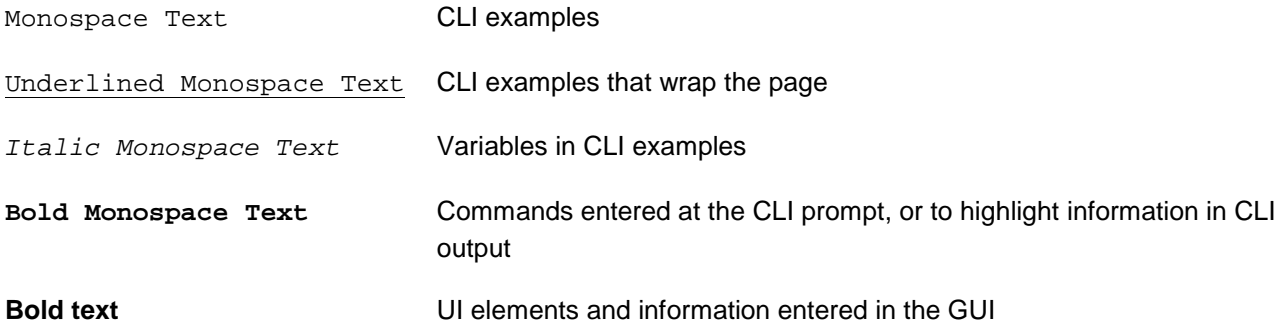

#### <span id="page-9-0"></span>1.2 Attachments

This document in .pdf format includes one or more file attachments. To access attachments in Adobe Acrobat Reader, click the  $\blacktriangleright$  icon in the left pane halfway down the page, then click the  $\mathscr O$  icon.

## <span id="page-10-0"></span>2 SmartFabric Services for PowerEdge MX overview

## <span id="page-10-1"></span>2.1 Dell EMC OS10 Enterprise Edition

The networking market is transitioning from a closed, proprietary stack to open hardware supporting a variety of operating systems. OS10 is designed to allow multi-layered disaggregation of the network functionality. While OS10 contributions to Open Source provide users freedom and flexibility to pick their own third party networking, monitoring, management and orchestration applications, OS10 Enterprise Edition (OS10EE) bundles industry hardened networking stack featuring standard L2 and L3 protocols over a standard and well accepted CLI interface.

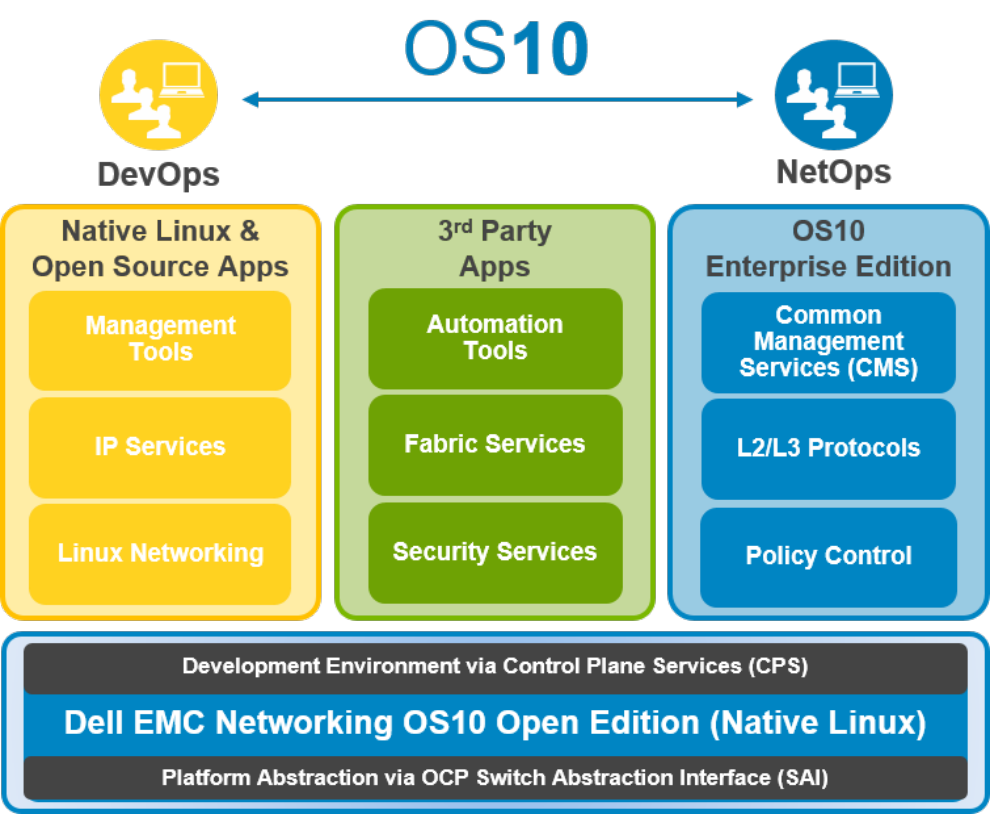

Figure 2 OS10 High Level Architecture

### <span id="page-10-2"></span>2.2 Operating modes

The Dell EMC Networking MX9116n FSE and MX5108n operate in one of two modes:

- 1. **Full Switch mode (Default)** All switch-specific OS10EE capabilities are available
- 2. **SmartFabric mode** Switches operate as layer 2 I/O aggregation fabric and are managed through the Open Manage Enterprise Modular console

The following OS10EE CLI commands have been added specifically for the PowerEdge MX platform:

• show switch-operating-mode – displays the current operating mode (SmartFabric or Full Switch) of a supported switch

- show discovered-expanders displays the MX7116n FEMs attached to the MX9116n FSEs
- show unit-provision displays or configures the unit ID and service tag of a MX7116n FEM attached to a MX9116n FSE

**NOTE:** For more information, see the *OS10 Enterprise Edition User Guide for PowerEdge MX I/O Modules* on the [Support for Dell EMC Networking MX9116n -](https://www.dell.com/support/home/product-support/product/networking-mx9116n/manuals) Manuals and documents web page.

#### <span id="page-11-0"></span>2.2.1 Full Switch mode

In Full Switch mode, all OS10EE features and functions supported by the hardware are available to the user. In other words, the switch operates the same way as any other OS10EE switch. Configuration is primarily done using the CLI, however, the following items can be configured or managed using the OME-M graphical user interface:

- 1. Initial switch deployment: Configure Hostname, password, SNMP, NTP, etc.
- 2. Set port administratively up or down, configure MTU
- 3. Monitor Health, logs, alerts, and events
- 4. Update or manage the OS10EE version
- 5. View physical topology
- 6. Power Management

Full Switch Mode is typically used when a desired feature or function is not available when operating in SmartFabric Mode. For more information about OS10EE operations, see [Dell EMC Networking OS Info Hub.](https://www.dell.com/support/article/sln316328/dell-emc-networking-os10-info-hub)

#### <span id="page-11-1"></span>2.2.2 SmartFabric mode

A SmartFabric is a logical entity that consists of a collection of physical resources, such as servers and switches, and logical resources such as networks, templates, and uplinks. The OpenManage Enterprise - Modular console provides a method to manage these resources as a single unit.

In the PowerEdge M1000e and FX2 platforms, I/O Aggregation (IOA) was implemented to simplify the process to connect blade servers to upstream networks, so server administrators and generalists could manage uplinks, downlinks, and VLAN assignments without needing to be fluent with the CLI.

SmartFabric Services mode builds on this IOA functionality providing:

- 1. Data center modernization
	- I/O Aggregation
	- Plug-and-play fabric deployment
	- Single interface to manage all switches in the fabric
- 2. Lifecycle management
	- Fabric-wide OS10EE updates
	- Automated or user enforced roll back to last well-known state
- 3. Fabric automation
	- Physical topology compliance
	- Server networking managed via templates
	- Automated QoS assignment per VLAN
	- Automated storage networking
- 4. Failure remediation
	- Dynamically adjusts bandwidth across all inter-switch links in the event of a link failure
- Automatically detects fabric misconfigurations or link level failure conditions
- Automatically heals the fabric on failure condition removal

**NOTE:** In SmartFabric mode, MX series switches operate entirely as a Layer 2 network fabric. Layer 3 protocols are not supported.

When operating in SmartFabric mode, access to certain CLI commands is restricted to OS10EE show commands and the following subset of CLI configuration commands:

- clock Configure clock parameters
- end Exit to the EXEC mode
- $\bullet$  exit Exit from the current mode
- help Display available commands
- hostname Set the system hostname
- interface Configure or select an interface
- ip nameserver Configure nameserver
- logging Configure system logging
- management route Configure the IPV4/IPv6 management route
- no Delete or disable commands in configuration mode
- ntp Configure the network time protocol
- snmp-server Configure the SNMP server
- username Create or modify user credentials
- spanning-tree commands:
	- **-** disable Disable spanning tree globally
	- **-** mac-flush-timer Set the time used to flush MAC address entries
	- **-** mode Enable a spanning-tree mode, such as RSTP or MST
	- **-** mst Configure multiple spanning-tree (MST) mode
	- **-** rstp Configure rapid spanning-tree protocol (RSTP) mode
	- **-** vlan Configure spanning-tree on a VLAN range

[Table 2](#page-12-0) outlines the differences between the two operating modes and apply to both the MX9116n FSE and the MX5108n switches.

<span id="page-12-0"></span>Table 2 IOM operating mode differences

| <b>Full Switch mode</b>                                            | <b>SmartFabric mode</b>                                                                                                    |
|--------------------------------------------------------------------|----------------------------------------------------------------------------------------------------|
| Configuration changes are persistent during power<br>cycle events. | Only the configuration changes made using the<br>OS10 commands below are persistent across power<br>cycle events. All other CLI configuration commands<br>are disabled. |
|                                                                    | clock                                                                                                    |
|                                                                    | hostname                                                                                                    |
|                                                                    | interface                                                                                                    |
|                                                                    | ip nameserver                                                                                                    |
|                                                                    | logging                                                                                                    |
|                                                                    | management route                                                                                                    |
|                                                                    | ntp                                                                                                    |
|                                                                    | snmp-server                                                                                                    |

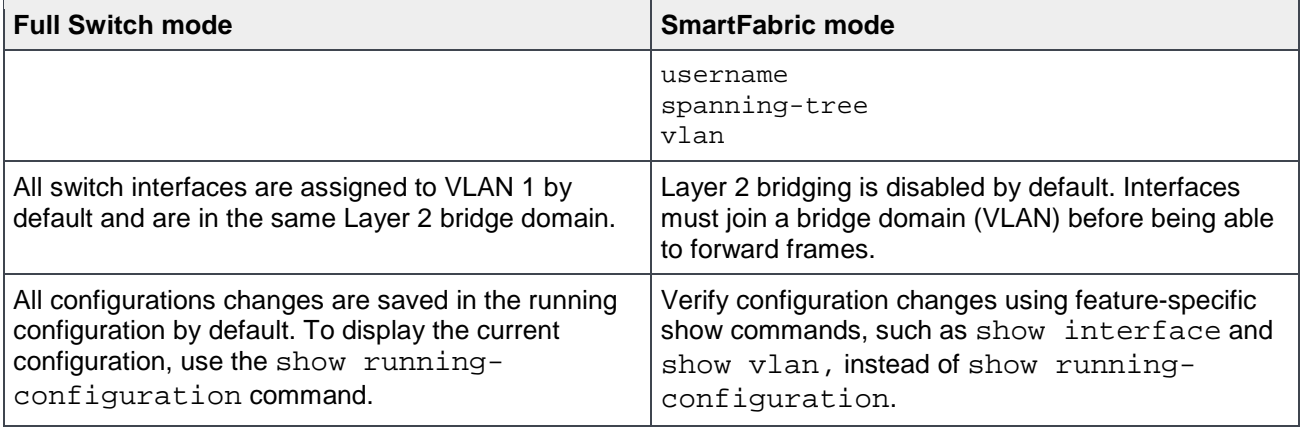

### <span id="page-13-0"></span>2.3 Changing operating modes

In both Full Switch and SmartFabric modes, all configuration changes you make using the OME-M GUI are retained when you switch modes. Dell EMC recommends using the graphical user interface for switch configuration in SmartFabric mode and the OS10EE CLI for switch configuration in Full Switch mode.

By default, a switch is in Full Switch mode. When that switch is added to a fabric, it automatically changes to SmartFabric mode. When you change from Full Switch to SmartFabric mode, **all Full Switch CLI configurations are deleted except** for the subset of CLI commands supported in SmartFabric mode.

To change a switch from SmartFabric to Full Switch mode, the fabric must be deleted. At that time, all SmartFabric GUI configuration changes are deleted except for the configurations supported by the subset of SmartFabric CLI commands (hostname, SNMP settings, etc.) and the changes you make to port interfaces, except for admin state (shutdown/no shutdown), MTU, speed, and auto-negotiation mode.

There is no CLI command to switch between operating modes. The CLI command show switchoperating-mode will display the currently configured operating mode of the switch. This information is also available on the switch landing page in the OME-Modular GUI.

### <span id="page-13-1"></span>2.4 MX9116n Fabric Switching Engine (FSE): virtual ports

A virtual port is a logical switch port that connects to a downstream server and has no physical hardware location on the switch. Virtual ports are created when an MX9116n Fabric Switching Engine (FSE) on-boards an MX7116n Fabric Expander Module (FEM). The onboarding process consists of discovery and configuration.

**NOTE:** If the servers in the chassis have dual-port NICs, only QSFP28-DD port 1 on the FEM needs to be connected. Do not connect QSFP28-DD port 2.

To verify the auto-discovered Fabric Expanders, enter the show discovered-expanders command

OS10# show discovered-expanders Service-tag Model Type Chassis-service-tag Chassis-slot Port-group Virtual-Slot-Id -------------------------------------------------------------------------------- 403RPK2 MX7116n Fabric 1 SKY003Q A2 1/1/2 Expander Module

If the FSE is in SmartFabric mode, the attached FEM is automatically configured and virtual ports on the Fabric Expander and a virtual slot ID are created and mapped to 8x25GbE breakout interfaces in FEM mode on the Fabric Engine

A FSE in Full Switch mode automatically discovers the FEM when these conditions are met:

- The FEM is connected to the FSE by attaching a cable between the QSFP28-DD ports on both devices
- The interface for the QSFP28-DD port-group connected to on the FSE is in 8x25GbE FEM mode
- At least one blade server is inserted into the MX7000 chassis containing the FEM

**NOTE:** If the FSE is in Full Switch mode, you must manually configure the unit ID of the FEM. See the [OS10EE](https://downloads.dell.com/manuals/all-products/esuprt_ser_stor_net/esuprt_networking/esuprt_net_chas_swtchs/networking-mx9116n_user%27s-guide_en-us.pdf)  [documentation](https://downloads.dell.com/manuals/all-products/esuprt_ser_stor_net/esuprt_networking/esuprt_net_chas_swtchs/networking-mx9116n_user%27s-guide_en-us.pdf) for implementation.

Once the FSE discovers the FEM, it creates virtual ports by mapping each 8x25GbE FEM breakout interface in port groups 1 to 10 to a FEM virtual port. [Table 3](#page-14-0) shows an example of this mapping.

| FEM service tag | <b>FSE QSFP28-DD</b><br>port group | <b>FSE 25G</b><br>interfaces | <b>FEM unit ID</b><br>(virtual slot ID) | <b>FEM virtual ports</b> |
|-----------------|------------------------------------|------------------------------|-----------------------------------------|--------------------------|
| 12AB3456        | portgroup1/1/1                     | 1/1/17:1                     | 71                                      | 1/71/1                   |
|                 |                                    | 1/1/17:2                     |                                         | 1/71/2                   |
|                 |                                    | 1/1/17:3                     |                                         | 1/71/3                   |
|                 |                                    | 1/1/17:4                     |                                         | 1/71/4                   |
|                 |                                    | 1/1/18:1                     |                                         | 1/71/5                   |
|                 |                                    | 1/1/18:2                     |                                         | 1/71/6                   |
|                 |                                    | 1/1/18:3                     |                                         | 1/71/7                   |
|                 |                                    | 1/1/18:4                     |                                         | 1/71/8                   |

<span id="page-14-0"></span>Table 3 Virtual port mapping

When a QSFP28-DD port group is mapped to a FEM, in the show interface status output, the eight interfaces display dormant instead of up until a virtual port starts to transmit server traffic:

```
OS10# show interface status
```
-------------------------------------------------------------------------------- Port Description Status Speed Duplex Mode Vlan Tagged-Vlans -------------------------------------------------------------------------------- ... Eth  $1/1/17:1$  dormant Eth  $1/1/17:2$  dormant<br>Eth  $1/1/17:3$  dormant Eth  $1/1/17:3$ Eth 1/1/17:4 dormant Eth  $1/1/18:1$  dormant Eth 1/1/18:2 dormant Eth 1/1/18:3 dormant Eth  $1/1/18:4$  dormant ...

You can also use the show interface command to display the Fabric Engine physical port-to-Fabric Expander virtual port mapping, and the operational status of the line:

OS10# show interface ethernet 1/1/30:3 Ethernet 1/1/30:3 is up, line protocol is dormant Interface is mapped to ethernet1/77/7

**NOTE:** If you move a FEM by cabling it to a different QSFP28-DD port on the Fabric Engine, all software configurations on virtual ports are maintained. Only the QSFP28-DD breakout interfaces that map to the virtual ports change.

### <span id="page-15-0"></span>2.5 Virtual Link Trunking (VLT)

Virtual Link Trunking (VLT) aggregates two identical physical switches to form a single logical extended switch. However, each of the VLT peers has its own control and data planes and can be configured individually for port, protocol, and management behaviors. Though the dual physical units act as a single logical unit, the control and data plane of both switches remain isolated, ensuring high availability and high resilience for all its connected devices. This differs from the legacy stacking concept, where there is a single control plane across all switches in the stack, creating a single point of failure.

With the critical need for high availability in modern data centers and enterprise networks, VLT plays a vital role connecting with rapid convergence, seamless traffic flow, efficient load balancing, and loop free capabilities.

With the instantaneous synchronization of MAC and ARP entries, both the nodes remain Active-Active and continue to forward the data traffic seamlessly.

VLT is required when operating in SmartFabric mode.

For more information on VLT, see the Virtual Link Trunking chapter in the [OS10EE User Guide](https://downloads.dell.com/manuals/all-products/esuprt_ser_stor_net/esuprt_networking/esuprt_net_chas_swtchs/networking-mx9116n_user%27s-guide_en-us.pdf) and [Virtual](https://www.dell.com/support/article/sln314675/virtual-link-trunking-vlt-in-dell-emc-os10-enterprise-edition-best-practices-and-deployment-guide)  [Link Trunking \(VLT\) in Dell EMC OS10 Enterprise Edition Best Practices and Deployment Guide.](https://www.dell.com/support/article/sln314675/virtual-link-trunking-vlt-in-dell-emc-os10-enterprise-edition-best-practices-and-deployment-guide)

#### <span id="page-15-1"></span>2.6 Server templates, identities, networks, and deployment

For detailed information on templates, identities, and deployment, see the OpenManage Enterprise - Modular documentation and the technical paper [PowerEdge MX7000: Templates and Profiles.](https://downloads.dell.com/manuals/common/dellemc_mx7000_templates_profiles.pdf)

#### <span id="page-15-2"></span>2.6.1 Templates

A template is a set of system configuration settings referred to as attributes. A template may contain a small set of attributes for a specific purpose, or all the attributes for a full system configuration. Templates allow for multiple servers to be configured quickly and automatically without the risk of human error.

Networks (VLANs) are assigned to NICs as part of the server template. When the template is deployed, those networks are programmed on the fabric for the servers associated with the template.

**NOTE:** Network assignment through template only functions for servers connected to a SmartFabric. If a template with network assignments is deployed to a server connected to a switch in Full Switch mode, the network assignments are ignored.

OME-M provides options for creating templates:

- Most frequently, templates are created by getting the current system configuration from a server that has been configured to the exact specifications required (referred to as a "Reference Server").
- Templates may be cloned (copied) and edited.
- A template can be created by importing a Server Configuration Profile (SCP) file. The SCP file may be from a server or exported by OpenManage Essentials, OpenManage Enterprise, or OME-M.
- OME-M comes prepopulated with several templates for specific purposes.

#### <span id="page-16-0"></span>2.6.2 Identities

Some of the attributes included in a template are referred to as identity attributes. Identity attributes identify a device and distinguish it from all other devices on the network. Since identity attributes must uniquely identify a device, it is imperative that each device has a unique network identity. Otherwise, devices won't be able to communicate with each other over the network.

Devices come with unique manufacturer-assigned identity values preinstalled, such as a factory-assigned MAC address. Those identities are fixed and never change. However, devices can assume a set of alternate identity values, called a "virtual identity". A virtual identity functions on the network using that identity, as if the virtual identity were its factory-installed identity. The use of virtual identity is the basis for stateless operations.

OME-M provides virtual identities using Identity Pools. Just like factory-installed identities, virtual identities must also be unique on the network. Using virtual identities enables PowerEdge MX to support operations such as shifting, or migrating, a full device configuration that includes its virtual identity, from one server to another. In other words, a virtual identity can be removed from one device and assigned to a different device, for example, in case the original device stops working or needs maintenance.

#### <span id="page-16-1"></span>2.6.3 Networks and automated QoS

In addition to assigning VLANs to server profiles, SmartFabric automates QoS settings based on the **Network Type** specified. [Figure 3](#page-16-2) shows that when defining a VLAN, one of 11 options are pre-defined.

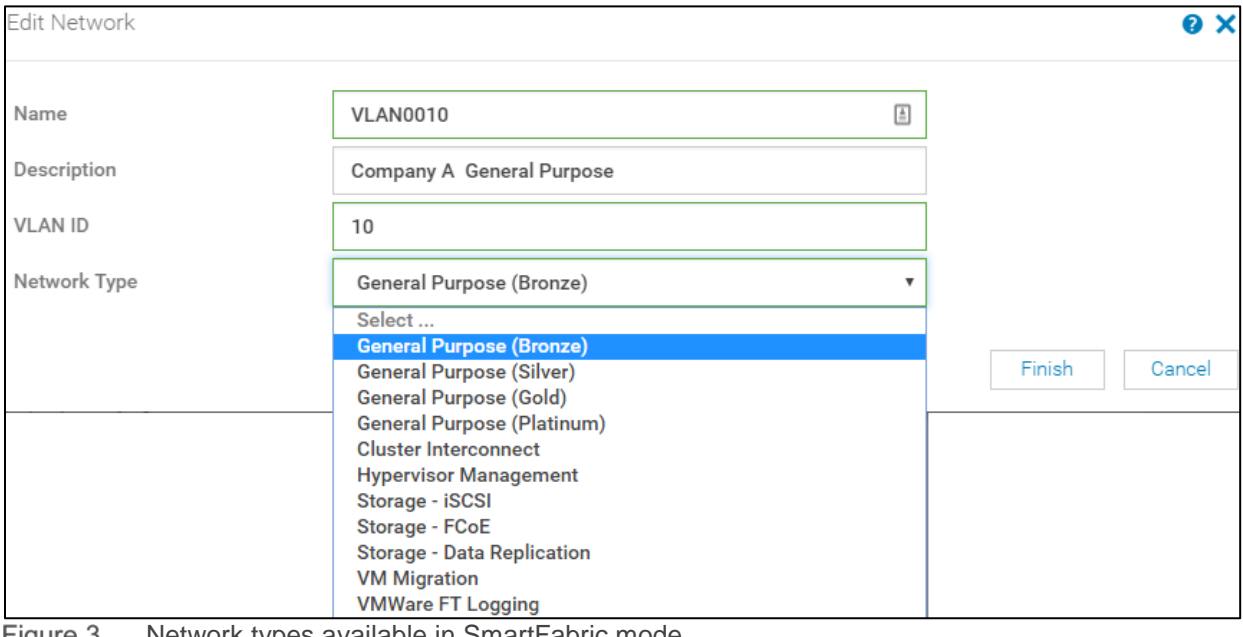

<span id="page-16-2"></span>Figure 3 Network types available in SmartFabric mode

[Table 4](#page-17-1) lists the network types and related settings. The QoS group is the numerical value for the queues available in SmartFabric mode. Available queues include 2 through 5. Queues 1, 6, and 7 are reserved.

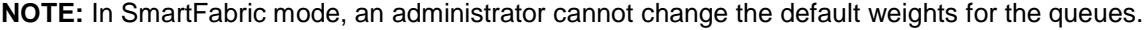

| <b>Network type</b><br><b>Description</b>                                                                   |                                                                                |   |  |
|----------------------------------------------------------------------------------------------------|--------------------------------------------------------------------------------|---|--|
| General Purpose (Bronze)                                                                                    | Used for low priority data traffic                                             | 2 |  |
| General Purpose (Silver)                                                                                    | Used for standard/default priority data traffic                                | 3 |  |
| General Purpose (Gold)                                                                                      | Used for high priority data traffic                                            | 4 |  |
| General Purpose (Platinum)                                                                                  | Used for extremely high priority data traffic                                  | 5 |  |
| <b>Cluster Interconnect</b>                                                                                 | Used for cluster heartbeat VLANs                                               | 5 |  |
| <b>Hypervisor Management</b>                                                                                | Used for hypervisor management connections such as the<br>ESXi management VLAN | 5 |  |
| Storage - iSCSI                                                                                             | Used for <b>SCSI</b> VLANs                                                     | 5 |  |
| Storage - FCoE                                                                                              | Used for FCoE VLANs                                                            | 5 |  |
| Used for VLANs supporting storage data replication such<br>Storage - Data Replication<br>as for VMware VSAN |                                                                                | 5 |  |
| <b>VM Migration</b>                                                                                         | Used for VLANs supporting vMotion and similar<br>technologies                  | 5 |  |
| VMware FT Logging                                                                                           | Used for VLANs supporting VMware Fault Tolerance                               | 5 |  |

<span id="page-17-1"></span> $Table 4$ Network types and default QoS settings

#### <span id="page-17-0"></span>2.6.4 Deployment

Deployment is the process of applying a full or partial system configuration on a specific target device. In OME-M, templates are the basis for all deployments. Templates contain the system configuration attributes that get sent to the target server, then the iDRAC on the target device applies the attributes contained in the template and reboots the server if necessary. Often, templates contain virtual identity attributes. As mentioned above, identity attributes must have unique values on the network. Identity Pools facilitate the assignment and management of unique virtual identities.

## <span id="page-18-0"></span>3 SmartFabric mode requirements, guidelines, and restrictions

Before deploying a SmartFabric, ensure that the following requirements, guidelines, and restrictions are followed. Failure to do so may impact your network.

#### <span id="page-18-1"></span>3.1 Create multi-chassis management group

For a scalable fabric that uses more than one MX chassis, the chassis must be in a Multi-Chassis Management (MCM) Group. See [Appendix B.1](#page-114-3) for more details.

**NOTE:** SmartFabric mode can be enabled on a single chassis having two MX9116n FSEs or two MX5108n switches in each fabric. For a SmartFabric implemented using a single chassis, MCM group is not mandatory but recommended. The chassis must be in an MCM group for a SmartFabric containing more than one MX chassis.

#### <span id="page-18-2"></span>3.2 Upstream network requirements

All physical Ethernet connections within an Uplink from a SmartFabric are automatically grouped into a single LACP LAG. Because of this, all ports on the upstream switches must also be in a single LACP LAG. Failure to do so may create network loops.

A minimum of one physical uplink from each MX switch to each upstream switch is required and it is recommended that uplinks be connected in a mesh design.

**NOTE:** The upstream switch ports must be in a single LACP LAG as shown by VLT, vPC in the figure below. Creating multiple LAGs within a single uplink will result in a network loop.

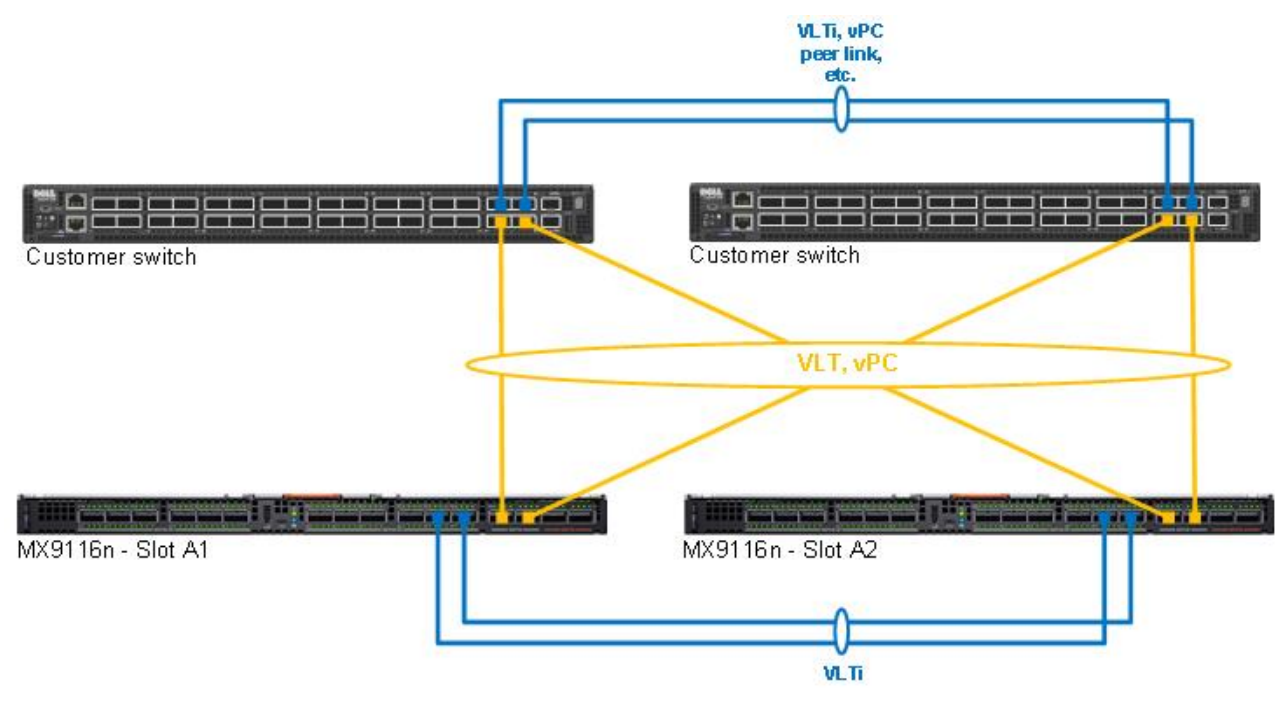

Figure 4 Recommended upstream network connectivity

### <span id="page-19-0"></span>3.3 Spanning Tree Protocol

By default, OS10EE uses Rapid per-VLAN Spanning Tree Plus (RPVST+) across all switching platforms including PowerEdge MX networking IOMs. OS10EE also supports RSTP. MST is not currently supported when using VLT, and therefore is not supported in SmartFabric mode.

**NOTE:** Dell EMC recommends using RSTP when more than 64 VLANs are required in a fabric to avoid performance problems.

Caution should be taken when connecting an RPVST+ to an existing RSTP environment. RPVST+ creates a single topology per VLAN with the default VLAN, typically VLAN 1, for the Common Spanning Tree (CST) with RSTP.

For non-native VLANs, all bridge protocol data unit (BPDU) traffic is tagged and forwarded by the upstream, RSTP-enabled switch, with the associated VLAN. These BPDUs use a protocol-specific multicast address.

Any other RPVST+ tree attached to the RSTP tree might processes these packets accordingly leading to the potential of unexpected trees.

**NOTE:** When connecting to an existing environment that is not using RPVST+, Dell EMC Networking recommends changing to the existing spanning tree protocol before connecting an OS10EE switch. This ensures same type of Spanning Tree is run on the OS10EE MX switches and the upstream switches.

To switch from RPVST+ to RSTP, use the spanning-tree mode rstp command:

MX9116N-A1(config)# spanning-tree mode rstp MX9116N-A1(config)# end

To validate the STP configuration, use the show spanning-tree brief command:

```
MX9116N-A1#show spanning-tree brief
Spanning tree enabled protocol rstp with force-version rstp
Executing IEEE compatible Spanning Tree Protocol
Root ID Priority 0, Address 4c76.25e8.f2c0
Root Bridge hello time 2, max age 20, forward delay 15
Bridge ID Priority 32768, Address 2004.0f00.cd1e
Configured hello time 2, max age 20, forward delay 15
Flush Interval 200 centi-sec, Flush Invocations 95
Flush Indication threshold 0 (MAC flush optimization is disabled)
```
**NOTE:** STP is required. Operating a SmartFabric with STP disabled will create network loops and is not supported.

#### <span id="page-19-1"></span>3.4 VLAN scaling guidelines

Because SmartFabric mode provides network automation capabilities that Full Switch mode does not, the number of recommended VLANs differs between the modes. [Table 5](#page-20-2) provides the recommended maximum number of VLANs per fabric, Uplink, and server port for each OS10EE release for RSTP.

**NOTE:** These are recommendations, not enforced maximums.

<span id="page-20-2"></span>Recommended maximum number of VLANs in SmartFabric mode Table 5

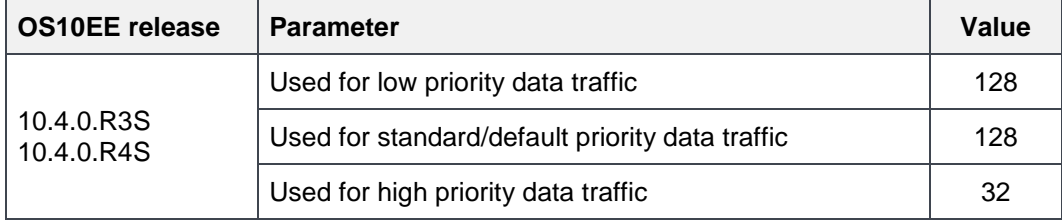

### <span id="page-20-0"></span>3.5 Configuring port speed and breakout

If you need to change the default port speed and/or breakout configuration of an uplink port, you must do that prior to creating the uplink.

For example, the QSFP28 interfaces that belong to port groups 13, 14, 15, and 16 on MX9116n FSE are typically used for uplink connections. By default, the ports are set to 1x100GbE. The QSFP28 interface supports the following Ethernet breakout configurations:

- 1x 100GbE One 100GbE interface
- 1x 40GbE One 40GbE interface
- 2x 50GbE Breakout a QSFP28 port into two 50GbE interfaces
- 4x 25GbE Breakout a QSFP28 port into four 25GbE interfaces
- 4x 10GbE Breakout a QSFP28 port into four 10GbE interfaces

The MX9116n also supports Fibre Channel (FC) capabilities via Universal Ports on port-groups 15 and 16. For more information on configuring FC storage on the MX9116n, see *[Dell EMC PowerEdge MX Series Fibre](https://www.dell.com/support/article/sln314800/dell-emc-poweredge-mx-series-fibre-channel-storage-network-deployment-with-ethernet-ioms)  [Channel Storage Network Deployment with Ethernet IOMs](https://www.dell.com/support/article/sln314800/dell-emc-poweredge-mx-series-fibre-channel-storage-network-deployment-with-ethernet-ioms)* guide.

For more information on interface breakouts, see *[OS10EE User Guide](https://downloads.dell.com/manuals/all-products/esuprt_ser_stor_net/esuprt_networking/esuprt_net_chas_swtchs/networking-mx9116n_user%27s-guide_en-us.pdf)*.

### <span id="page-20-1"></span>3.6 Storage Uplinks

In addition to standard Ethernet uplinks, SmartFabric supports storage uplinks as well:

- **FCoE:** This uplink type passes FCoE traffic to an upstream switch with the capability to convert FCoE traffic to native FC traffic, such as the Dell EMC PowerSwitch S4148U-ON. This uplink type is supported on all PowerEdge MX Ethernet switches
- **FC Gateway:** This uplink type enables NPG FC Gateway functionality on the MX9116n unified ports, converting FCoE traffic to native FC traffic and passing that traffic to an external FC switch. Supported on the MX9116n only
- **FC Direct Attach:** This uplink type enables F Port functionality on the MX9116n unified ports, converting FCoE traffic to native FC traffic and passing that traffic to a directly attached FC storage array. Supported on the MX9116n only

For more information on the Storage capabilities of SmartFabric, see *[Dell EMC PowerEdge MX Series Fibre](https://www.dell.com/support/article/sln314800/dell-emc-poweredge-mx-series-fibre-channel-storage-network-deployment-with-ethernet-ioms)  [Channel Storage Network Deployment with Ethernet IOMs](https://www.dell.com/support/article/sln314800/dell-emc-poweredge-mx-series-fibre-channel-storage-network-deployment-with-ethernet-ioms)* guide.

### <span id="page-21-0"></span>3.7 Switch slot placement for SmartFabric mode

SmartFabric mode supports three specific switch placement options. Attempts to use placements different than described here is not supported and may result in unpredictable behavior and/or data loss.

**NOTE:** The cabling shown in this section, Section 3.7, is the VLTi connections between the MX switches.

#### <span id="page-21-1"></span>3.7.1 Two MX9116n Fabric Switching Engines in different chassis

This is the recommended placement when creating a SmartFabric on top of a Scalable Fabric Architecture. Placing the FSE modules in different chassis provides redundancy in the event of a chassis failure. This configuration supports placement in Chassis1 Slot A1 and Chassis 2 Slot A2 or Chassis1 Slot B1 and Chassis 2 Slot B2. A SmartFabric cannot include a switch in Fabric A and a switch in Fabric B.

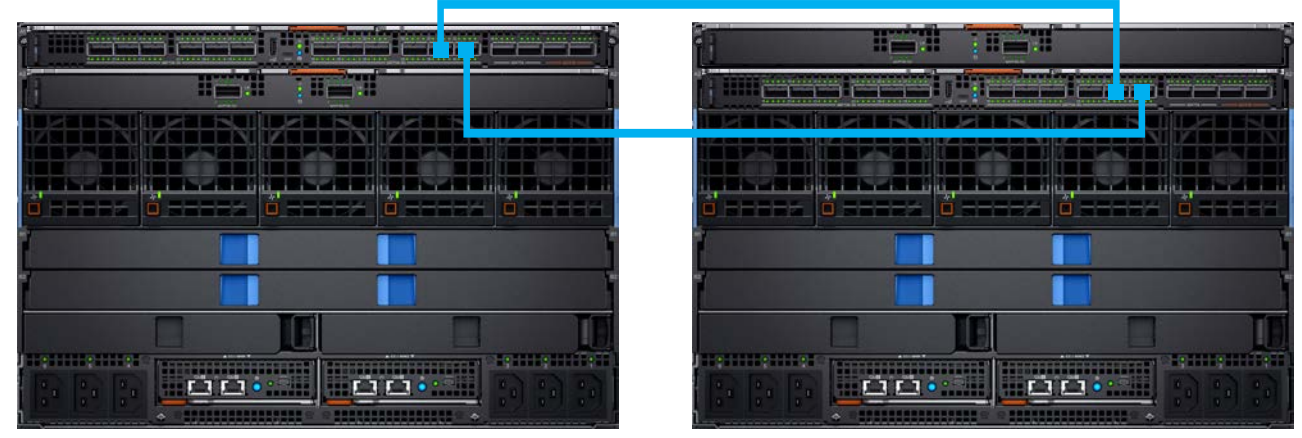

IOM placement – 2 x MX9116n in different chassis Figure 5

#### <span id="page-21-3"></span><span id="page-21-2"></span>3.7.2 Two MX5108n Ethernet switches in the same chassis

The MX5108n Ethernet Switch is only supported in single chassis configurations, with the switches in either slots A1/A2 or slots B1/B2. A SmartFabric cannot include a switch in Fabric A and a switch in Fabric B.

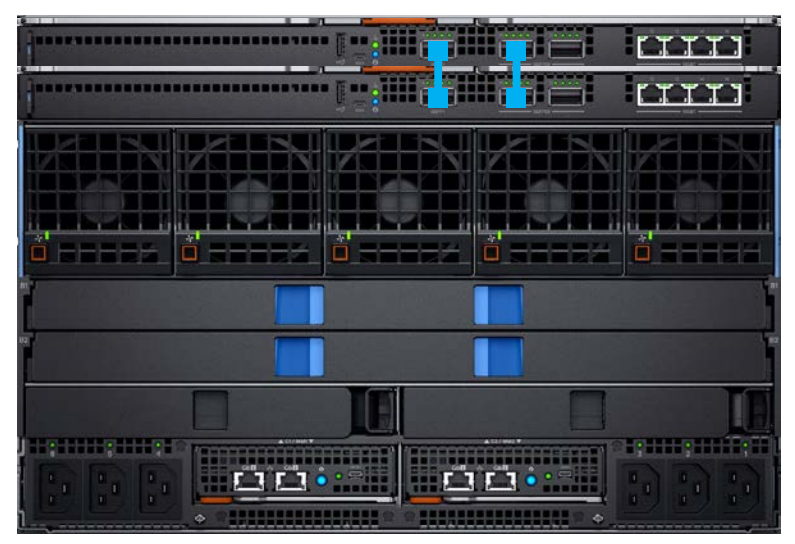

<span id="page-21-4"></span>Figure 6 IOM placement – 2 x MX5108n in the same chassis

#### <span id="page-22-0"></span>3.7.3 Two MX9116n Fabric Switching Engines in the same chassis

This placement should only be used in environments with a single chassis, with the switches in either slots A1/A2 or slots B1/B2. A SmartFabric cannot include a switch in Fabric A and a switch in Fabric B.

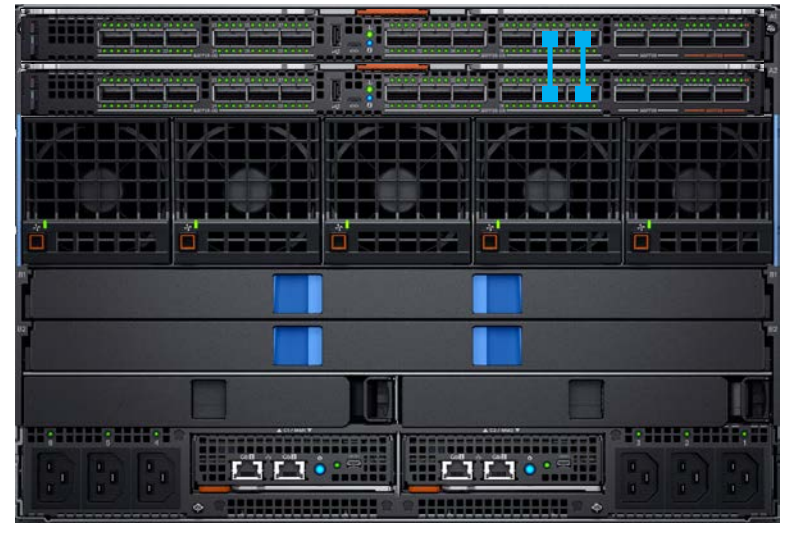

Figure 7 IOM placement – 2 x MX9116n in the same chassis

### <span id="page-22-2"></span><span id="page-22-1"></span>3.8 Switch-to-Switch cabling

When operating in SmartFabric mode, each switch pair runs a VLT interconnect (VLTi) between them. For the MX9116n, QSFP28-DD port groups 11 and 12 (eth1/1/37-1/1/40) are used.

For the MX5108n, ports 9 and 10 are used. Port 10 will operate at 40GbE instead of 100GbE because all VLTi links must run at the same speed.

**NOTE:** The VLTi ports are not user selectable and the connection topology is enforced by the SmartFabric engine.

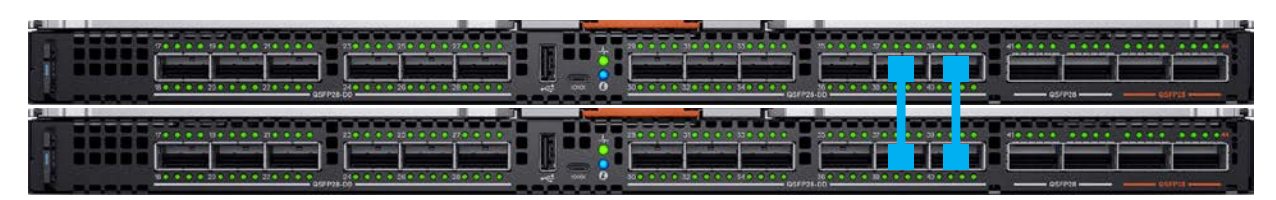

Figure 8 MX9116n SmartFabric VLTi cabling

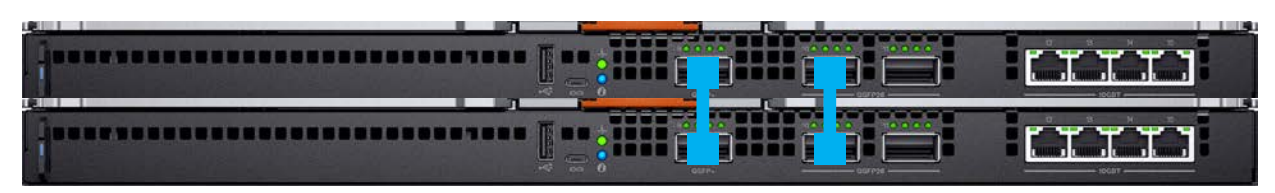

Figure 9 MX5108n SmartFabric VLTi cabling

### <span id="page-23-0"></span>3.9 NIC teaming guidelines

While NIC teaming is not required, it is generally suggested for redundancy unless a specific implementation recommends against it.

There are two main kinds of NIC teaming:

- **Switch dependent:** Also referred to as LACP, 802.3ad, or Dynamic Link Aggregation, this teaming method uses the LACP protocol to understand the teaming topology. This teaming method provides Active-Active teaming and requires the switch to support LACP teaming.
- **Switch independent:** This method uses the operating system and NIC device drivers on the server to team the NICs. Each NIC vendor may provide slightly different implementations with different pros and cons.

NIC Partitioning (NPAR) can impact how NIC teaming operates. Based on restrictions implemented by the NIC vendors related to NIC partitioning, certain configurations will preclude certain types of teaming.

The following restrictions are in place for both Full Switch and SmartFabric modes:

- If NPAR is NOT in use, both Switch Dependent (LACP) and Switch Independent teaming methods are supported
- If NPAR IS in use, only Switch Independent teaming methods are supported. Switch Dependent teaming is NOT supported

If Switch Dependent (LACP) teaming is used, the following restrictions are in place:

- The iDRAC shared LAN on motherboard (LOM) feature can only be used if the "Failover" option on the iDRAC is enabled
- If the host OS is Windows, the LACP timer MUST be set to "slow" (also referred to as "normal")
	- a. Microsoft Windows 2012 R2: [Instructions](https://support.microsoft.com/en-us/help/3109099/update-adds-support-for-the-slow-timer-in-lacp-in-windows-server-2012)
	- b. Microsoft Windows 2016: [Instructions](https://support.microsoft.com/en-gb/help/4014014/lacp-timer-is-configured-incorrectly-when-you-create-a-new-nic-team-fo)

Refer to the network adapter or operating system documentation for detailed NIC teaming instructions.

**NOTE:** If using VMware ESXi and LACP, it is recommended to use VMware ESXi 6.7.0 Update 2.

**NOTE:** LACP Fast timer is not currently supported.

#### <span id="page-23-1"></span>3.10 Identity pools

The PowerEdge MX7000 uses identity pools to manage the set of values that can be used as virtual identities for discovered devices. The chassis controls the assignment of virtual identity values, selecting values for individual deployments from pre-defined ranges of possible values. This allows the customer to control the set of values which can be used for identities. The customer doesn't have to enter all needed identity values with every deployment request, or remember which values have or have not been used. Identity pools make configuration deployment and migration much easier to manage.

Identity pools are used in conjunction with template deployment and profile operations. They provide sets of values that can be used for virtual identity attributes for deployment. After a template is created, an identity pool may be associated with it. Doing this directs the identity pool to get identity values whenever the

template is deployed to a target device. The same identity pool can be associated with, or used by, any number of templates. Only one identity pool can be associated with a template.

Each template will have specific virtual identity needs, based on its configuration. For example, one template may have iSCSI configured, so it will need appropriate virtual identities for iSCSI operations. Another template may not have iSCSI configured, but may have FCoE configured, so it will need virtual identities for FCoE operations but not for iSCSI operations, etc.

For more information on Identity Pools, see *[PowerEdge MX7000: Templates and Profiles](https://downloads.dell.com/manuals/common/dellemc_mx7000_templates_profiles.pdf)*.

#### <span id="page-24-0"></span>3.11 Other restrictions and guidelines

The following additional restrictions and guidelines are in place when operating in SmartFabric mode:

- 1. Interconnecting switches in Slots A1/A2 with switches in Slots B1/B2 regardless of chassis is not supported.
- 2. When operating with multiple chassis, switches in Slots A1/A2 or Slots B1/B2 in one chassis must be interconnected only with other Slots A1/A2 or Slots B1/B2 switches respectively. Connecting switches that reside in Slots A1/A2 in one chassis with switches in Slots B1/B2 in another is not supported.
- 3. Uplinks must be symmetrical. If one switch in a SmartFabric has two uplinks, the other switch must have two uplinks of the same speed.
- 4. You cannot have a pair of switches in SmartFabric mode uplink to another pair of switches in SmartFabric mode. A SmartFabric can uplink to a pair of switches in Full Switch mode.
- 5. VLANs 4001 to 4020 are reserved for internal switch communication and must not be assigned to an interface.
- 6. In SmartFabric mode, although you can use the CLI to create VLANs 1 to 4000 and 4021 to 4094, you cannot assign interfaces to them. For this reason, do not use the CLI to create VLANs in SmartFabric mode.
- 7. By default, there is no default VLAN created for a SmartFabric. This is typically VLAN1 and must be created. See [Define VLANs](#page-25-2) for more information.
- 8. When using LACP NIC teaming, the LACP timer must be set to slow.

# <span id="page-25-0"></span>4 Creating a SmartFabric

The general steps required to create a SmartFabric are:

- 1. Physically cable the MX chassis and upstream switches.
- 2. Define the VLANs.
- 3. Create the SmartFabric.
- 4. If needed, configure uplink port speed and breakout.
- 5. Create the Ethernet uplink.
- 6. Configure the upstream switch and connect uplink cables.

These steps make the following assumptions:

- All MX7000 chassis and management modules are cabled correctly and in a Multi-Chassis Management group.
- The VLTi cables between switches have been connected.

**NOTE:** All server, network, and chassis hardware has been updated to the latest firmware. See [Appendix E](#page-121-0) for the minimum recommended firmware versions.

### <span id="page-25-1"></span>4.1 Physically cable MX chassis and upstream switches

The first step in creating the SmartFabric is to cable the MX chassis and upstream switches.

- For Management Module cabling, see [PowerEdge MX9002m Module Cabling.](#page-114-3)
- For VLTi cabling of different IOM placements, see [Figure 5,](#page-21-3) [Figure 6,](#page-21-4) and [Figure 7.](#page-22-2)

For information on cabling the MX chassis to the upstream switches, see the example topologies in Scenario [1,](#page-62-0) [Scenario 2](#page-67-0) and [Scenario 3](#page-73-0) in this document.

For further information on cabling in general, see *[Dell EMC PowerEdge MX Networking Architecture Guide](https://www.dell.com/support/article/sln313882/dell-emc-poweredge-mx-network-architecture-guide-v1-1-1)* and *[Dell EMC PowerEdge MX Series Fibre Channel Storage Network Deployment with Ethernet IOMs Guide](https://www.dell.com/support/article/sln314800/dell-emc-poweredge-mx-series-fibre-channel-storage-network-deployment-with-ethernet-ioms)*.

#### <span id="page-25-2"></span>4.2 Define VLANs

Before creating the SmartFabric, the initial set of VLANs should be created. The first VLAN to be created should be the default, or native VLAN, typically VLAN 1. The default VLAN must be created for any untagged traffic to cross the fabric.

To define VLANs using the OME-M console, perform the following steps:

- 1. Open the **OME-M** console.
- 2. From the navigation menu, click **Configuration** > **Networks**.
- 3. In the **Network** pane, click **Define**.
- 4. In the **Define Network** window, complete the following:
	- a. Enter a name for the VLAN in the **Name** box. In this example, VLAN0010 was used.
	- b. Optionally, enter a description in the **Description** box. In this example, the description was entered as "Company A General Purpose".
	- c. Enter the VLAN number in the **VLAN ID** box. In this example, 10 was entered.
	- d. From the **Network Type** list, select the desired network type. In this example, General Purpose (Bronze) was used.
	- e. Click **Finish**.

| <b>※ Configuration</b> |               |                           |                 |                |  |
|------------------------|---------------|---------------------------|-----------------|----------------|--|
| <b>Firmware</b>        | <b>Deploy</b> | <b>Identity Pools</b>     | <b>Networks</b> |                |  |
| Define                 | Delete        | Export                    |                 |                |  |
| <b>NAME</b>            |               | <b>DESCRIPTION</b>        |                 | <b>VLAN ID</b> |  |
| VLAN0010               |               | Company A General Purpose |                 | 10             |  |
| VLAN0001               |               | Default VLAN              |                 |                |  |

<span id="page-26-1"></span>Figure 10 Defined VLAN list

[Figure 10](#page-26-1) shows VLAN 1 and VLAN 10 after being created using the steps above.

#### <span id="page-26-0"></span>4.3 Create the SmartFabric

To create a SmartFabric using the OME-M console, perform the following steps:

- 1. Open the **OME-M** console.
- 2. From the navigation menu, click **Devices** > **Fabric**.
- 3. In the **Fabric** pane, click **Add Fabric**.
- 4. In the **Create Fabric** window, complete the following:
	- a. Enter a name for the fabric in the **Name** box. In this example, SmartFabric was entered.
	- b. Optionally, enter a description in the **Description** box. In this example, the description was entered as "SmartFabric using MX9116n/MX7116n in Fabric A".
	- c. Click **Next**.
	- d. From the **Design Type** list, select the appropriate type. In this example, "2x MX9116n Fabric Switching Engine in different chassis" was selected.
	- e. From the **Chassis-X** list, select the first MX7000 chassis.
	- f. From the **Switch-A** list, select Slot-IOM-A1.
	- g. From the **Chassis-Y** list, select the second MX7000 chassis to join the fabric.
	- h. From the **Switch-B** list, select Slot-IOM-A2.
	- i. Click **Next**.
	- j. On the **Summary** page, verify the proposed configuration and click **Finish**.

**NOTE:** From the Summary window a list of the physical cabling requirements can be printed.

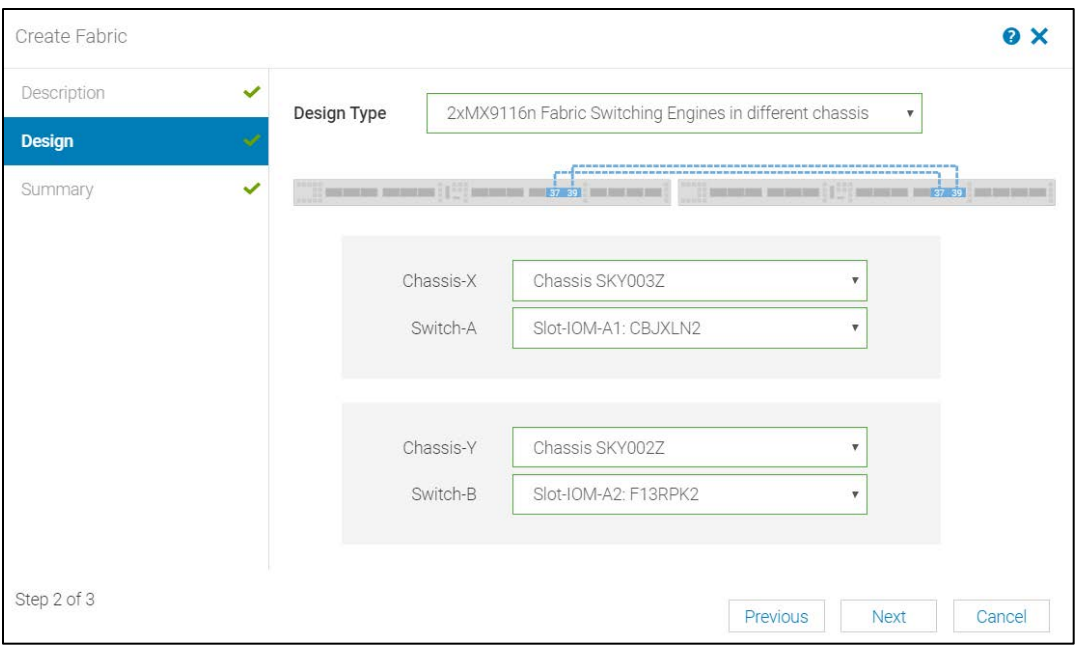

Figure 11 SmartFabric deployment design window

The SmartFabric deploys. This process can take several minutes to complete. During this time all related switches will be rebooted, and the operating mode changed to SmartFabric mode.

**NOTE:** After the fabric is created, the fabric health will be critical until at least one uplink is created.

[Figure 12](#page-27-1) shows the new SmartFabric object and some basic information about the fabric.

| 目<br><b>Devices</b>         |             |                                               |             |         |        |              |               |              |
|-----------------------------|-------------|-----------------------------------------------|-------------|---------|--------|--------------|---------------|--------------|
| <b>All Devices</b>          | Chassis     | Compute                                       | I/O Modules | Storage | Fabric |              |               |              |
| Add Fabric                  | Delete      |                                               |             |         |        |              |               |              |
| HEALTH                      | FABRIC      | <b>DESCRIPTION</b>                            |             |         |        | SWITCH COUNT | COMPUTE COUNT | UPLINK COUNT |
| $\boldsymbol{\Omega}$<br>0. | SmartFabric | SmartFabric using MX9116n/MX7116n in Fabric A |             |         | 3      | $\sim 0$     |               |              |

Figure 12 SmartFabric post-deployment without defined uplinks

### <span id="page-27-1"></span><span id="page-27-0"></span>4.4 Configure uplink port speed or breakout, if needed

If the uplink ports need to be reconfigured to a different speed or breakout setting, you must do that before creating the actual uplink.

To configure the Ethernet breakout on port groups using OME-M Console, perform the following steps:

- 1. Open the **OME-M** console.
- 2. From the navigation menu, click **Devices** > **I/O Modules.**
- 3. Select the switch you want to manage. In this example, a MX9116n FSE in slot **IOM-A1** is selected.
- 4. Choose **Hardware** > **Port Information.**
- 5. In the **Port Information** pane, choose the desired port-group. In this example **port-group1/1/13** is selected.

**NOTE:** Prior to choosing the breakout type, you must change the Breakout Type to HardwareDefault and then select the desired configuration. If the desired breakout type is selected prior to setting HardwareDefault, an error will occur.

- 6. Choose **Configure Breakout**. In the **Configure Breakout** dialog box, select **HardwareDefault**.
- 7. Click **Finish**.

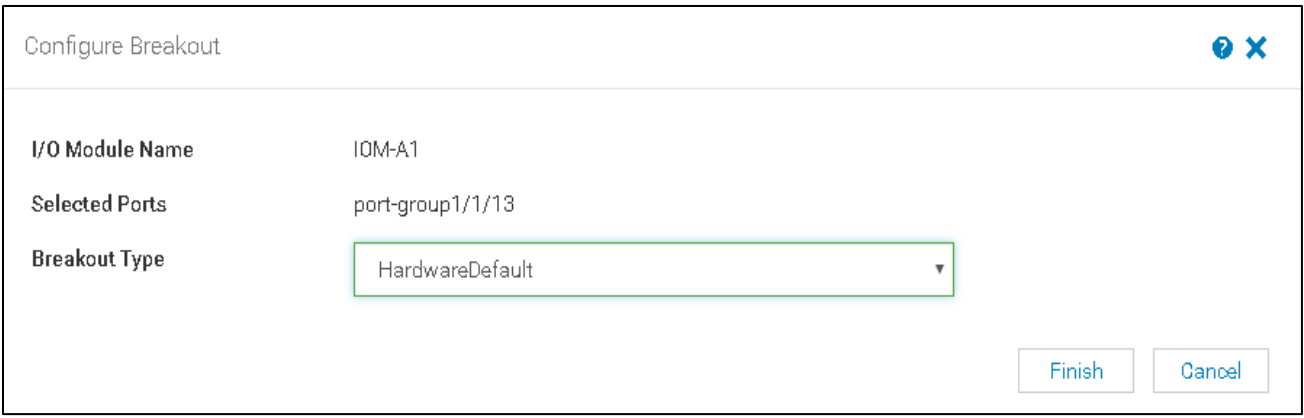

Figure 13 First set the breakout type to HardwareDefault

8. Once the job is completed, choose **Configure Breakout**. In the **Configure Breakout** dialog box, select the required **Breakout Type**. In this example, the Breakout Type for port-group1/1/13 is selected as 1x40GE. Click **Finish**.

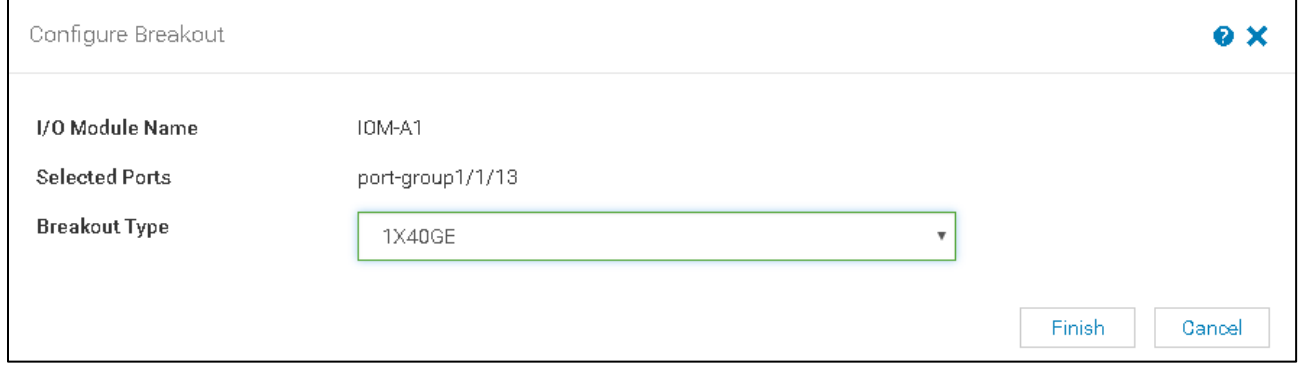

Figure 14 Select the desired breakout type

9. Configure the remaining breakout types on additional uplink port groups as needed.

### <span id="page-28-0"></span>4.5 Create the Ethernet uplinks

**NOTE:** To change the port speed or breakout configuration, see [Section 4.4](#page-27-0) and make those changes before creating the uplinks.

After initial deployment, the new fabric shows **Uplink Count** as 'zero' and shows a warning (**A**). The lack of a fabric uplink results in a failed health check  $\odot$ . To create the uplink, follow these steps:

- 1. Open the **OME-M** console.
- 2. From the navigation menu, click **Devices** > **Fabric**.
- 3. Click on the fabric name. In this example, **SmartFabric** is selected.
- 4. In the **Fabric Details** pane, click **Uplinks**.
- 5. Click on the **Add Uplinks** button.
- 6. In the **Add Uplink** window complete the following:
	- a. Enter a name for the uplink in the **Name** box. In this example, **Uplink01** is entered.
	- b. Optionally, enter a description in the **Description** box.
	- c. From the **Uplink Type** list, select the desired type of uplink. In this example, **Ethernet** is selected.
	- d. Click **Next**.
	- e. From the **Switch Ports** list, select the **uplink ports** on both the Mx9116n FSEs. In this example, ethernet 1/1/41 and ethernet 1/1/42 are selected for both MX9116n FSEs.
	- f. From the **Tagged Networks** list, select the desired **tagged VLANs**. In this example, **VLAN0010** is selected.
	- g. From the **Untagged Network** list, select the **untagged VLAN**. In this example, **VLAN0001** is selected.

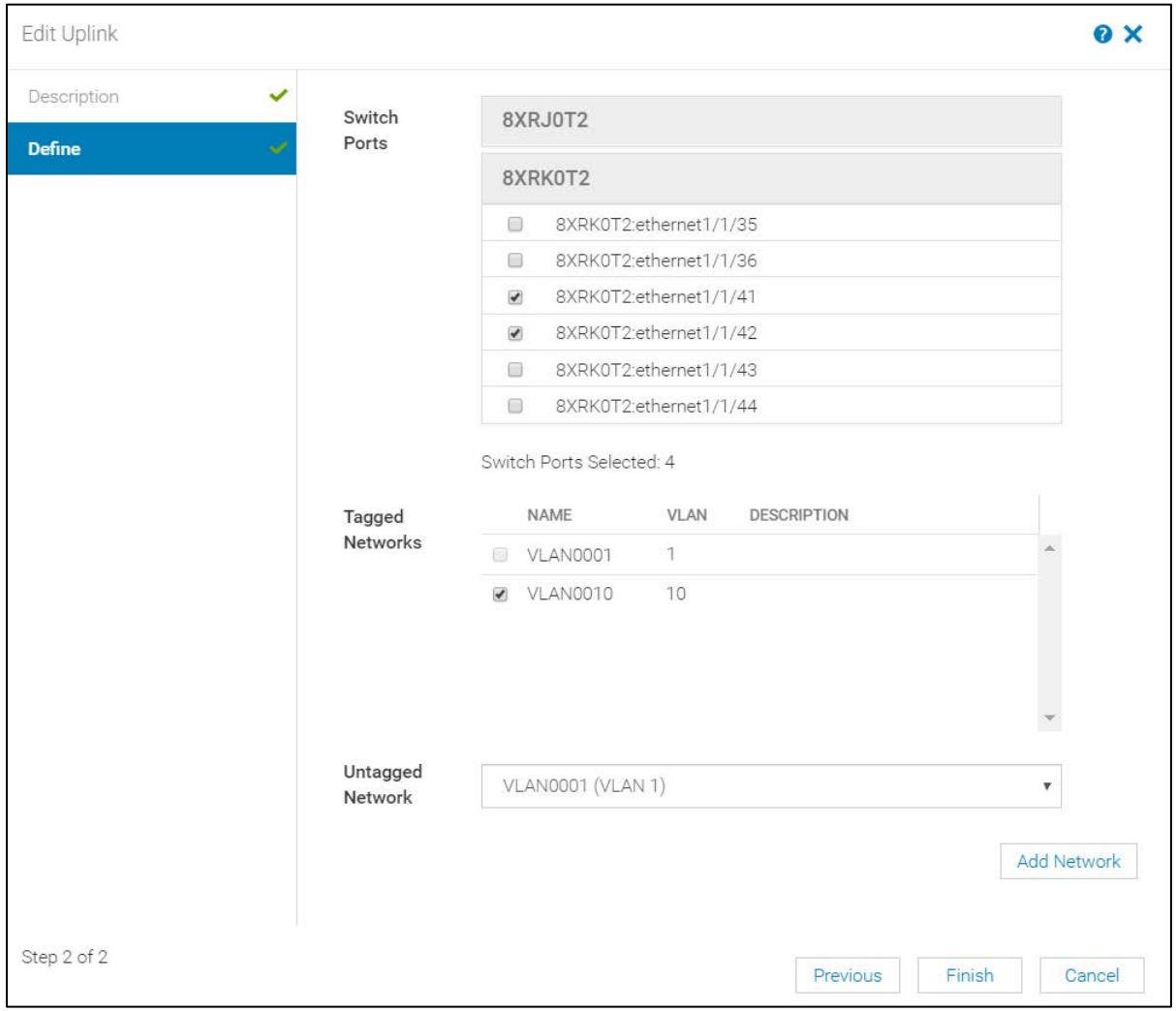

Figure 15 Create Ethernet uplink

#### h. Click **Finish**.

At this point, SmartFabric creates the uplink object and the status for the fabric changes to OK  $\blacksquare$ .

### 4.6 Configure the upstream switch and connect uplink cables

<span id="page-30-0"></span>The upstream switch ports must be configured in a single LACP LAG. This document provides three example configurations:

- [Scenario 1: SmartFabric deployment with Dell EMC PowerSwitch](#page-62-0) Z9100-ON upstream switches
- Scenario 2: [SmartFabric connected to Cisco Nexus 3232C switches](#page-67-0)
- Scenario 3: [SmartFabric connected to Cisco ACI leaf switches](#page-73-0)

## <span id="page-31-0"></span>5 Deploying a server

#### <span id="page-31-1"></span>5.1 Server preparation

The examples in this guide use a reference server of a Dell EMC PowerEdge MX740c compute sled with QLogic (model QL41262HMKR) Converged Network Adapters (CNAs) installed. CNAs are required to achieve FCoE connectivity. Use the steps below to prepare each CNA by setting them to factory defaults (if required) and configuring NIC partitioning (NPAR).

**NOTE:** iDRAC steps in this section may vary depending on hardware, software and browser versions used. See the [Installation and Service Manual](https://www.dell.com/support/home/us/en/04/products/server_int/server_poweredge) for your PowerEdge server for instructions on connecting to the iDRAC. From the link, select your server, then Manuals and documents.

#### <span id="page-31-2"></span>5.1.1 Reset server CNAs to factory defaults

Reset the CNAs to their factory defaults using the steps in this section. Resetting CNAs to factory default is only necessary if the CNAs installed have been modified from their factory default settings.

- 1. From the **OME-M** console, select the server to use to access the storage.
- 2. Launch the server **Virtual Console**.
- 3. From the Virtual Console, select **Next Boot** then **BIOS Setup**.
- 4. Reboot the server.
- 5. From the **System Setup Main Menu**, select **Device Settings**.
- 6. From the **Device Settings** page, select the first CNA port.
- 7. From the **Main Configuration** page, click the **Default** button.
- 8. Click **Yes** to load the default settings, and then click **OK**.
- 9. Click **Finish.** Notice if a message indicates a reboot is required for changes to take effect.
- 10. Click **Yes** to save changes, then click **OK**.
- 11. Repeat the steps in this section for each CNA port listed on the **Device Settings** page.

If required per step 9, reboot the system and return to **System Setup** to configure NIC partitioning.

#### <span id="page-31-3"></span>5.1.2 Configure NIC partitioning on CNAs

In this section, each QLogic CNA port is partitioned into one Ethernet and one FCoE partition.

**NOTE:** This is only done on CNA ports that carry converged traffic. In this example, these are the two 25GbE QLogic CNA ports on each server that attach to the fabric internally.

If the system is already in **System Setup** from the previous section, skip to step 4.

- 1. Using a web browser, connect to the iDRAC server and launch the **Virtual Console**.
- 2. From the **Virtual Console**, click **Next Boot** menu then select **BIOS Setup**.
- 3. Select the option to reboot the server.
- 4. On the **System Setup Main Menu**, select **Device Settings**.
- 5. Select the first CNA port.
- 6. Select **Device Level Configuration**.
- 7. Set the **Virtualization Mode** to **NPAR**, if not already set, and then click **Back**.
- 8. Select **NIC Partitioning Configuration**, **Partition 1 Configuration**, and click to set the **NIC + RDMA Mode** to **Disabled**.
- 9. Click **Back**.

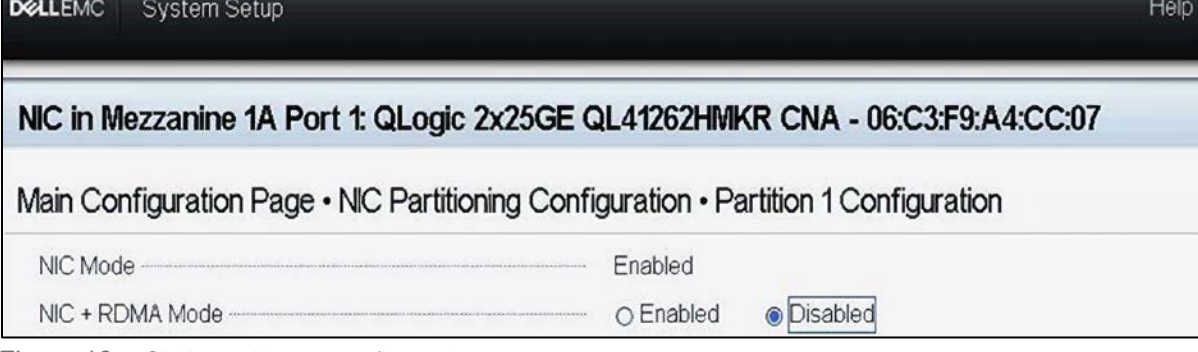

Figure 16 CNA partition 1 configuration

- 10. Select **Partition 2 Configuration** and set the **NIC Mode to Disabled**.
- 11. Set the **FCoE Mode** to **Enabled**, then click **Back**.

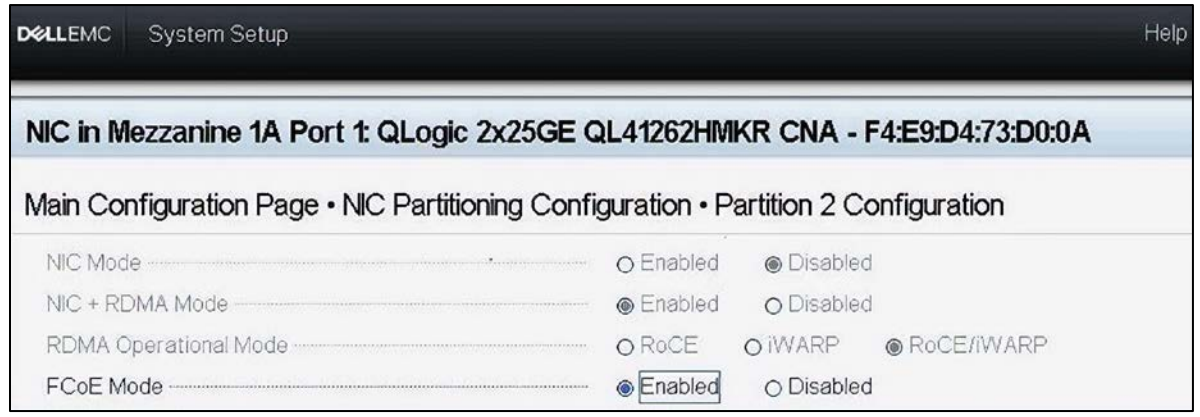

Figure 17 CNA partition 2 configuration

- 12. If present, select **Partition 3 Configuration** and set all modes to **Disabled**, then click **Back**.
- 13. If present, select **Partition 4 Configuration** and set all modes to **Disabled**, then click **Back**.
- 14. Click **Back**, and then **Finish**.
- 15. When prompted to save changes, click **Yes** and then click **OK** in the **Success** window.
- 16. Select the second CNA port and repeat steps in this section for port 2
- 17. After configuring port 2, click **Finish,** then **Finish.**
- 18. Click **Yes** to exit and reboot.

### <span id="page-32-0"></span>5.2 Create a server template

A server template contains parameters extracted from a server and allows these parameters to be quickly applied to multiple compute sleds. The server template allows an administrator to associate VLANs to compute sleds. The templates contain settings for the following categories:

- Local access configuration
- Location configuration
- Power configuration
- Chassis network configuration
- Slot configuration
- Setup configuration

To create a server template, follow these steps:

- 1. Open the **OME-M** console.
- 2. From the navigation menu, click **Configuration**, then click **Deploy**.
- 3. From the center panel, click **Create Template**, then click **From Reference Device** to open the **Create Template** window.
- 4. In the **Template Name** box, enter a name. In this example, "M740c with Intel mezzanine" is entered.

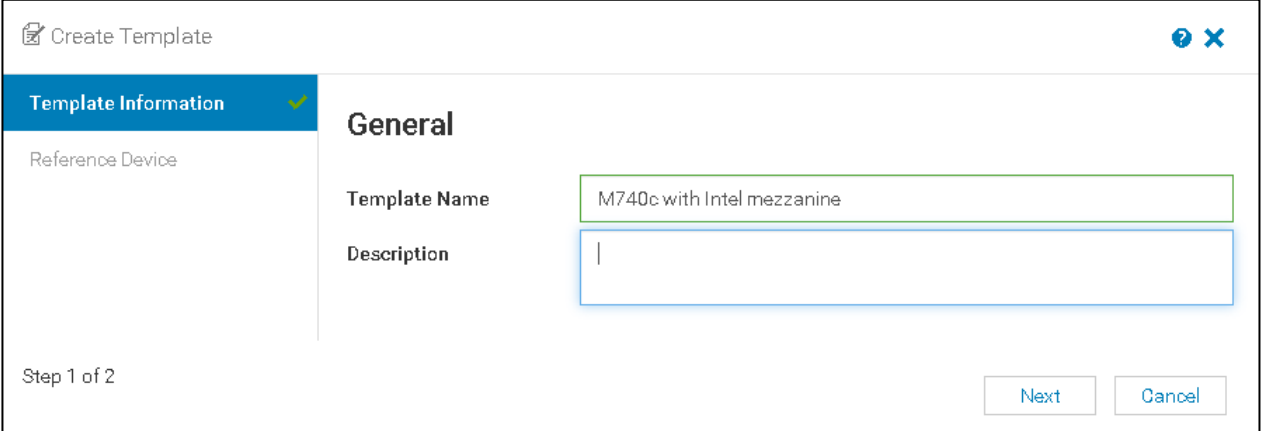

Figure 18 Create Template dialog box

- 5. Optionally, enter a description in the **Description** box, then click **Next**.
- 6. In the **Device Selection** section, click **Select Device**.
- 7. From the **Select Devices** window, choose the server previously configured, then click **Finish**.
- 8. From the **Elements to Clone** list, select all the elements, and then click **Finish**.

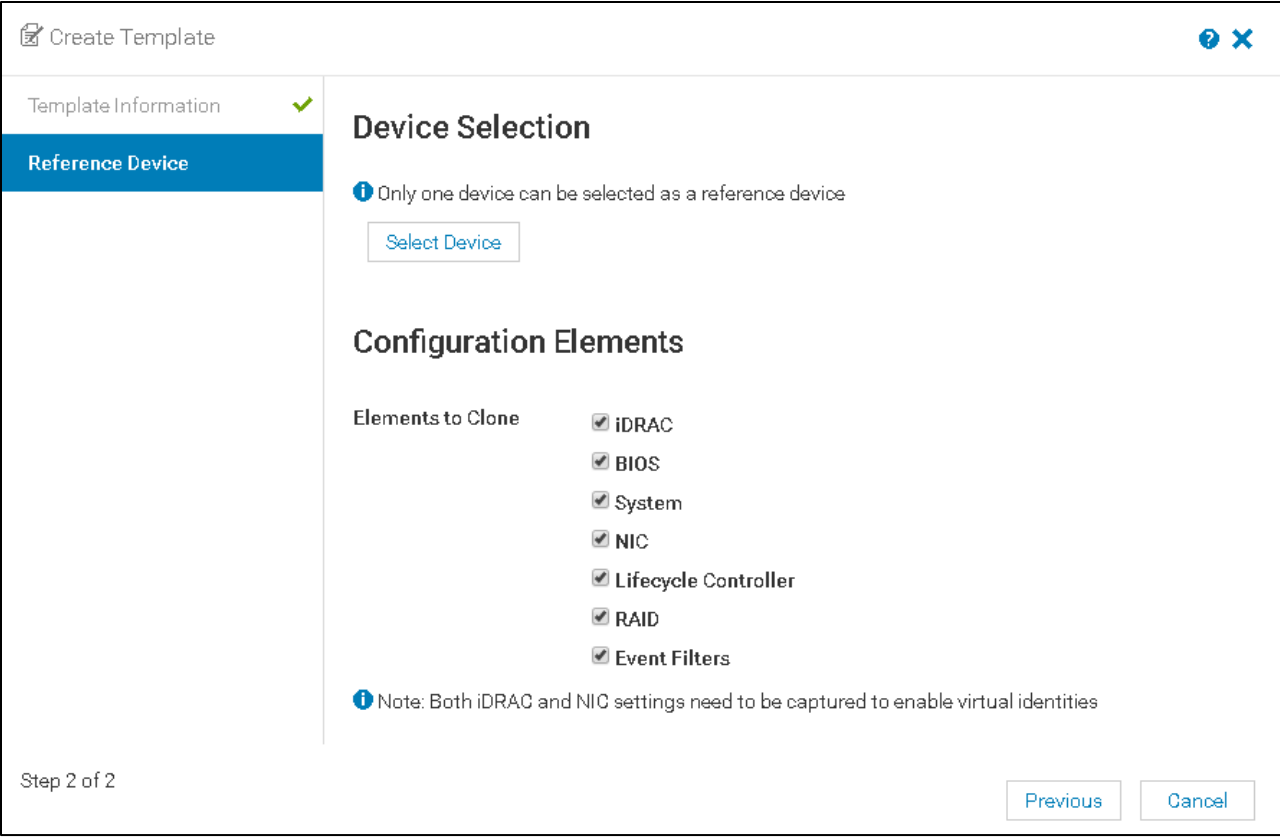

Figure 19 Select the elements to clone

A job starts, and the new server template displays on the list. When complete, the **Completed successfully** status displays.

### <span id="page-34-0"></span>5.3 Create identity pools

Dell EMC recommends the use of identity pools. The steps below demonstrate creating an Ethernet identity pool with 255 MAC Addresses.

- 1. Open the **OME-M** console.
- 2. From the navigation menu, click **Configuration** > **Identity Pools**.
- 3. Click **Create**.
- 4. In the **Create Identity Pool** window, complete the following:
	- a. Enter a name in the **Pool Name** box.
	- b. Optionally, enter a description in the **Description** box.
	- c. Click **Next**.
	- d. Select the **Include ethernet virtual MAC Addresses** option.
	- e. Enter the first address in the **Starting MAC Address** box.
	- f. Enter the number in the **Number of Virtual MAC Identities** box.
	- g. Click **Finish**.

In this example, Ethernet ID pool is entered in **Pool Name Box** and 255 is entered in **Virtual MAC Identities** box.

### <span id="page-35-0"></span>5.4 Associate server template with networks

After successfully creating a new template, associate the template with a network:

- 1. From the **Deploy** pane, select the template to be associated with VLANs. In this example, **R740c with Intel mezzanine** server template is selected.
- 2. Click Edit Network.
- 3. In the **Edit Network** window, complete the following:
	- a. Optionally, from the **Identity Pool** list, choose the desired identity pool. In this example, **Ethernet ID Pool** is selected.
	- b. For both ports, from the **Untagged Network** list, select the **untagged VLAN**. In this example, **VLAN0001** is selected.
	- c. For both ports, from the **Tagged Network** list, select the **tagged VLAN**. In this example, **VLAN0010** is selected.
	- d. Click **Finish**.

[Figure 20](#page-35-2) shows the associated networks for the server template.

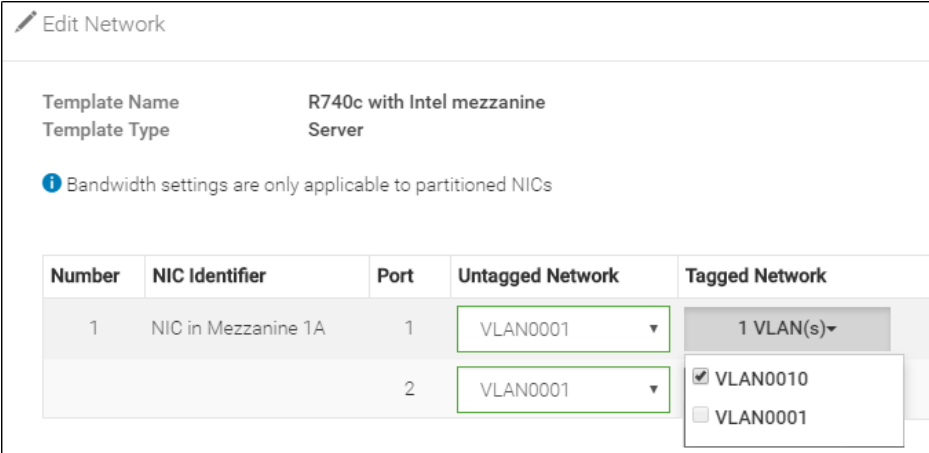

Figure 20 Server template network settings

#### <span id="page-35-2"></span><span id="page-35-1"></span>5.5 Deploy a server template

To deploy the server template, complete the following steps:

- 1. From the **Deploy** pane, select the template to be deployed. In this example, **R740c with Intel mezzanine** server template is selected.
- 2. Click **Deploy Template**.
- 3. In the **Deploy Template** window, complete the following:
	- a. Click the **Select** button to choose which slots or compute sleds to deploy the template to.
	- b. Select the **Do not forcefully reboot the host OS** option.
	- c. Click **Next**.
	- d. Choose **Run Now**
	- e. Click **Finish**.

The interfaces on the MX9116n FSE are updated automatically. SmartFabric configures each interface with an untagged VLAN and any tagged VLANs. Additionally, SmartFabric deploys associated QoS settings. See [Section 2.6.3](#page-16-1) for more information.
# 6 SmartFabric operations

This section elaborates the various operations that can be performed on the SmartFabric that has been created.

### 6.1 Viewing the fabric

The SmartFabric created can be viewed using OME-M. The green check mark adjacent to the fabric name informs that the status of the fabric is healthy. In this example, the fabric created is named Fabric01.

- 1. Open the **OME-M** console.
- 2. From the navigation menu, click **Devices > Fabric.**
- 3. To view the Fabric components, select the **fabric**. This can also be achieved by clicking the **View Details** button the right.

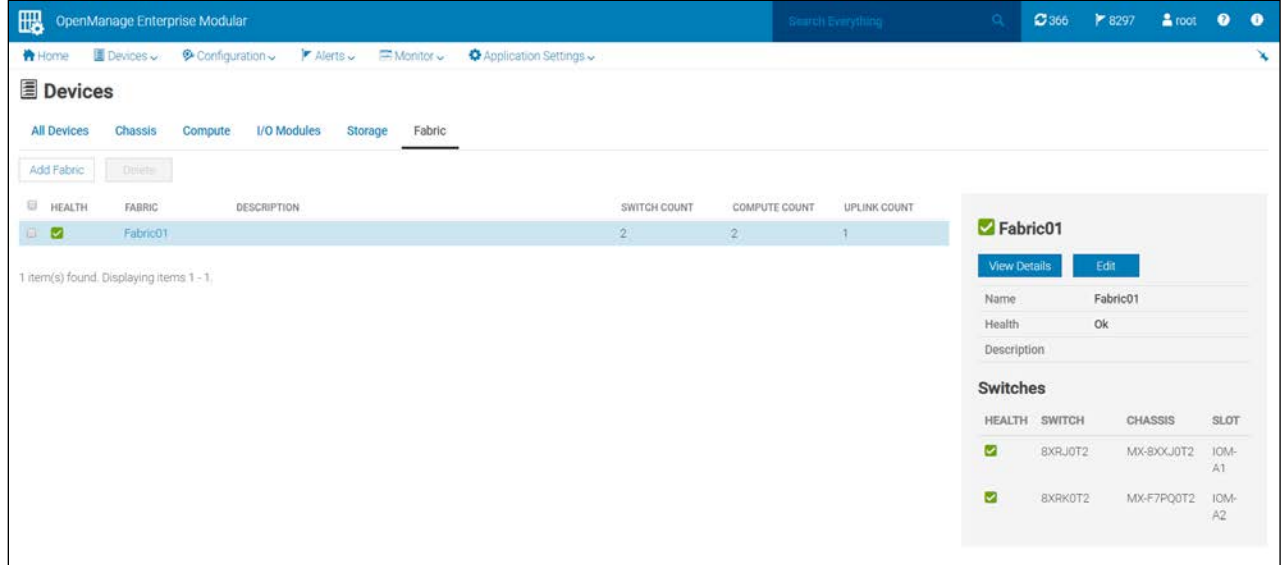

Figure 21 **SmartFabric** 

Fabric components include **Uplinks**, **Switches**, **Servers** and **ISL Links**. **Uplinks** connect the MX9116n switches with upstream switches. In this example, the uplink is named as Uplink1.

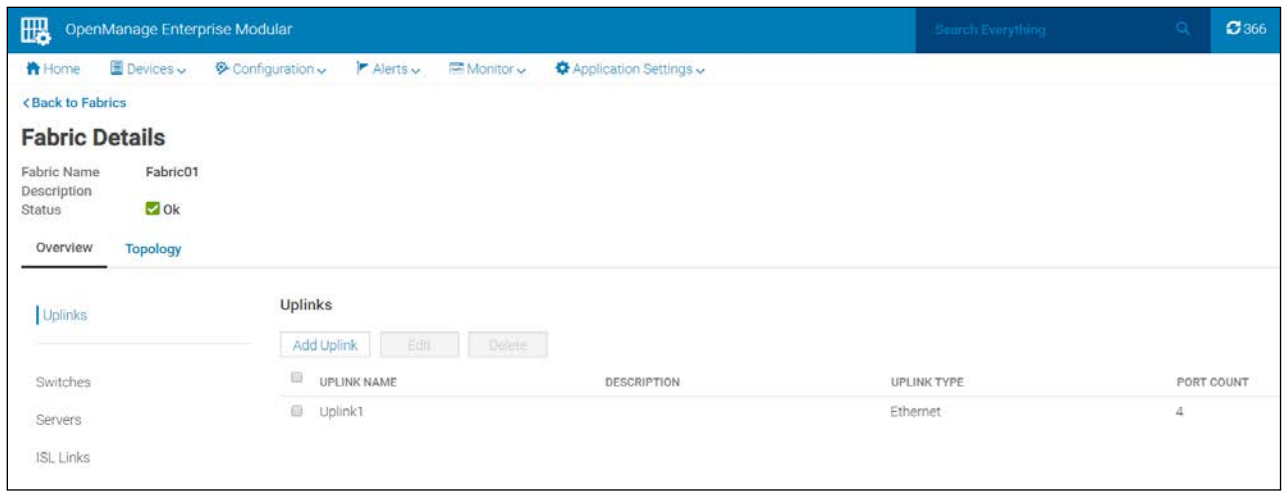

Figure 22 Uplinks

**Switches** are the I/O Modules that are part of the fabric. In this example, the fabric has two MX9116n switches.

**NOTE:** Fabric Expander Modules are transparent and therefore do not appear on the Fabric Details page.

| <b>Fabric Details</b>                                   |                                          |                    |             |             |            |        | Last Updated: 5:49:14 PM |
|---------------------------------------------------------|------------------------------------------|--------------------|-------------|-------------|------------|--------|--------------------------|
| Fabric Name<br>Description<br><b>Status</b><br>Overview | Fabric01<br>$\Box$ Ok<br><b>Topology</b> |                    |             |             |            |        |                          |
| Uplinks                                                 |                                          | Switches<br>HEALTH | POWER STATE | SERVICE TAG | CHASSIS    | SLOT   | MODEL                    |
| Switches                                                |                                          | 20k                | Ön          | 8XRJ0T2     | MX-8XXJ0T2 | IOM-AT | MX9116n Fabric Engine    |
| Servers<br><b>ISL Links</b>                             |                                          | $\bullet$ Ok       | On          | BXRK0T2     | MX-F7PQ0T2 | IOM-A2 | MX9116n Fabric Engine    |

Figure 23 Switches

**Servers** are the compute sleds that are part of the fabric. In this example, two PowerEdge MX740c compute sleds are part of the fabric.

| <b>Fabric Details</b>  |                 |                        |                                        |        |             |            |        | Last Updated: 5:49:14 PM |
|------------------------|-----------------|------------------------|----------------------------------------|--------|-------------|------------|--------|--------------------------|
| Fabric Name            | Fabric01        |                        |                                        |        |             |            |        |                          |
| Description<br>Status. | $\bullet$ ok    |                        |                                        |        |             |            |        |                          |
| Overview               | <b>Topology</b> |                        |                                        |        |             |            |        |                          |
| Uplinks                |                 | ,,,,,,,,,,,<br>Servers |                                        |        |             |            |        |                          |
|                        |                 | Edit Networks          |                                        |        |             |            |        |                          |
| Switches               |                 | $\Box$ HEALTH          | <b>PARTICO DE PERSO</b><br>POWER STATE | NAME   | SERVICE TAG | CHASSIS    | SLOT   | MODEL                    |
| Servers                |                 | <b>D</b> Cok           | 0n                                     | Sied-1 | 8XRH0T2     | MX-F7PQ0T2 | Sled-1 | PowerEdge MX740c         |
| <b>ISL Links</b>       |                 | <b>D</b> Ok            | On                                     | Sled-1 | 8XQP0T2     | MX-8XXJ0T2 | Sled-1 | PowerEdge MX740c         |

Figure 24 Servers

**ISL Links** are the VLT interconnects between the two switches. The ISL links should be connected on port groups 11 and 12 on MX9116n switches, and ports 9 and 10 on MX5108n switches. This is a requirement and failure to connect the defined ports will result in a fabric validation error.

| <b>Fabric Details</b> |          |                                                                  |                                                                  |
|-----------------------|----------|------------------------------------------------------------------|------------------------------------------------------------------|
| Fabric Name           | Fabric01 |                                                                  |                                                                  |
| Description<br>Status | Ok       |                                                                  |                                                                  |
| Overview              | Topology |                                                                  |                                                                  |
| Uplinks               |          | <b>ISL Links</b>                                                 |                                                                  |
|                       |          | SOURCE                                                           | <b>DESTINATION</b>                                               |
| Switches              |          | Chassis: MX-8XXJ0T2: Slot: IOM-A1, Port: 8XRJ0T2:ethemet1/1/39   | Chassis: MX-F7PQ0T2, Slot: IOM-A2, Port: 8XRK0T2:ethernet1/1/39  |
| Servers               |          | Chassis: MX-F7PO0T2. Slot: IOM-A2. Port: BXRK0T2:ethernet1/1/39. | Chassis: MX-8XXJ0T2, Slot: IOM-A1, Port: 8XRJ0T2:ethernet1/1/39  |
|                       |          | Chassis: MX-F7PQ0T2, Slot: IOM-A2, Port: BXRK0T2:ethemet1/1/37   | Chassis: MX-BXXJ0T2, Slot: IOM-A1, Port. 8XRJ0T2:ethernet1/1/37  |
| <b>SL Links</b>       |          | Chassis: MX-F7PQ0T2, Slot: IOM-A2, Port: 8XRK0T2:ethernet1/1/40  | Chassis: MX-8XXJ0T2, Slot: IOM-A1, Port: 8XRJ0T2:ethernet1/1/40  |
|                       |          | Chassis MX-BXXJ0T2 Slot IOM-A1, Port: BXRJ0T2 ethernet1/1/40     | Chassis: MX-F7PQ0T2, Slot IOM-A2, Port: 8XRK0T2:ethernet1/1/40   |
|                       |          | Chassis: MX-F7P00T2. Slot: IOM-A2. Port: 8XRK0T2:ethernet1/1/38. | Chassis: MX-8XXJ0T2, Slot: IOM-A1, Port: 8XRJ0T2:ethernet1/1/38. |
|                       |          | Chassis: MX-8XXJ0T2, Slot: IOM-A1, Port: 8XRJ0T2 ethernet1/1/38  | Chassis MX-F7P00T2, Slot: IOM-A2, Port: 8XRK0T2 ethernet1/1/38   |
|                       |          | Chassis: MX-BXXJ0T2. Slot: IOM-A1. Port: 8XRJ0T2:ethernet1/1/37  | Chassis: MX-F7P00T2. Slot: IOM-A2. Port: 8XRK0T2:ethernet1/1/37  |

Figure 25 ISL Links

### 6.2 Editing the fabric

A fabric has four components:

- Uplinks
- Switches
- Servers
- ISL Links

Editing the fabric discussed in this section includes editing the fabric name and description.

To edit the name of the fabric that was created, follow the steps below:

- 1. Open the **OME-M** console.
- 2. From the navigation menu, click **Devices > Fabric.**
- 3. On the right, Click the **Edit** button.

| <b>Z</b> Fabric01   |               |          |                |               |
|---------------------|---------------|----------|----------------|---------------|
| <b>View Details</b> | Edit          |          |                |               |
| Name                |               | Fabric01 |                |               |
| Health              |               | 0k       |                |               |
| Description         |               |          |                |               |
| <b>Switches</b>     |               |          |                |               |
| <b>HEALTH</b>       | <b>SWITCH</b> |          | <b>CHASSIS</b> | <b>SLOT</b>   |
| ☑                   | 8XRJ0T2       |          | MX-8XXJ0T2     | <b>IDM-A1</b> |
| Ø                   | 8XRK0T2       |          | MX-F7PQ0T2     | IOM-A2        |

Figure 26 Edit fabric name and description

4. In the **Edit Fabric** dialog box, change the name and description as desired. Click **Finish**.

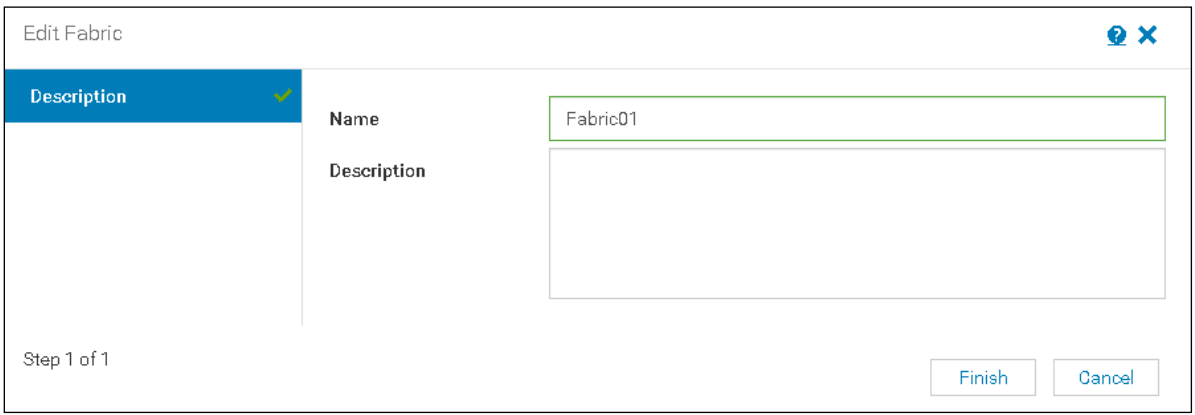

Figure 27 Edit Fabric dialog box

### 6.3 Editing uplinks

Editing the uplinks on the created fabric is done using the following steps:

- 1. Open the **OME-M** console.
- 2. From the navigation menu, click **Devices > Fabric.**
- 3. Select the **fabric**.
- 4. Select the Uplink to edit and click **Edit**. In this example, **Uplink1** is selected.
- 5. In the **Edit Uplink** dialog box, modify the **Name and Description** as desired.

**NOTE:** The uplink type cannot be modified once the fabric is created. If the uplink type needs to be changed after the fabric is created, delete the uplink and create a new uplink with the desired uplink type.

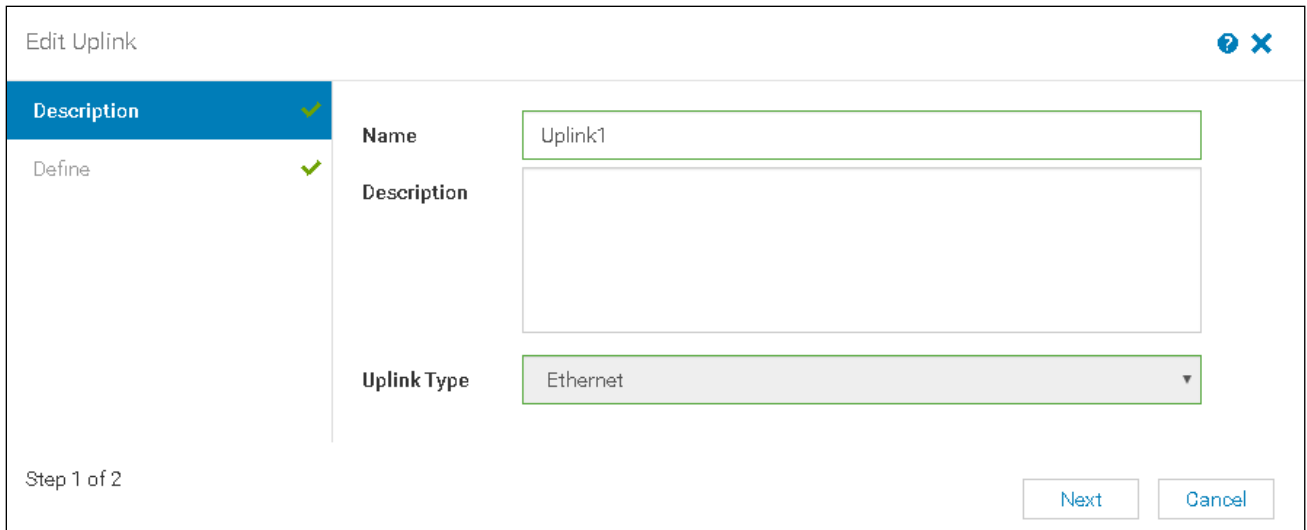

Figure 28 Edit Uplink dialog box

- 6. Click **Next**.
- 7. Edit the **uplink ports** on the MX switches that connects to the upstream switches. In this example, ports 41 and 42 on the MX9116n switches that connects to upstream switches are displayed.

**NOTE:** Care should be taken to modify the uplink ports on both MX switches. Select the IOM to display the respective uplink switch ports.

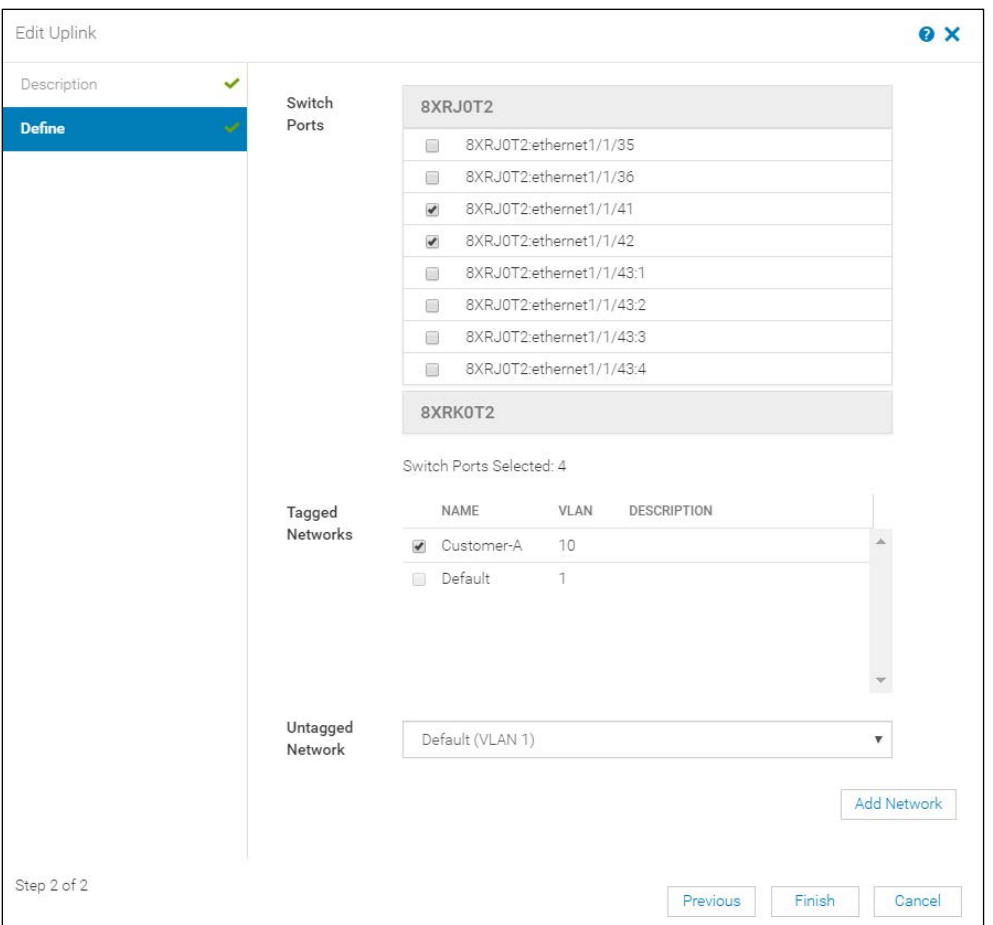

Figure 29 Edit uplink ports and VLAN networks

- 8. If desired, modify the **tagged and untagged** VLANs.
- 9. Click **Finish**.

## 6.4 Editing VLANs on a deployed server

The OME-M Console is used to add/remove VLANs on the deployed servers in a SmartFabric. The following illustrates the steps to add/remove VLANs on the deployed servers.

**NOTE:** Ensure that any new VLANs to be added are first defined in the Networks screen. See [Define VLANs](#page-25-0) for more details.

- 1. Open **OME-M** Console.
- 2. From the navigation menu, click **Devices > Fabric**.
- 3. Select the **fabric**.
- 4. Select **Servers** from the left pane.

| <b>Fabric Details</b> |                    |         |                       |             |        |                    |                |        | Last Updated     |
|-----------------------|--------------------|---------|-----------------------|-------------|--------|--------------------|----------------|--------|------------------|
| Fabric Name           | Fabric01           |         |                       |             |        |                    |                |        |                  |
| Description<br>Status | 19999<br>$\Box$ ok |         |                       |             |        |                    |                |        |                  |
| Overview              | Topology           |         |                       |             |        |                    |                |        |                  |
| Uplinks               |                    | Servers |                       |             |        |                    |                |        |                  |
| Switches              |                    | $\Xi$   | Eatherwork.<br>HEALTH | FOWER STATE | NAME   | SERVICE TAB $\sim$ | <b>CHASSIS</b> | 8.07   | MODEL            |
| Servers               |                    | $\Xi$   | <b>MOK</b>            | On          | Sled-1 | 8XQPOT2            | MX-8XXJ0T2     | Sled-1 | PowerEdge MX740c |
| ISL Links             |                    | 49.     | <b>MOK</b>            | On          | Sled-1 | BXRH0T2            | MX-F7PQ0T2     | Sled-1 | PowerEdge MX740c |

Figure 30 Add/remove VLANs

- 5. Choose the desired **server**. In this example PowerEdge MX740C with service tag 8XQP0T2 is selected.
- 6. Choose **Edit Networks**.
- 7. Modify the VLAN selections as required by defining the tagged and untagged VLANs.
- 8. Select **VLANs** on **Tagged** and **Untagged Network** for each Mezzanine card port.
- 9. Click **Save.**

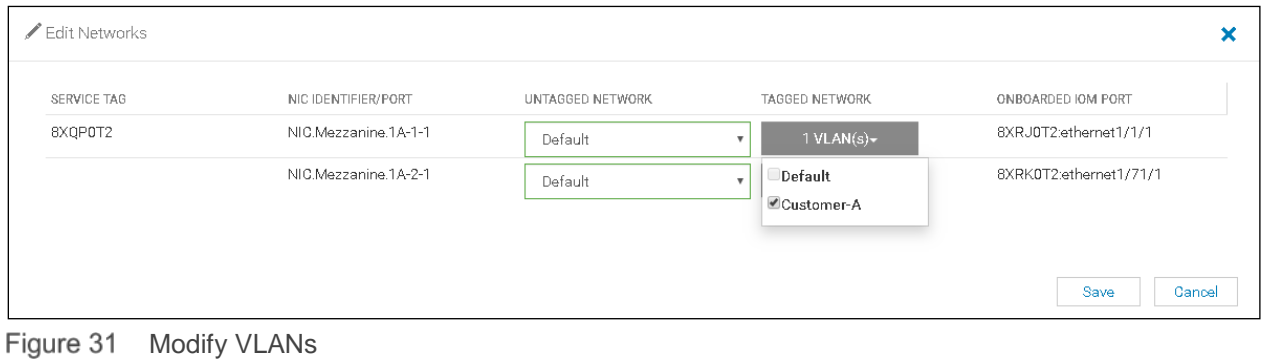

**NOTE:** At this time, only one server can be selected at a time in the GUI.

# 7 Switch operations

PowerEdge MX switches can be managed using the OME-M console. From the Switch Management page, you can view activity, health, and alerts, as well as perform operations such as power control, firmware update, and port configuration. Some of these operations can also be performed in Full Switch mode.

### 7.1 Switch management page overview

To get to the switch management page, follow these steps:

- 1. Open the **OME-M** console
- 2. From the navigation menu, click **Devices > I/O Modules**.
- 3. Select the desired switch. In this example, MX9116n FSE IOM-A1 is selected.

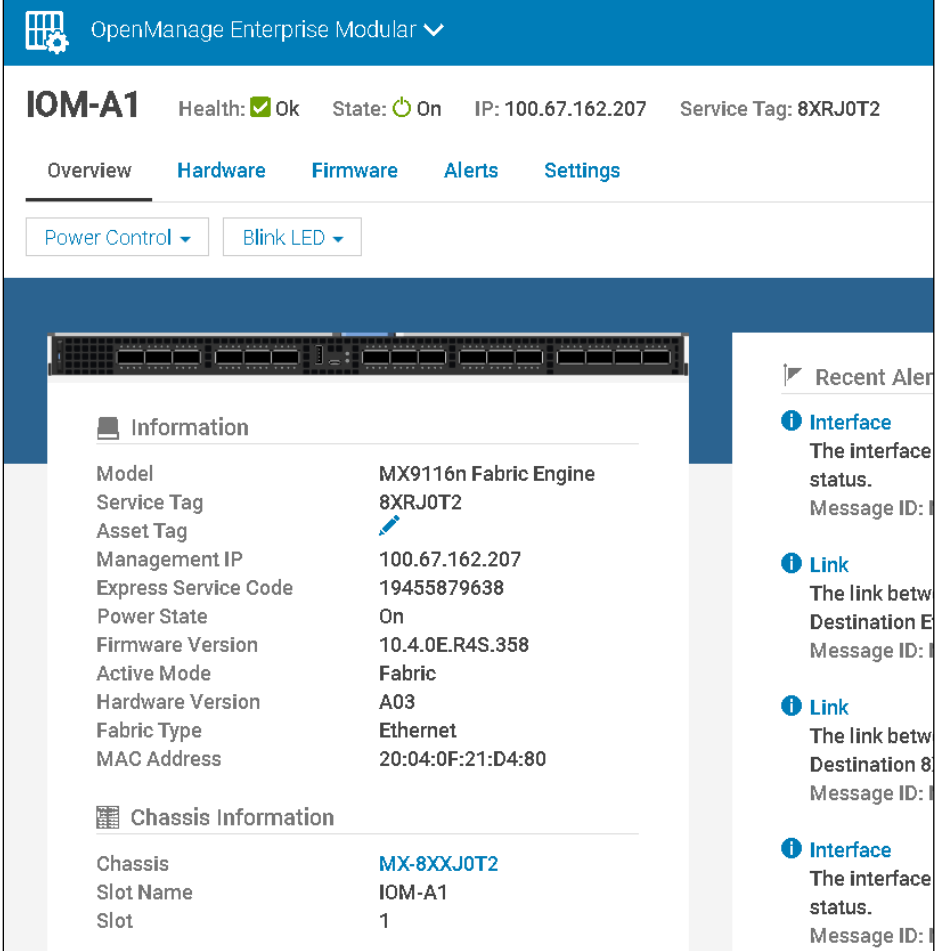

Figure 32 IOM Overview page on OME-M

#### 7.1.1 Switch overview

The **Overview** page provides a convenient location to view pertinent data on the IOM such as:

- Chassis information
- Recent Alerts
- Recent Activity
- IOM Subsystems

• Environment

The **Power Control** drop-down button provides three options:

- **Power Off:** Turns off the IOM
- **Power Cycle:** Power cycles the IOM
- **System Reseat:** Initiates a cold reboot of the IOM

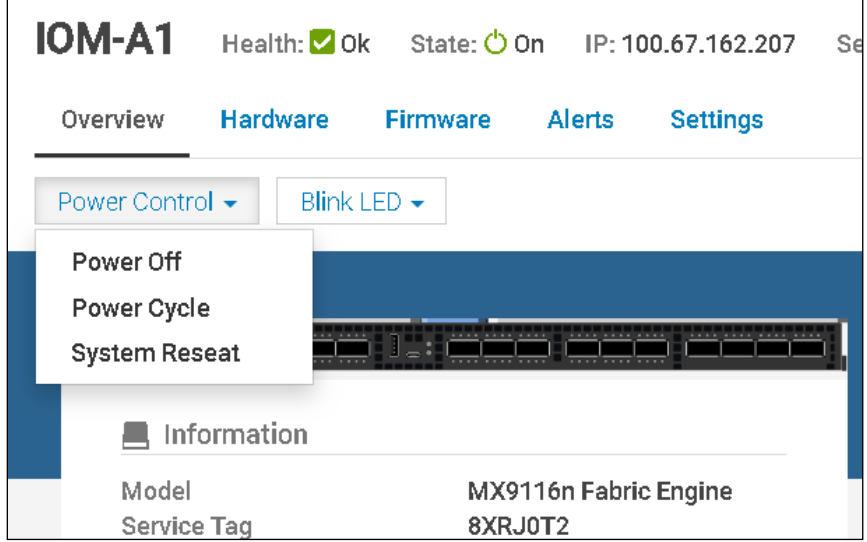

Figure 33 Power Control button

The **Blink LED** drop down button provides an option to turn on or turn off the ID LED on the IOM. To turn on the ID LED, choose:

• **Blink LED > Turn On**

This activates a blinking blue LED and provides easy identification. To turn off the blinking ID LED, choose:

• **Blink LED > Turn Off**

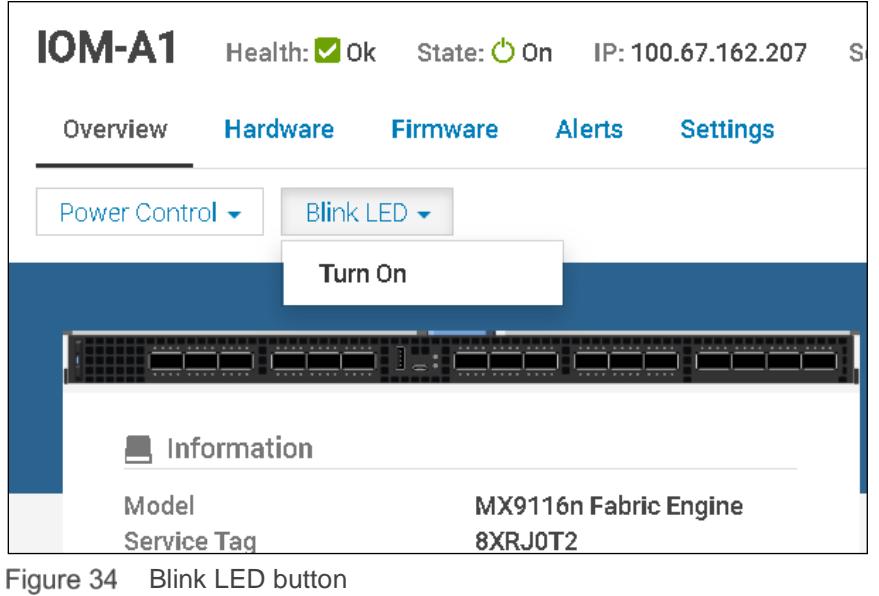

### 7.1.2 Hardware tab

The Hardware tab provides information on the following IOM hardware:

- FRU
- Device Management Info
- Installed Software
- Port Information

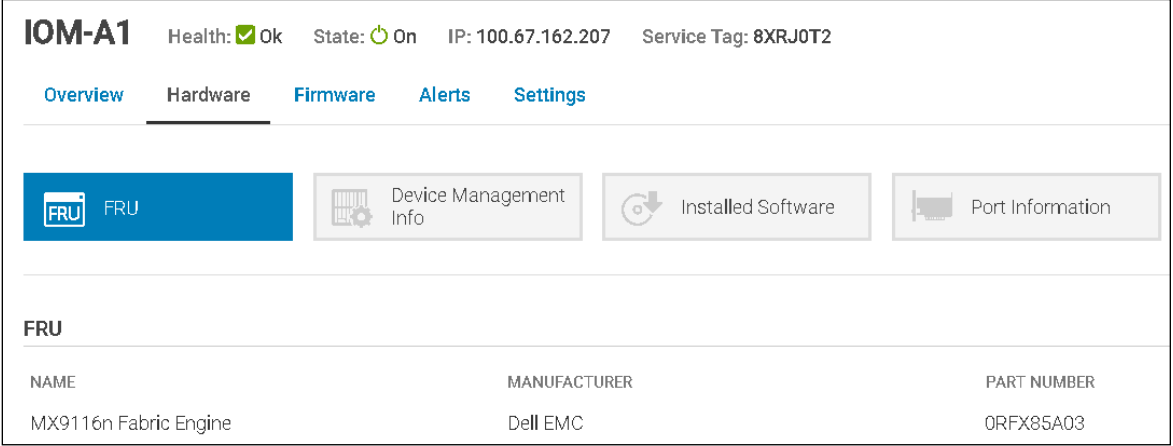

Figure 35 Hardware Tab

The **Port Information** provides useful operations such as:

- Configuring port-group breakout
- Toggling the admin state of ports
- Configuring MTU of ports
- Toggling Auto Negotiation

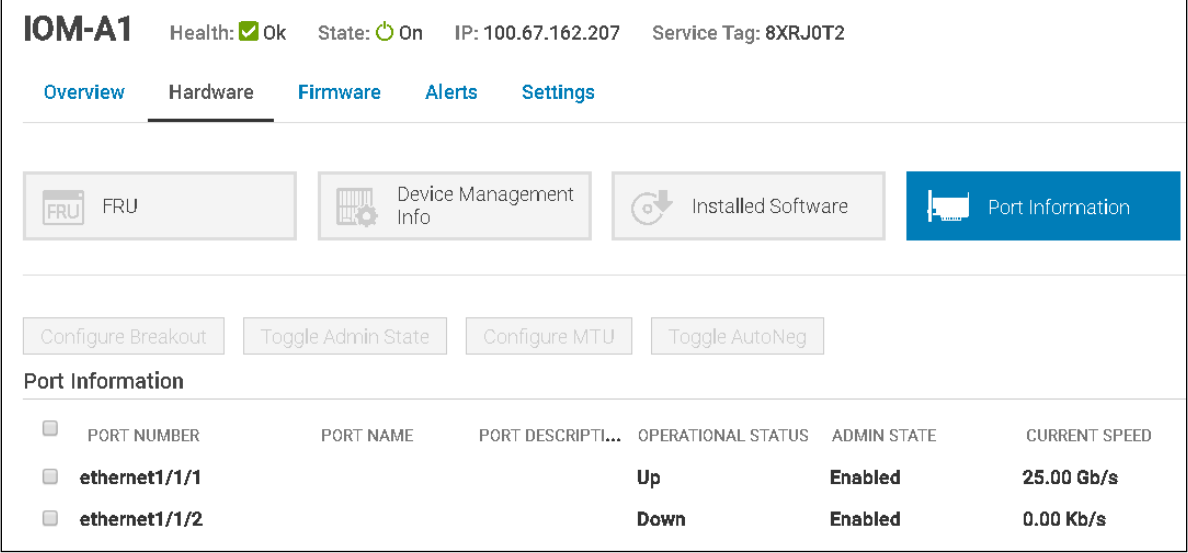

Figure 36 Port Information

### 7.1.3 Firmware tab

The **Firmware** tab provides options to manage the firmware on the IOM. The Dell Update Package (DUP) file is used to update the firmware of the IOM.

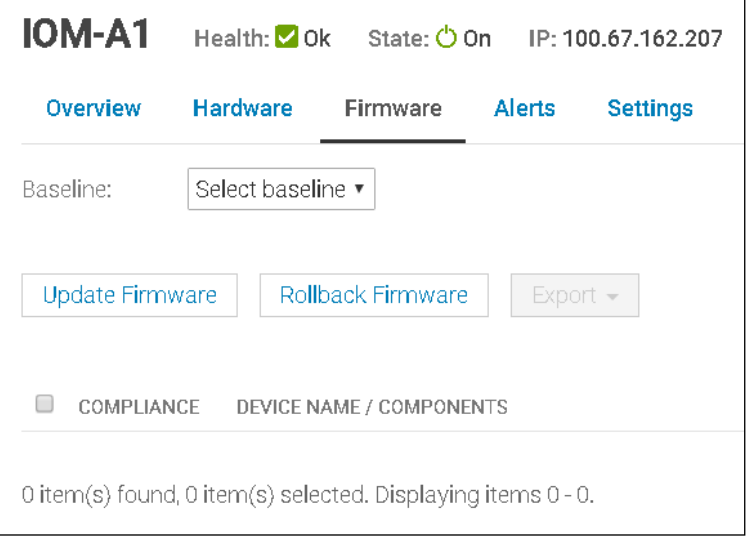

Figure 37 Firmware Tab

#### 7.1.4 Alerts tab

The **Alert** tab provides information on alerts and notifies the administrator. The advanced filter option can be leveraged to quickly filter out alerts. Various operations can be performed on an alert or several alerts such as:

- Acknowledge
- Unacknowledged
- Ignore
- Export
- Delete

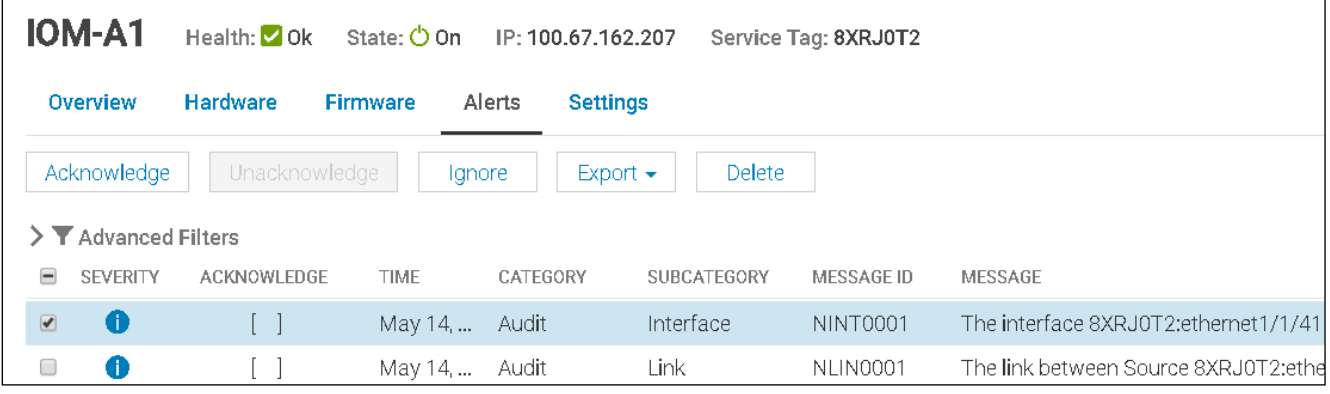

Figure 38 Alerts Tab

### 7.1.5 Settings tab

The **Settings** tab provides options to configure the following settings for the IOMs:

- Network
- **Management**
- Monitoring
- Advanced Settings

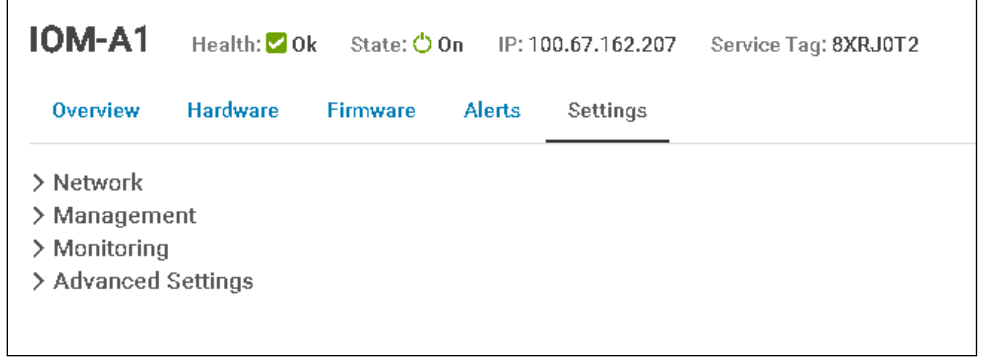

Figure 39 Settings Tab

The **Network** option includes configuring IPv4, IPv6, DNS Server and Management VLAN settings.

| <b>IOM-A1</b>        |                 | Health: 2 Ok State: 0 On IP: 100.67.162.207 |  |                          | Service Tag: 8XRJ0T2 |
|----------------------|-----------------|---------------------------------------------|--|--------------------------|----------------------|
| <b>Overview</b>      | <b>Hardware</b> | <b>Alerts</b><br><b>Firmware</b>            |  | Settings                 |                      |
| $\vee$ Network       |                 |                                             |  |                          |                      |
| <b>IPv4 Settings</b> |                 |                                             |  |                          |                      |
| Enable IPv4          |                 |                                             |  | $\overline{\mathcal{F}}$ |                      |
| Enable DHCP          |                 |                                             |  | □                        |                      |
| <b>IP Address</b>    |                 |                                             |  |                          | 100.67.162.207       |
| Subnet Mask          |                 |                                             |  |                          | 255.255.255.0        |
| Gateway              |                 |                                             |  |                          | 100.67.162.254       |

Figure 40 Network Settings

The **Management** option includes setting the hostname and linuxadmin password.

**NOTE:** Although the GUI has the field name listed as Root Password, it denotes the linuxadmin password. For logging on to the CLI of the MX switch, use default credentials with username as admin and password as admin.

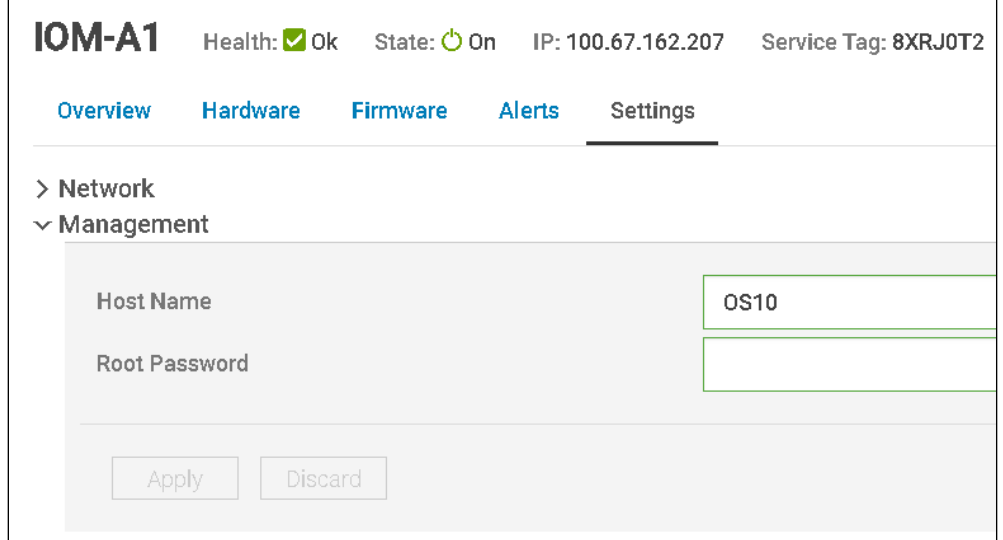

#### Figure 41 Management Settings

**Monitoring** provides options for SNMP settings.

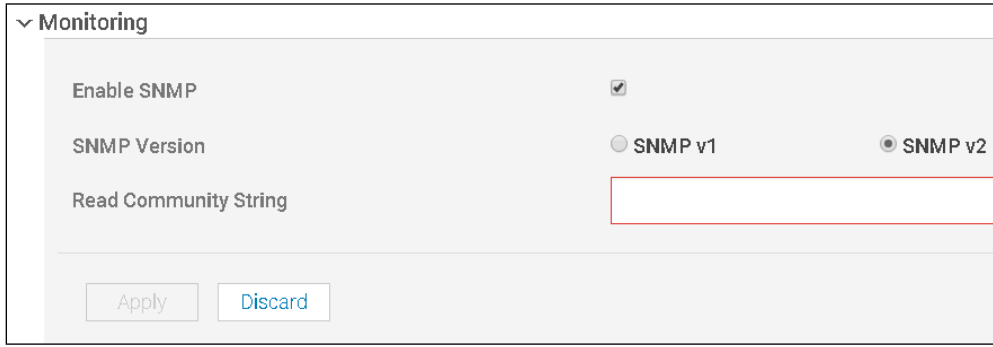

Figure 42 Monitoring Settings

The **Advanced Settings** tab offers the option for time configuration replication and alert replication. Select the **Replicate Time Configuration from Chassis** check box to replicate the time settings configured in the chassis to the IOM. Select the **Replicate Alert Destination Configuration from Chassis** check box to replicate the alert destination settings configured in the chassis to the IOM.

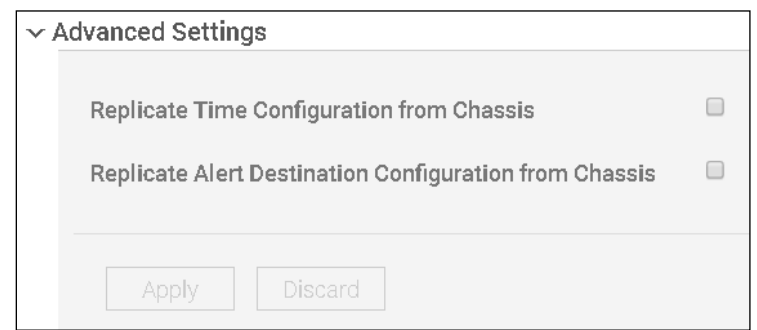

### 7.2 Configure Ethernet switch ports from OME-M

The MX switches can be accessed using the OME-M console. Various operations such as port breakout, altering the MTU size, enabling/disabling auto negotiation etc. Follow the below steps to gain insight into modifying various entities.

1. From the switch management page, choose **Hardware > Port Information**.

|                                                                          | OpenManage Enterprise Modular V                                            |                                                                         |
|--------------------------------------------------------------------------|----------------------------------------------------------------------------|-------------------------------------------------------------------------|
| <b>IOM-A1</b>                                                            | Health: Ø Ok State: Ö On<br>IP: 100.67.162.207                             | Service Tag: 8XRJ0T2                                                    |
| <b>Hardware</b><br>Overview                                              | <b>Alerts</b><br><b>Firmware</b><br><b>Settings</b>                        |                                                                         |
| Power Control -<br>Blink LED $\star$                                     |                                                                            |                                                                         |
|                                                                          |                                                                            |                                                                         |
|                                                                          | اختراف بالمراق المترافق المراقة المراقة الجيران المترافق المترافة المترافة | $\blacktriangleright$ Recent Aler                                       |
| Information                                                              |                                                                            | <b>O</b> Interface<br>The interface                                     |
| Model<br>Service Tag                                                     | MX9116n Fabric Engine<br>8XRJ0T2                                           | status.                                                                 |
|                                                                          | ◢                                                                          |                                                                         |
| Asset Tag<br>Management IP<br><b>Express Service Code</b><br>Power State | 100.67.162.207<br>19455879638<br>On                                        | <b>O</b> Link                                                           |
| Firmware Version<br>Active Mode                                          | 10.4.0E.R4S.358<br>Fabric                                                  | Message ID: I<br>The link betw<br><b>Destination E</b><br>Message ID: I |
| Hardware Version<br><b>Fabric Type</b><br><b>MAC Address</b>             | A03<br>Ethernet<br>20:04:0F:21:D4:80                                       | <b>O</b> Link                                                           |
| 图 Chassis Information                                                    |                                                                            | The link betw<br><b>Destination 8</b><br>Message ID: I                  |

Figure 44 IOM Overview page on OME-M

| Hardware<br>Overview                      | <b>Firmware</b><br>Alerts           | <b>Settings</b>   |                                   |                    |                      |
|-------------------------------------------|-------------------------------------|-------------------|-----------------------------------|--------------------|----------------------|
|                                           |                                     |                   |                                   |                    |                      |
| <b>FRU</b>                                | <u>LLU</u><br><b>ILIK O</b><br>Info | Device Management | Installed Software<br>$\sigma$    |                    | Port Information     |
|                                           |                                     |                   |                                   |                    |                      |
|                                           |                                     |                   |                                   |                    |                      |
| Configure Breakout                        | Toggle Admin State                  | Configure MTU     | <b>Toggle AutoNeg</b>             |                    |                      |
| Port Information                          |                                     |                   |                                   |                    |                      |
| $\equiv$<br><b>PORT NUMBER</b>            | PORT NAME                           |                   | PORT DESCRIPTI OPERATIONAL STATUS | <b>ADMIN STATE</b> | <b>CURRENT SPEED</b> |
| ethernet1/1/1<br>$\overline{\mathcal{L}}$ |                                     |                   | Up                                | <b>Enabled</b>     | 25.00 Gb/s           |
| ethernet1/1/2<br>□                        |                                     |                   | Down                              | <b>Enabled</b>     | $0.00$ Kb/s          |

Figure 45 Port information

- 2. To configure **MTU**, select the port listed under the respective port-group.
- 3. Click **Configure MTU**. Enter MTU size in bytes.
- 4. Click **Finish**.

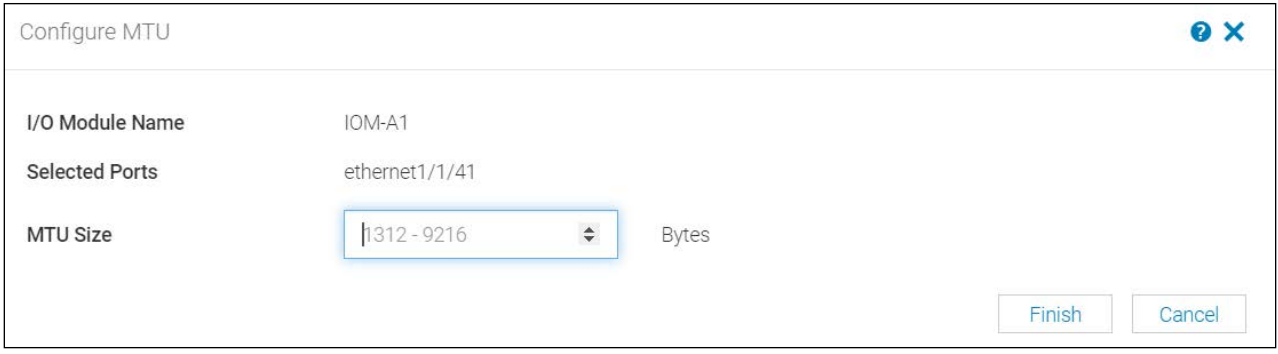

Figure 46 Configure MTU

5. To configure **Auto Negotiation**, select the port listed under the respective port-group. Click **Toggle AutoNeg**. This will change the Auto Negotiation of the port to **Disabled/Enabled**. Click **Finish**.

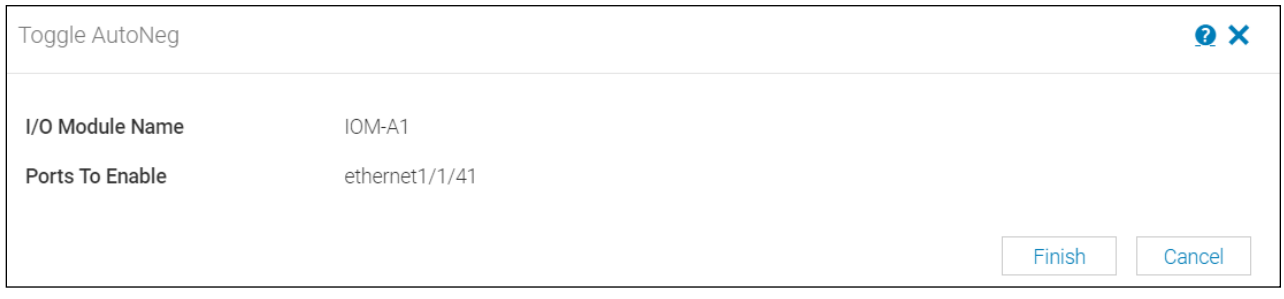

Figure 47 Enable/Disable Auto Negotiation

- 6. To configure the administrative state (shut/no shut) of a port, select the port listed under the respective port-group. Click **Toggle Admin State.** This will toggle the port's administrative state to **Disabled/Enabled** state.
- 7. Click **Finish.**

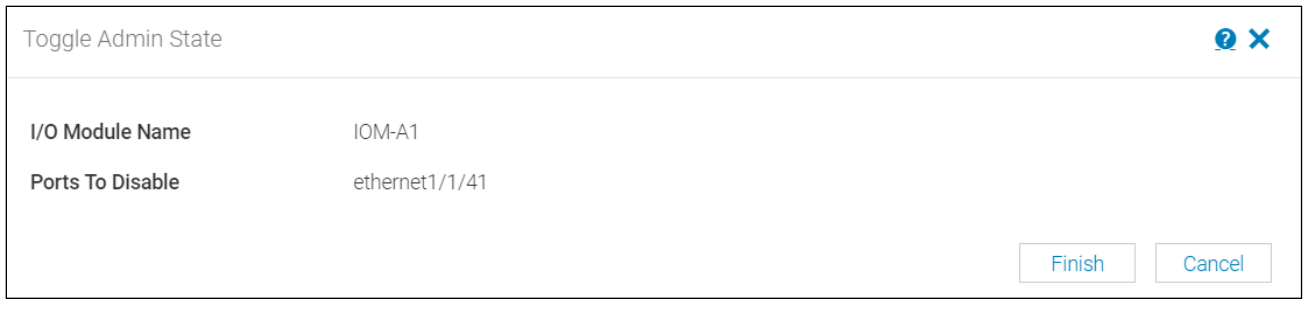

Figure 48 Toggle Admin State

### 7.3 Upgrading OS10EE

Upgrading the IOMs in the fabric can be done using the OME-M console. The upgrade is carried out using the DUP file. The DUP is available for download from **Support for Dell EMC Products**.

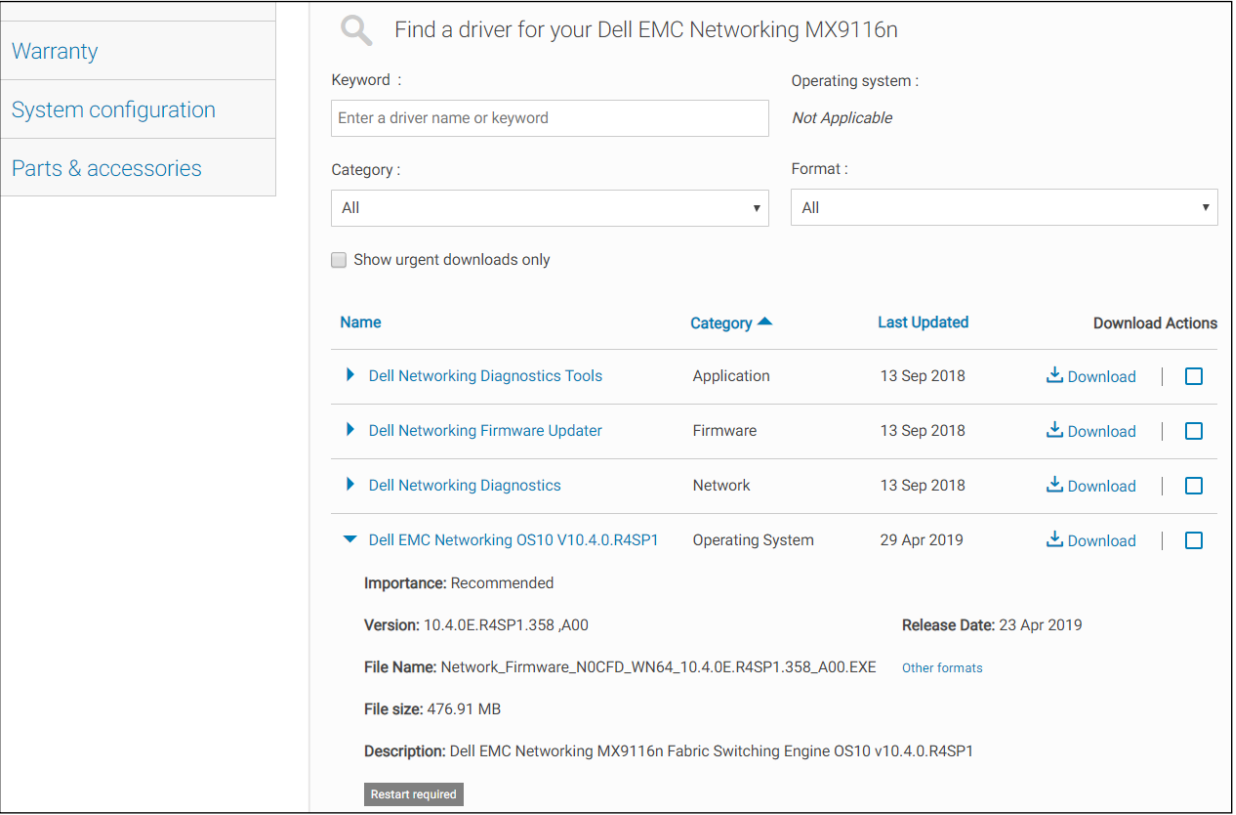

Figure 49 Download DUP file for MX9116n FSE

When a single IOM is selected for firmware upgrade, the IOMs that are part of a fabric will also get their firmware updated.

**NOTE:** If an IOM is in SmartFabric mode, it leads to an upgrade of firmware of all IOMs that are part of the fabric. If an IOM is in Full Switch mode, firmware upgrade is completed only on the specific IOM selected.

To upgrade the IOMs that are part of a fabric, follow the steps below:

1. From the switch management page, choose **Firmware** > **Update Firmware.** In the **Update Firmware** dialog box, browse and select the appropriate DUP file.

|                          | <b>IOM-A1</b> Health: Ok State: On IP: 100.67.162.207 |                 |               |                       | Service Tag: 8XRJ0T2 |
|--------------------------|-------------------------------------------------------|-----------------|---------------|-----------------------|----------------------|
| Overview                 | <b>Hardware</b>                                       | <b>Firmware</b> | <b>Alerts</b> | <b>Settings</b>       |                      |
| Power Control +          | Blink LED +                                           |                 |               |                       |                      |
|                          |                                                       |                 |               |                       |                      |
|                          | <u>nini kirini kirini </u>                            | <u>.</u>        |               |                       |                      |
|                          | Information                                           |                 |               |                       |                      |
| Model                    |                                                       |                 |               | MX9116n Fabric Engine |                      |
| Service Tag<br>Asset Tag |                                                       |                 | 8XRJ0T2<br>∕  |                       |                      |
|                          | Management IP                                         |                 |               | 100.67.162.207        |                      |
|                          | Express Service Code                                  |                 |               | 19455879638           |                      |
| Power State              |                                                       |                 | 0n            |                       |                      |
|                          | <b>Firmware Version</b>                               |                 |               | 10.4.0E.R4S.358       |                      |
| Active Mode              |                                                       |                 | Fabric        |                       |                      |
|                          | Hardware Version                                      |                 | A03           |                       |                      |
| Fabric Type              |                                                       |                 | Ethernet      |                       |                      |
|                          | <b>MAC Address</b>                                    |                 |               | 20:04:0F:21:D4:80     |                      |
|                          | 麗 Chassis Information                                 |                 |               |                       |                      |
| Chassis                  |                                                       |                 |               | MX-8XXJ0T2            |                      |
| Slot Name                |                                                       |                 | <b>IOM-A1</b> |                       |                      |
| Slot                     |                                                       |                 | 1             |                       |                      |
|                          |                                                       |                 |               |                       |                      |

Figure 50 Switch management page

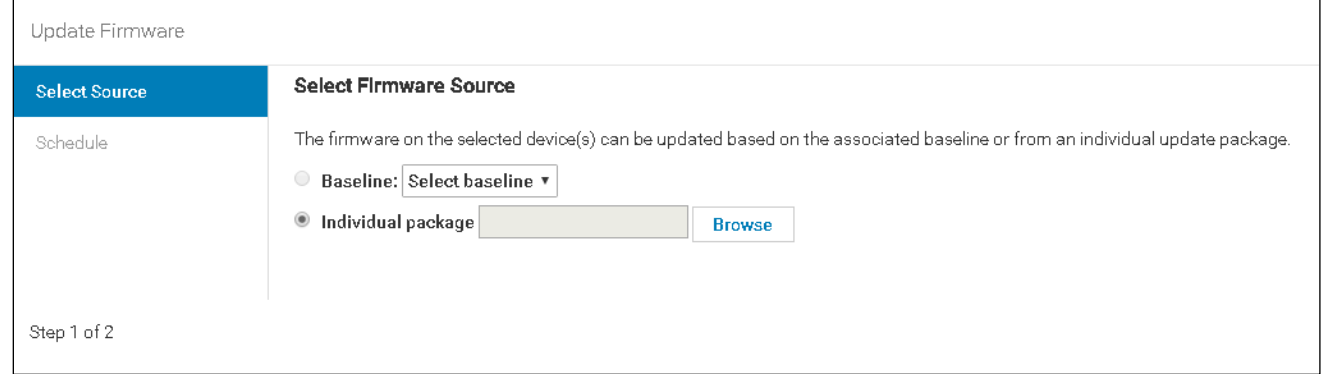

Figure 51 Update firmware dialog box

- 2. Once the file is uploaded, select the check box next to the file and click **Next**.
- 3. Select **Update Now** and then click **Finish**.

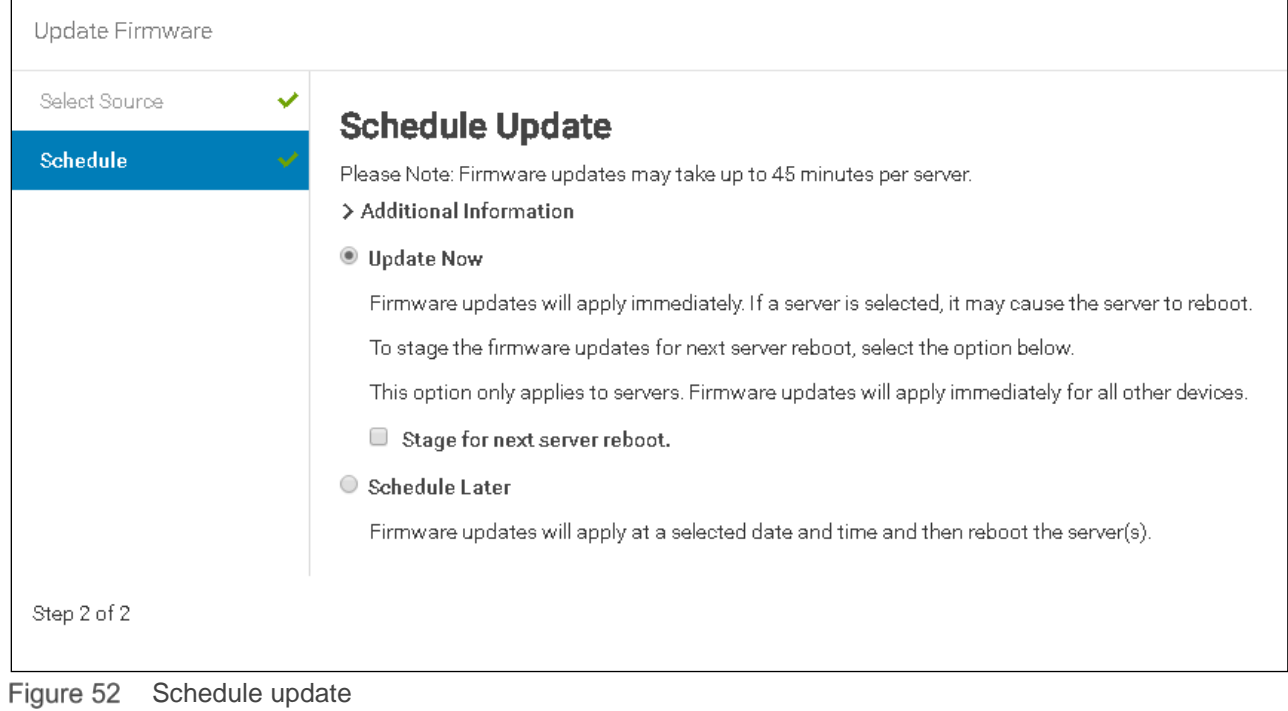

The firmware upgrade job can be monitored by navigating to **Monitor > Jobs > Select Job > View Details**.

| Results:                                                         |
|------------------------------------------------------------------|
| Target System: IOM-A1                                            |
| Messages:                                                        |
| Running                                                          |
| Starting communication with the device.                          |
| IOM : 8XRJ0T2 is in Fabric mode. It leads to upgrading all IOMs  |
| part of the Fabric :                                             |
| Name - Fabric01                                                  |
| Description -                                                    |
| IOMs - [ 8XRJ0T2 8XRK0T2 ].                                      |
| Starting DUP Extraction                                          |
| DUP Extraction successful                                        |
| Preparing to stream binary                                       |
| Streaming of binary successful                                   |
| Begin tracking the progress                                      |
| Job status : Inprogress                                          |
| Job status : Trying to reconnect to Fabric Manager. Please, wait |
| for few mins                                                     |
| Job status : Inprogress                                          |
| Job status : Finished                                            |
| Completed                                                        |

Figure 53 View the job for more details

# 8 Validating the SmartFabric deployment

### 8.1 View the MCM group topology

The OME-M console can be used to show the physical cabling of the SmartFabric.

- 1. Open the **OME-M** console.
- 2. In the left pane click **View Topology**.
- 3. Click the lead chassis and then click **Show Wiring**.
- 4. The icons can be clicked to show cabling.

[Figure 54](#page-54-0) shows the current wiring of the SmartFabric.

| <b>BB</b><br>OpenManage Enterprise Modular V                                                   | Search Everything                                                                                                    | Q                                                                                                    | G171                                 | ₹9188                                                                        | <b>A</b> root | ℯ |  |  |  |  |
|------------------------------------------------------------------------------------------------|----------------------------------------------------------------------------------------------------|----------------------------------------------------------------------------------------------------|--------------------------------------|------------------------------------------------------------------------------|---------------|---|--|--|--|--|
| < View Group Topology<br>Group Topology: SKY003Z                                               |                                                                                                    |                                                                                                    |                                      | Last Updated: Aug 13, 2018 9:46:20 AM                                        |               |   |  |  |  |  |
| MX-SKY003Z<br><b>Louis Company Agent</b><br>41 42 43 44<br>19 21 23 25 27<br>29 31 33<br>35    | <b>Validation Errors (0)</b><br>Message<br>Chassis<br>ID.                                                                                                    | Message                                                                                                    |                                      | Action                                                                       |               |   |  |  |  |  |
| $\mathcal{D}$                                                                                  | ₩ MX-SKY003Z                                                                                                    | <b>Shared Chassis (2)</b><br>V IOM-A1 : CBJXLN2 - Dell EMC MX9116n Fabric Engine                               |                                      |                                                                              |               |   |  |  |  |  |
| $-100$<br>ます 山田<br>$\mathbb{Z}$<br>$\overline{2}$<br>$\mathbf{1}$<br>MX-SKY002Z                | Port Number<br>Destination<br>1/1/39, 1/1/40<br>1/1/37, 1/1/38<br>1/1/17, 1/1/18<br>▼ IOM-A2: 110DXC2 - MX7116n Fabric Expander Module<br>Port Number<br>Destination<br>UPLINK-1 | SKY002Z, Slot IOM-A2: 1/1/39, 1/1/40<br>SKY002Z, Slot IOM-A2: 1/1/37, 1/1/38<br>SKY002Z, Slot IOM-A1: UPLINK-1 |                                      |                                                                              |               |   |  |  |  |  |
| M<br>19 21 23 25 27<br>29 31 33<br>35<br>41 42 43 44                                           |                                                                                                    |                                                                                                    | SKY002Z, Slot IOM-A2: 1/1/17, 1/1/18 |                                                                              |               |   |  |  |  |  |
|                                                                                                | $\sim$ MM-1<br>W MX-SKY002Z                                                                                                    |                                                                                                    |                                      |                                                                              |               |   |  |  |  |  |
| $\label{eq:11} \begin{array}{cccccccccc} 0 & 1 & & \ldots & 0 \\ \end{array}$<br>$\sim$ $\sim$ | ∨ IOM-A1: D10DXC2 - MX7116n Fabric Expander Module<br>Port Number<br>UPLINK-1                                                                                                    | <b>Destination</b>                                                                                             |                                      | SKY003Z, Slot IOM-A1: 1/1/17, 1/1/18                                         |               |   |  |  |  |  |
|                                                                                                | ▽ IOM-A2 : F13RPK2 - Dell EMC MX9116n Fabric Engine                                                                                                    |                                                                                                    |                                      |                                                                              |               |   |  |  |  |  |
|                                                                                                | Port Number<br>1/1/17.1/1/18<br>1/1/39, 1/1/40<br>1/1/37, 1/1/38                                                                                                    | Destination<br>SKY003Z. Slot IOM-A2: UPLINK-1                                                                  |                                      | SKY003Z, Slot IOM-A1: 1/1/39, 1/1/40<br>SKY003Z, Slot IOM-A1: 1/1/37, 1/1/38 |               |   |  |  |  |  |
|                                                                                                | $\sim$ MM-1                                                                                                    |                                                                                                    |                                      |                                                                              |               |   |  |  |  |  |

<span id="page-54-0"></span>Figure 54 SmartFabric cabling

### 8.2 View the SmartFabric status

The OME-M console can be used to show the overall health of the SmartFabric.

- 1. Open the **OME-M** console.
- 2. From the navigation menu, click **Devices** > **Fabric**.
- 3. Select **SmartFabric1** to expand the details of the fabric.

[Figure 55](#page-55-0) shows the details of the fabric.

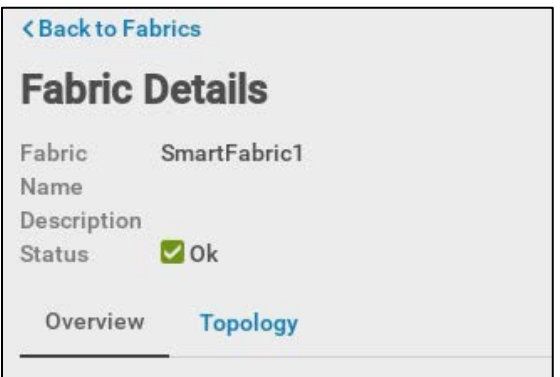

<span id="page-55-0"></span>Figure 55 Fabric status details

The **Overview** tab shows the current inventory, including switches, servers, and interconnects between the MX9116n FSEs in the fabric. [Figure 56](#page-55-1) shows the SmartFabric switch in a healthy state. [Figure 57](#page-56-0) shows the participating servers in a healthy state.

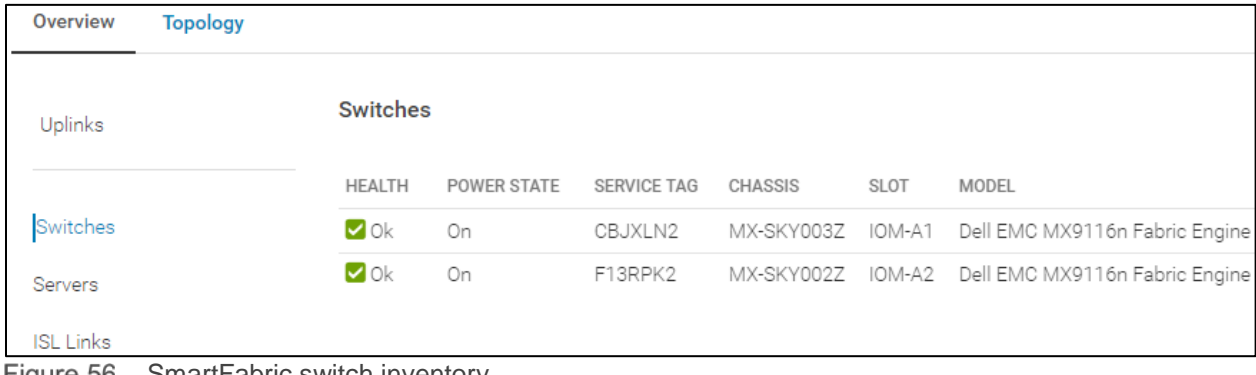

<span id="page-55-1"></span>Figure 56 SmartFabric switch inventory

| Overview         | <b>Topology</b> |                   |                    |             |                    |            |             |                  |
|------------------|-----------------|-------------------|--------------------|-------------|--------------------|------------|-------------|------------------|
| Uplinks          |                 | <b>Servers</b>    |                    |             |                    |            |             |                  |
|                  |                 | <b>HEALTH</b>     | <b>POWER STATE</b> | <b>NAME</b> | <b>SERVICE TAG</b> | CHASSIS    | <b>SLOT</b> | MODEL            |
| Switches         |                 | $\nabla$ Ok       | On                 | Sled-1      | CF52XM2            | MX-SKY002Z | Sled-1      | PowerEdge MX740c |
| Servers          |                 | $\blacksquare$ Ok | On                 | Sled-2      | 1S35MN2            | MX-SKY003Z | Sled-2      | PowerEdge MX740c |
|                  |                 | $\blacksquare$ Ok | On                 | Sled-1      | CBMP9N2            | MX-SKY003Z | Sled-1      | PowerEdge MX740c |
| <b>ISL Links</b> |                 | $\blacksquare$ Ok | On                 | Sled-2      | 1S34MN2            | MX-SKY002Z | Sled-2      | PowerEdge MX740c |

<span id="page-56-0"></span>Figure 57 SmartFabric server inventory

[Figure 58](#page-56-1) shows the **Topology** tab and the VLTi created by the SmartFabric mode.

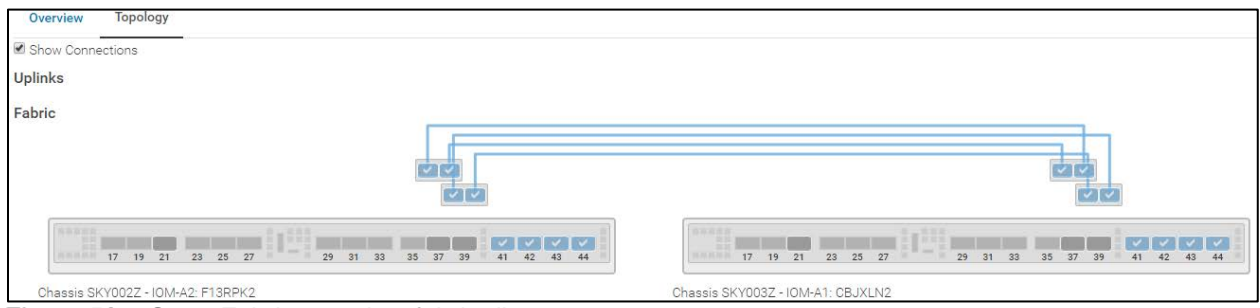

<span id="page-56-1"></span>Figure 58 SmartFabric overview fabric diagram

#### [Figure 59](#page-56-2) displays the wiring diagram table from the **Topology** tab.

| A IOM-A2: F13RPK2 - Dell EMC MX9116n Fabric Engine |                                     |                              |                            |                              |                                         |  |
|----------------------------------------------------|-------------------------------------|------------------------------|----------------------------|------------------------------|-----------------------------------------|--|
| <b>PORT NUMBER</b>                                 | <b>OPERATIONAL</b><br><b>STATUS</b> | PORT<br><b>CONFIGURATION</b> | <b>PORT</b><br><b>ROLE</b> | <b>UPLINK</b><br><b>NAME</b> | <b>DESTINATION</b>                      |  |
| ethernet1/1/37 Up                                  |                                     | NoBreakout                   | ISL.                       |                              | SKY003Z, Slot IOM-A1:<br>ethernet1/1/37 |  |
| ethernet1/1/39 Up                                  |                                     | NoBreakout                   | ISL                        |                              | SKY003Z, Slot IOM-A1:<br>ethernet1/1/39 |  |
| ethernet1/1/40 Up                                  |                                     | NoBreakout                   | ISL                        |                              | SKY003Z, Slot IOM-A1:<br>ethernet1/1/40 |  |
| ethernet1/1/38 Up                                  |                                     | NoBreakout                   | ISL                        |                              | SKY003Z, Slot IOM-A1:<br>ethernet1/1/38 |  |

<span id="page-56-2"></span>Figure 59 SmartFabric topology wiring diagram table

### 8.3 View port status

The OME-M console can be used to show the port status. In this example, the figure displays ports for an MX9116n FSE.

- 1. Open the **OME-M** console.
- 2. From the navigation menu, click **Devices** > **I/O Modules**.
- 3. Select an IOM and click the **View Details** button to the right of the inventory screen. The **IOM overview** for that device, displays.
- 4. From the **IOM Overview**, click **Hardware**.
- 5. Click to select the **Port Information** tab.

[Figure 60](#page-57-0) shows ethernet 1/1/1, 1/1/3, 1/71/1, and 1/72/1 in the correct operational status (Up). These interfaces correspond to the MX740c compute sleds in slots 1 and 2 in both chassis. The figure also shows the VLT connection (port channel 1000) and the uplinks (port channel 1) to the Z9100-ON leaf switches.

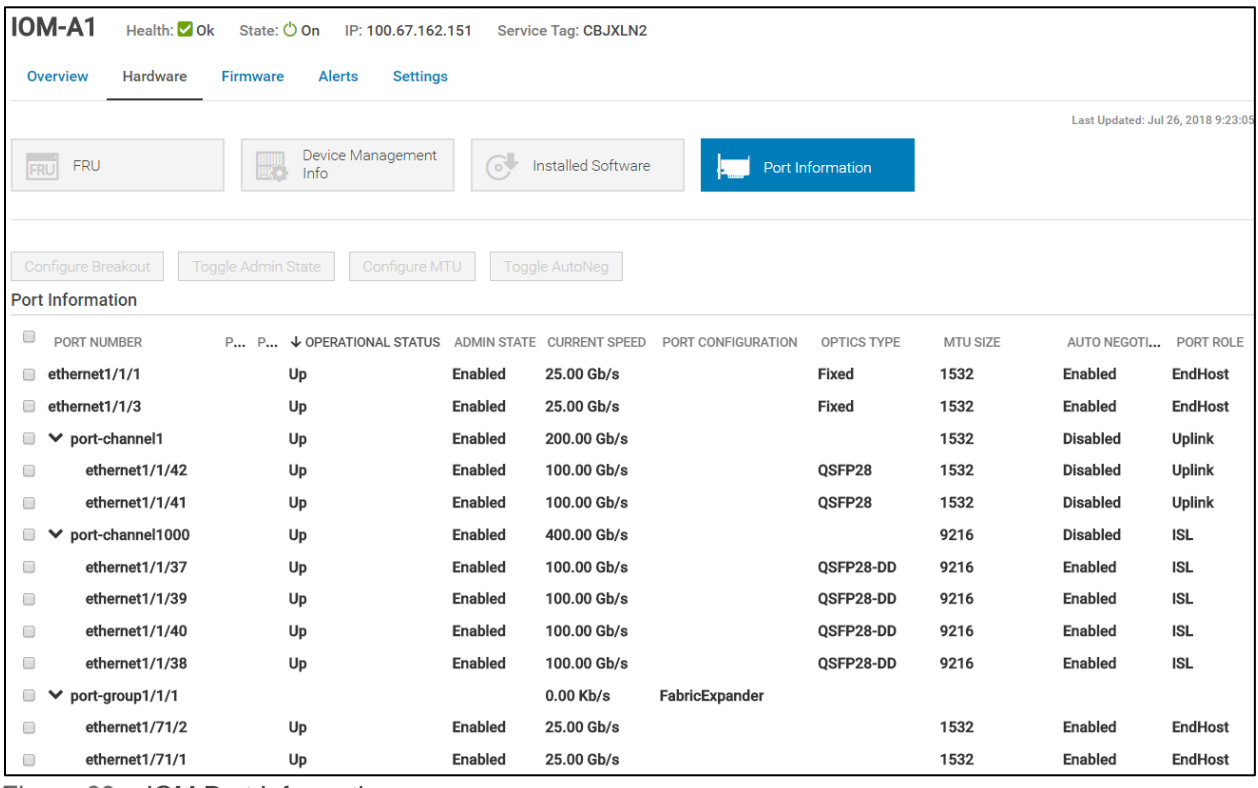

<span id="page-57-0"></span>Figure 60 IOM Port Information

### <span id="page-58-0"></span>8.4 CLI commands

#### 8.4.1 show switch-operating-mode

Use the show switch-operating-mode command to display the current operating mode:

C140A1# show switch-operating-mode

Switch-Operating-Mode : Smart Fabric Mode

#### 8.4.2 show discovered-expanders

The show discovered-expanders command is only available on the MX9116n FSE and displays the MX7116n FEMs service tag attached to the MX9116n FSEs and the associated port-group and virtual slot.

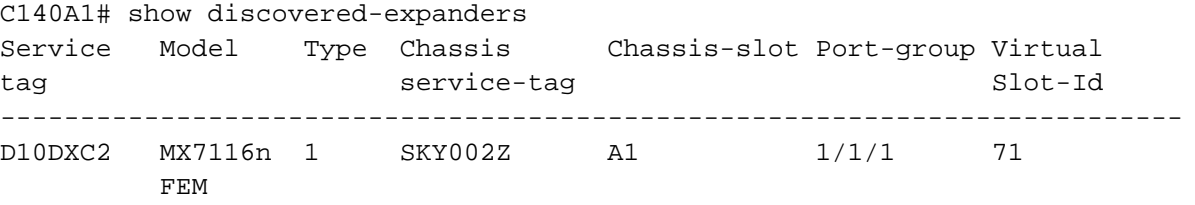

#### 8.4.3 show unit-provision

The show unit-provision command is only available on the MX9116n FSE and displays the unit ID and the provision and discovered name of the MX7116n FEM attached to the MX9116n FSE.

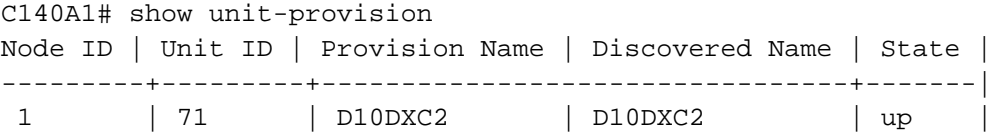

### 8.4.4 show lldp neighbors

The show lldp neighbors command shows information about LLDP neighbors. The iDRAC in PowerEdge MX compute sleds produce LLDP topology packets that contain specific information that the SmartFabric Services engine uses to determine the physical network topology regardless if a switch is in Full Switch or SmartFabric modes. For servers connected to switches in SmartFabric mode, the iDRAC LLDP topology feature is required. Without it, the fabric will not recognize the compute sled and the user will not be able to deploy networks to the sled.

The iDRAC MAC address can be verified by selecting **iDRAC Settings > Overview > Current Network Settings** from the iDRAC GUI of a compute sled. An example is shown as follows:

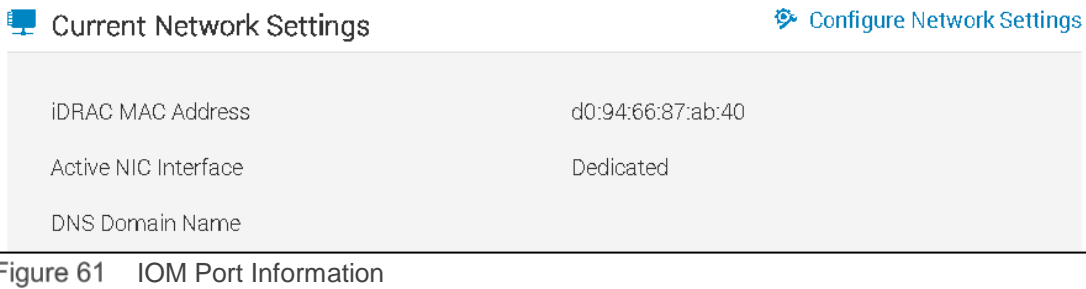

Alternately the iDRAC MAC information can be obtained from the **System Information** on the **iDRAC Dashboard** page.

| System Information<br>Ħ |                          |                     |  |  |  |  |
|-------------------------|--------------------------|---------------------|--|--|--|--|
|                         | Power State              | ΩN                  |  |  |  |  |
|                         | Model                    | PowerEdge MX740c    |  |  |  |  |
|                         | Host Name                | WIN-T2SFGCB3RTJ     |  |  |  |  |
|                         | Operating System         | Windows Server 2016 |  |  |  |  |
|                         | Operating System Version | 10.0                |  |  |  |  |
|                         | Service Tag              | 8XQP0T2             |  |  |  |  |
|                         | <b>BIOS Version</b>      | 1.6.11              |  |  |  |  |
|                         | iDRAC Firmware Version.  | 3 20 21 20          |  |  |  |  |
|                         | iDRAC MAC Address        | d0:94:66:87:ab:40   |  |  |  |  |

Figure 62 IOM Port Information

Subsequently, viewing the LLDP neighbors shows the iDRAC MAC address in addition to the NIC MAC address of the respective mezzanine card.

```
C160A1(config)# do show lldp neighbors
Loc PortID Rem Host Name Rem Port Id Rem Chassis Id
-------------------------------------------------------------------------------- 
ethernet1/1/1 Not Advertised 98:03:9b:65:73:b2 98:03:9b:65:73:b4
ethernet1/1/1 iDRAC-8XQP0T2 8XQP0T2 NIC.Mezzanine.1A-1-1 d0:94:66:87:ab:40
```
---- OUTPUT TRUNCATED -----

In the example deployment validation of LLDP neighbors, Ethernet1/1/1, ethernet 1/1/3, and ethernet  $1/1/71-1/1/72$  represent the two MX740c sleds in one chassis. The first entry is the iDRAC for the compute sled. The iDRAC uses connectivity to the mezzanine card to advertise LLDP information. The second entry is the mezzanine card itself.

Ethernet 1/71/1 and ethernet 1/71/2 represent the MX740c compute sleds connected to the MX7116n FEM in the other chassis.

Ethernet range ethernet1/1/37-1/1/40 are the VLTi interfaces for the SmartFabric. Last, ethernet1/1/41-1/1/42 are the links in a port channel connected to the Z9100-ON leaf switches.

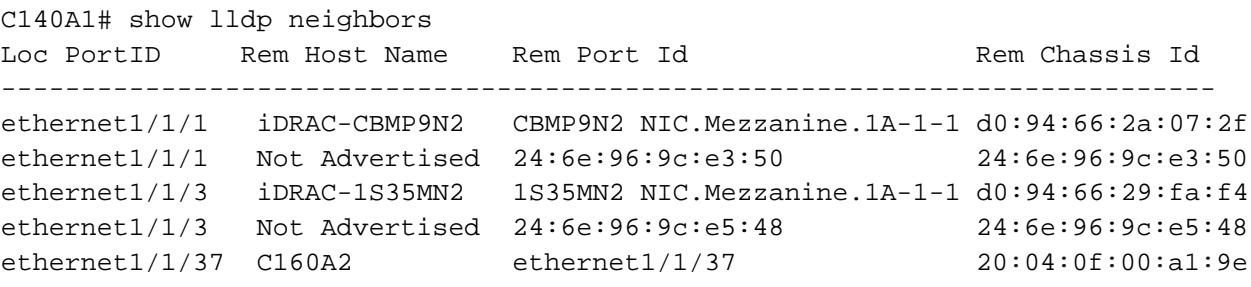

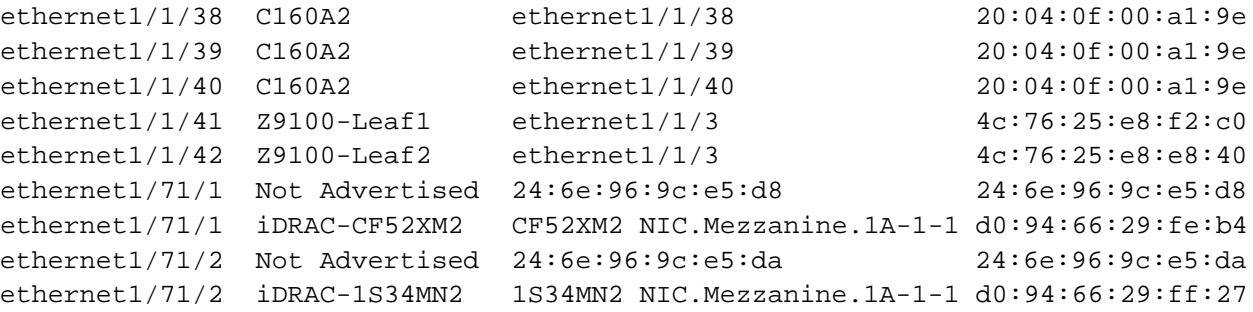

#### 8.4.5 show qos system

The show qos system command displays the QoS configuration applied to the system. The command is useful to verify the service policy created manually or automatically by a SmartFabric deployment.

```
C140A1# show qos system
Service-policy (input): PM_VLAN
ETS Mode : off
```
#### 8.4.6 show policy-map

Using the service policy from show qos system, the show policy-map type qos PM\_VLAN command displays QoS policy details including associated class maps, for example, CM10, and QoS queue settings, qos-group 2.

```
C140A1# show policy-map type qos PM_VLAN
 Service-policy (qos) input: PM_VLAN
   Class-map (qos): CM10
      set qos-group 2
```
#### 8.4.7 show class-map

The command show class-map displays details for all the configured class-maps. For example, the association between CM10 and VLAN 10 is shown.

```
C140A1# show class-map
 Class-map (application): class-iscsi
 Class-map (qos): class-trust
Class-map (qos): CM10(match-any)
   Match: mac vlan 10
Class-map (qos): CM2(match-any
```
#### 8.4.8 show vlt *domain-id*

The show vlt domain-id command validates the VLT configuration status. The role of one switch in the VLT pair is primary (not shown), and its peer switch is assigned the secondary role. The VLT domain ID of 255 is automatically configured in SmartFabric mode. The VLTi link Status and VLT Peer Status must both be up. SmartFabric automatically configures the VLTi as port channel 1000.

```
MX9116n-1# show vlt 255
Domain ID : 255
Unit ID : 1
Role : secondary : secondary
```
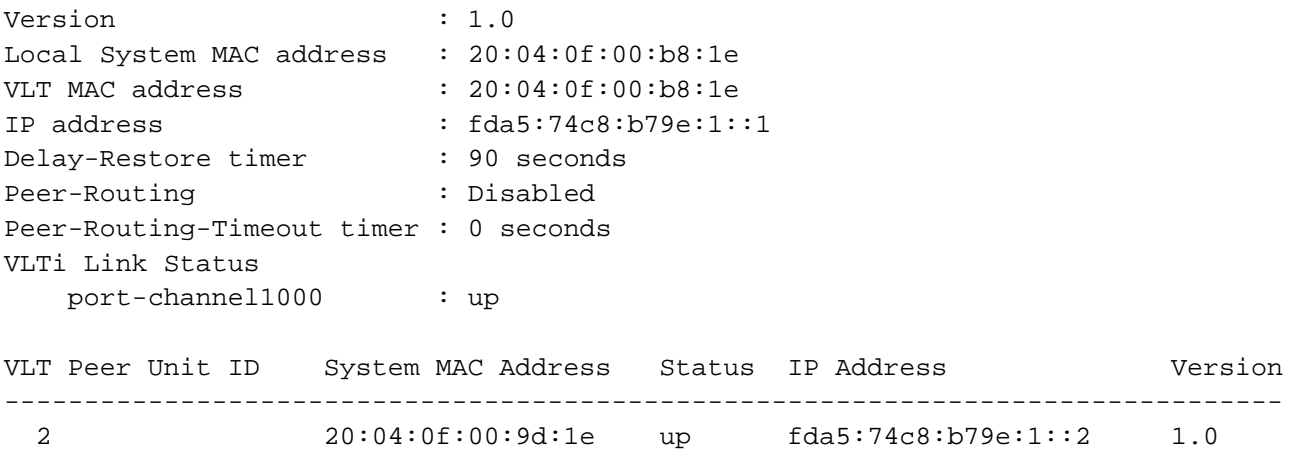

#### 8.4.9 show vlt *domain-id* vlt-port-detail

The show vlt domain-id vlt-port-detail command shows the VLT port channel status for both VLT peers. The VLT in this example is connected to the Cisco ACI vPC. It is automatically configured in port channel 1, and it consists of two ports on each switch.

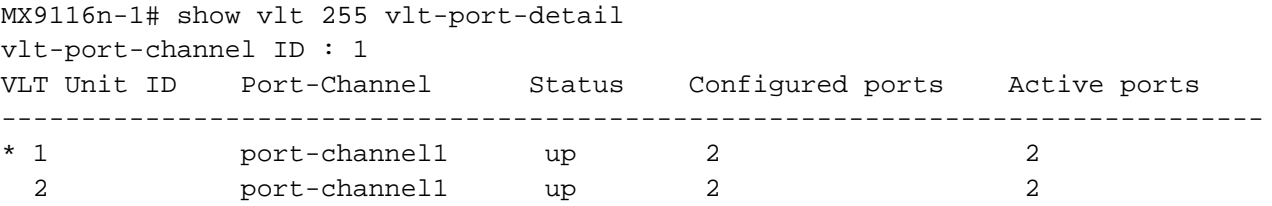

#### 8.4.10 show interface port channel summary

The show interface port-channel summary command shows the LAG number (VLT port channel 1 in this example), the mode, status and ports used in the port channel.

Eth 1/1/44 (Up)

MX9116n-1# show interface port-channel summary LAG Mode Status Uptime Ports 1 L2-HYBRID up 00:29:20 Eth 1/1/43 (Up)

# 9 Scenario 1 - SmartFabric deployment with Dell EMC PowerSwitch Z9100-ON upstream switches

[Figure 63](#page-62-0) shows the production topology using a pair of Dell EMC PowerSwitch Z9100-ONs as upstream switches. This section walks through configuring the Z9100-ONs as well as validating the Z9100-ON configuration.

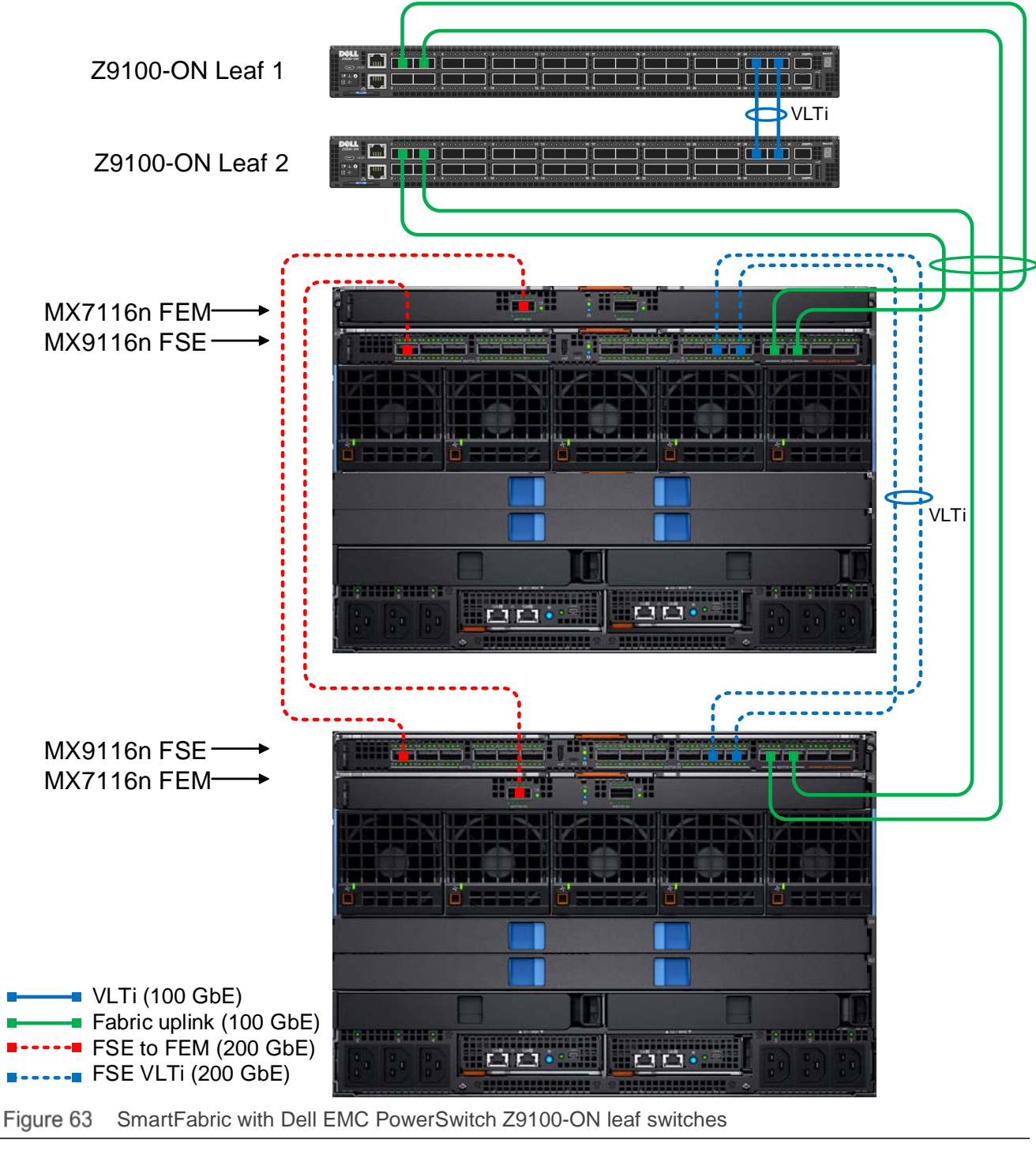

<span id="page-62-0"></span>**NOTE:** See [Appendix A.10](#page-112-0) for more information on QSFP28-DD cables.

### 9.1 Dell EMC PowerSwitch Z9100-ON switch configuration

The following section outlines the configuration commands issued to the Dell EMC PowerSwitch Z9100-ON switches. The switches start at their factory default settings per [Appendix D.4.](#page-120-0)

**NOTE:** The MX IOMs run Rapid Per-VLAN Spanning Tree Plus (RPVST+) by default. RPVST+ runs RSTP on each VLAN while RSTP runs a single instance of spanning tree across the default VLAN. The Dell EMC PowerSwitch Z9100-ON used in this example runs OS10EE and has RPVST+ enabled by default. See Spanning [Tree Protocol recommendations](#page-19-0) for more information.

There are 4 steps to configure the Z9100-ON upstream switches:

- 1. Set the switch hostname and management IP address.
- 2. Configure the VLT between the switches.
- 3. Configure the VLANs.
- 4. Configure the port channels to connect to the MX switches.

Use the following commands to set the hostname, and to configure the OOB management interface and default gateway.

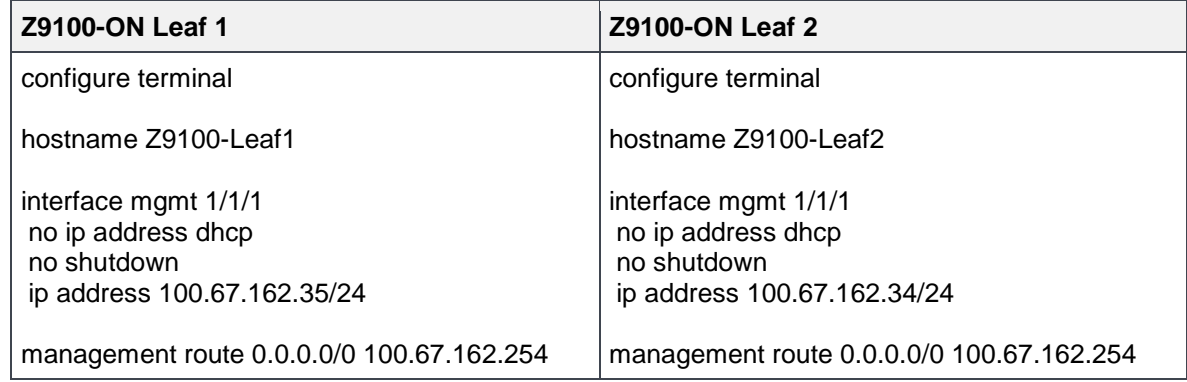

**NOTE:** Use spanning-tree {vlan vlan-id priority priority-value} command to set the bridge priority for the upstream switches. The bridge priority ranges from 0 to 61440 in increments of 4096. For example, to make Z9100-ON Leaf 1 as the root bridge for VLAN 10, enter the command spanning-tree vlan 10 priority 4096.

Configure the VLT between switches using the following commands. VLT configuration involves setting a discovery interface range and discovering the VLT peer in the VLTi.

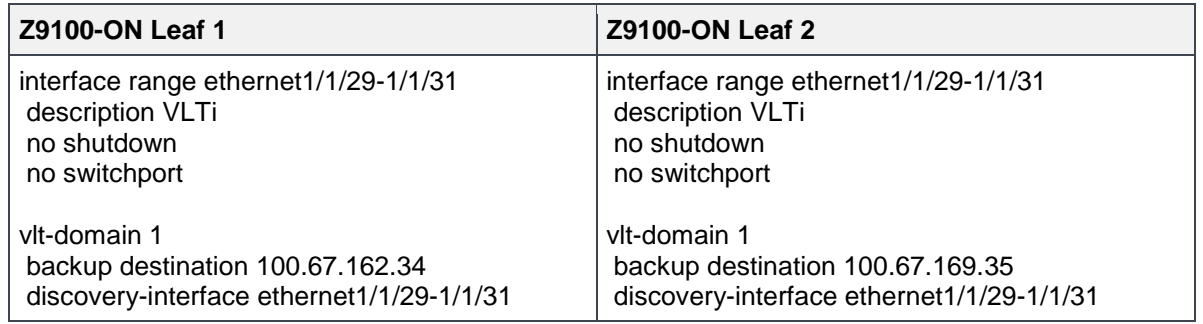

Configure the required VLANs on each switch. In this deployment example, the VLAN used is VLAN 10.

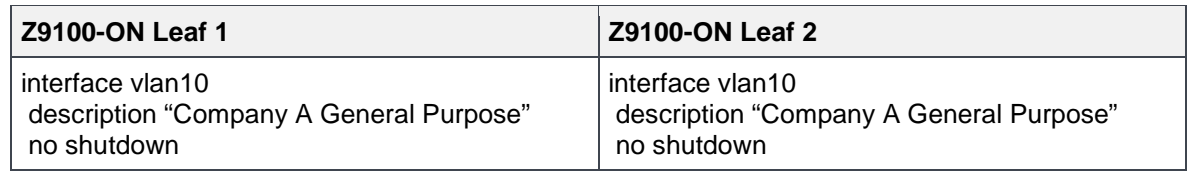

Configure the port channels that connect to the downstream switches. The LACP protocol is used to create the dynamic LAG. Trunk ports allow tagged VLANs to traverse the trunk link. In this example, the trunk is configured allow VLAN 10.

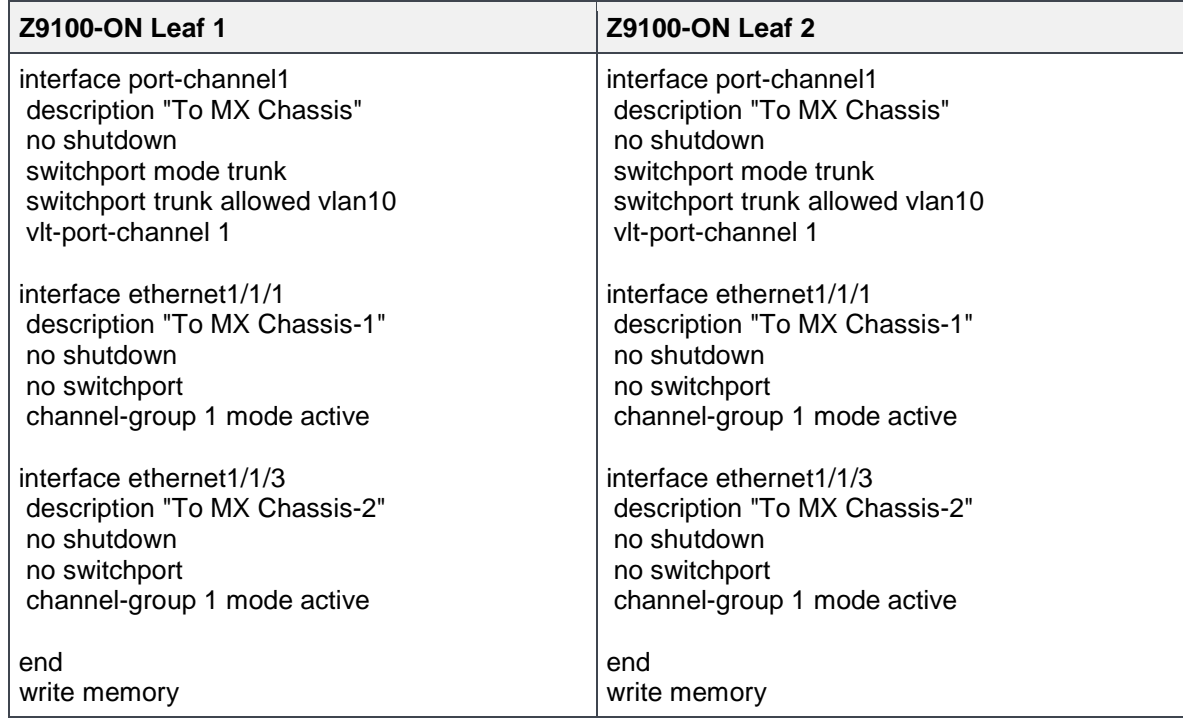

### 9.2 Dell EMC PowerSwitch Z9100-ON validation

This section contains validation commands for the Dell EMC PowerSwitch Z9100-ON leaf switches.

#### 9.2.1 show vlt

The show vlt command validates the VLT configuration status when the VLTi Link Status is up. The role of one switch in the VLT pair is primary, and its peer switch (not shown) is assigned the secondary role.

```
Z9100-Leaf1# show vlt 1
Domain ID : 1
Unit ID : 1
Role : primary
Version : 1.0
Local System MAC address : 4c:76:25:e8:f2:c0VLT MAC address : 4c:76:25:e8:f2:coIP address : fda5:74c8:b79e:1::1<br>Delay-Restore timer : 90 seconds
Delay-Restore timer : 90 seconds
Peer-Routing : Disabled
Peer-Routing-Timeout timer : 0 seconds
VLTi Link Status
    port-channel1000 : up
VLT Peer Unit ID System MAC Address Status IP Address 
Version
--------------------------------------------------------------------------------
 2 4c:76:25:e8:e8:40 up
```
#### 9.2.2 show lldp neighbors

The show lldp neighbors command provides information about connected devices. In this case, ethernet1/1/1 and ethernet1/1/3 connect to the two MX9116n FSEs, C160A2 and C140A1. The remaining links, ethernet $1/1/29$  and ethernet  $1/1/31$ , represent the VLTi connection.

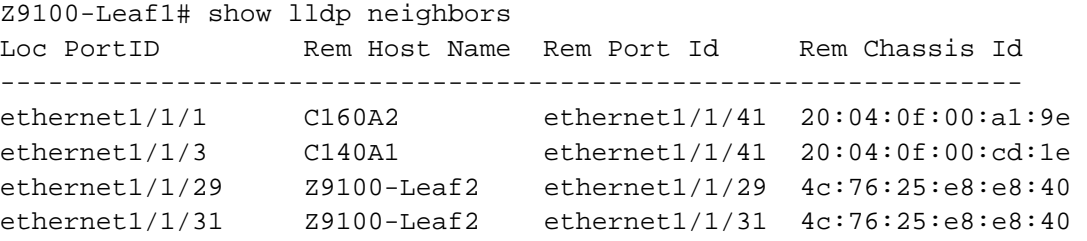

#### 9.2.3 show spanning-tree brief

The show spanning-tree brief command validates that STP is enabled on the leaf switches. All interfaces are forwarding (FWD), as shown in the Sts column.

```
Z9100-Leaf1# show spanning-tree brief
Spanning tree enabled protocol rapid-pvst
```
VLAN 1 Executing IEEE compatible Spanning Tree Protocol Root ID Priority 32768, Address 2004.0f00.a19e Root Bridge hello time 2, max age 20, forward delay 15 Bridge ID Priority 32769, Address 4c76.25e8.f2c0 Configured hello time 2, max age 20, forward delay 15 Flush Interval 200 centi-sec, Flush Invocations 432 Flush Indication threshold 0 (MAC flush optimization is disabled) Interface Designated Designated Name PortID Prio Cost Sts Cost Bridge ID PortID ------------------------------------------------------------------------------- port-channel1 128.2517 128 50 FWD 0 32768 2004.0f00 Interface<br>Name Role PortID Prio Cost Sts Cost Link-type Edge ------------------------------------------------------------------------------- port-channel1 Root 128.2517 128 50 FWD 0 AUTO No VLAN 10 Executing IEEE compatible Spanning Tree Protocol Root ID Priority 32778, Address 4c76.25e8.e840 Root Bridge hello time 2, max age 20, forward delay 15 Bridge ID Priority 32778, Address 4c76.25e8.f2c0 Configured hello time 2, max age 20, forward delay 15 Flush Interval 200 centi-sec, Flush Invocations 5 Flush Indication threshold 0 (MAC flush optimization is disabled) Interface Designated Designated Designated Designated Designated Designated Designated Designated Designated Designated Designated Designated Designated Designated Designated Designation Designated Designation Designation Interface Designated Designated Name PortID Prio Cost Sts Cost Bridge ID PortID ------------------------------------------------------------------------------- port-channel1 128.2517 128 50 FWD 1 32768 2004.0f00 Interface Name Role PortID Prio Cost Sts Cost Link-type Edge ------------------------------------------------------------------------------- port-channel1 Root 128.2517 128 50 FWD 1 AUTO No

# 10 Scenario 2 - SmartFabric connected to Cisco Nexus 3232C switches

[Figure 64](#page-67-0) shows the production topology using a pair of Cisco Nexus 3232C as leaf switches. This section configures the Cisco Nexus 3232Cs and creating a SmartFabric with the corresponding uplinks.

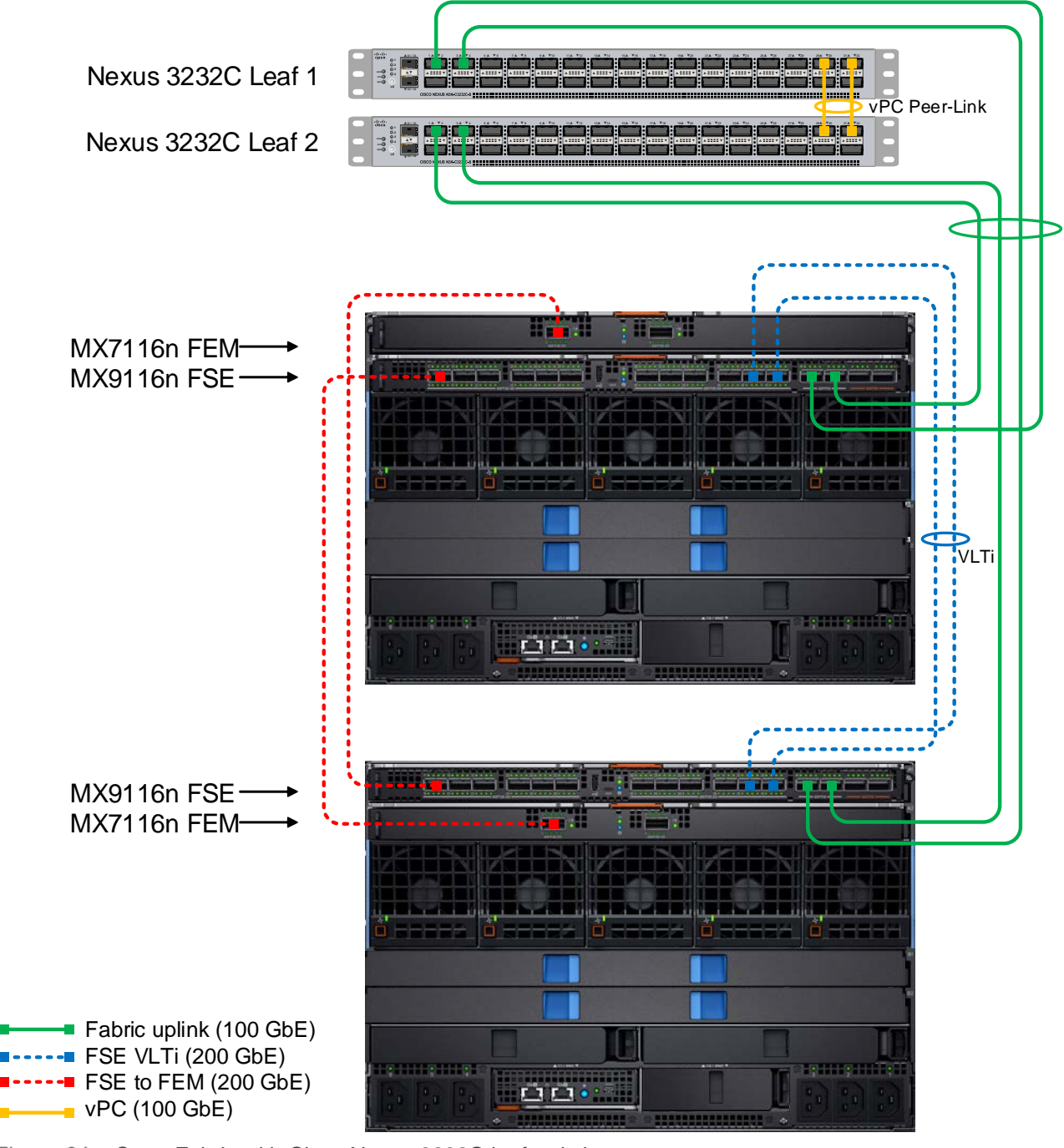

Figure 64 SmartFabric with Cisco Nexus 3232C leaf switches

<span id="page-67-0"></span>**NOTE:** See [Appendix A.10](#page-112-0) for more information on QSFP28-DD cables.

### 10.1 Cisco Nexus 3232C switch configuration

The following section outlines the configuration commands issued to the Cisco Nexus 3232C leaf switches.

**NOTE:** While this configuration example is specific to the Cisco Nexus 3232C switch, the same concepts apply to other Cisco Nexus and IOS switches.

The switches start at their factory default settings, as described in [Appendix D.5.](#page-120-1)

**NOTE:** The MX IOMs run Rapid per-VLAN Spanning Tree Plus (RPVST+) by default. Ensure the Cisco and Dell switches are configured to use compatible STP protocols. The mode of STP on the Cisco switch can be set using the command *spanning-tree mode*, which is shown below. See [Spanning Tree Protocol recommendations](#page-19-0) for more information. In this deployment example, default VLAN is VLAN 1 and the created VLAN is VLAN 10. See [Cisco Nexus 3000 Series NX-OS configuration guide](https://www.cisco.com/c/en/us/support/switches/nexus-3000-series-switches/products-installation-and-configuration-guides-list.html) for more details.

There are 4 steps to configure the 3232C upstream switches:

- 1. Set switch hostname, management IP address, enable features and spanning tree
- 2. Configure vPC between the switches
- 3. Configure the VLANs
- 4. Configure the downstream port channels to connect to the MX switches

Enter the following commands to set the hostname, enable required features, and enable RPVST spanning tree mode. Configure the management interface and default gateway.

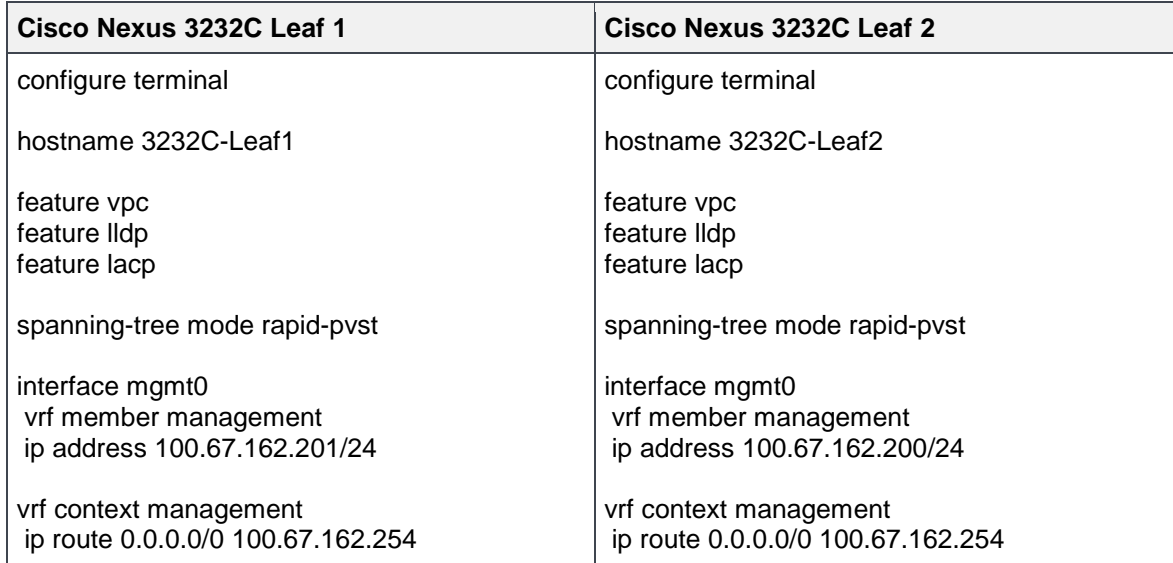

Enter the following commands to create a virtual port channel (vPC) domain and assign the keepalive destination to the peer switch management IP. Then create a port channel for the vPC peer link and assign the appropriate switchport interfaces.

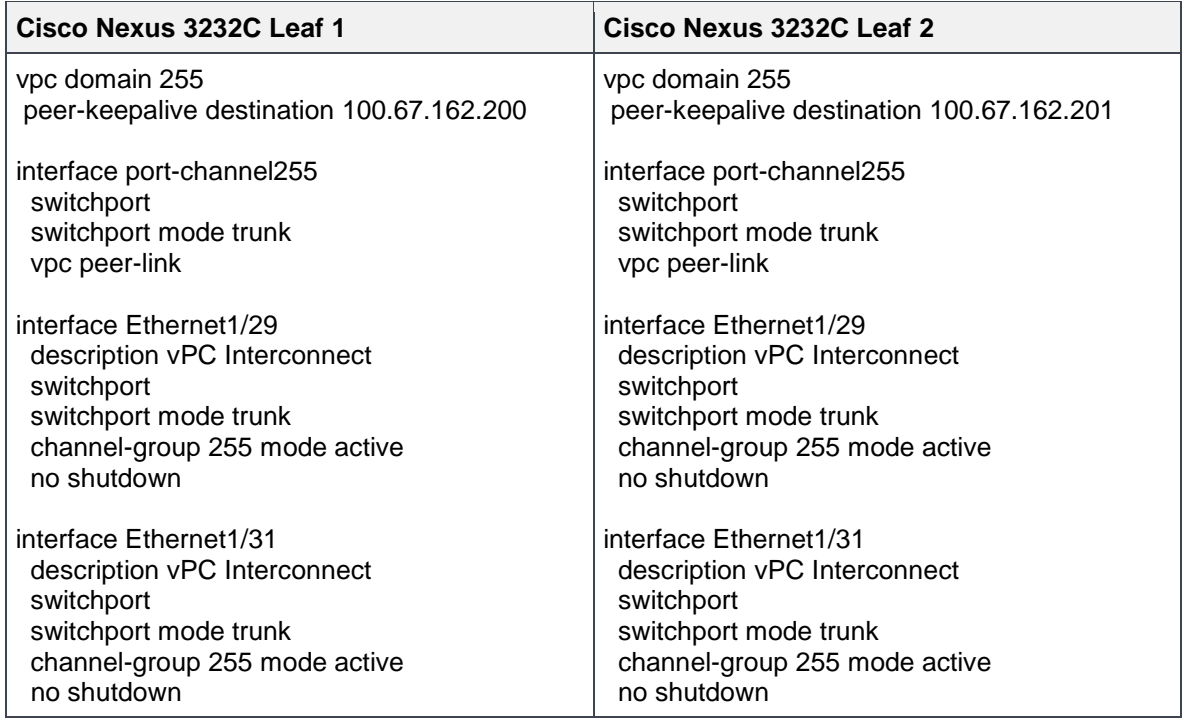

Enter the following commands to configure the port channels to connect to the downstream MX9116n FSEs. Then, exit configuration mode and save the configuration.

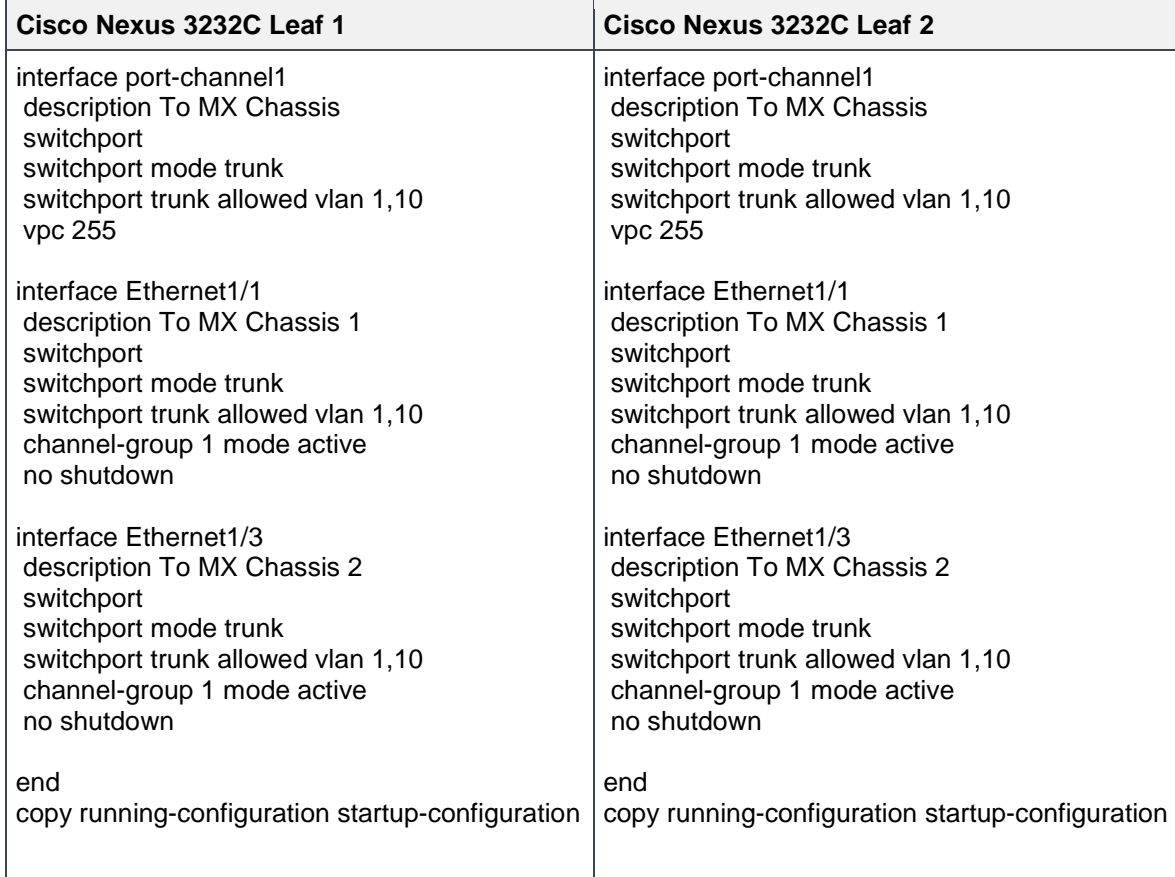

**NOTE:** If the connections to the MX switches do not come up, see [Section 12.5.1](#page-96-0) and [Section 12.5.4](#page-97-0) for troubleshooting steps.

Trunk ports on switches allow tagged traffic to traverse the links. All flooded traffic for the a VLAN will be sent across trunk ports to all the switches even if those switches do not have associated VLAN. This takes up the network bandwidth with unnecessary traffic. VLAN or VTP Pruning is the feature that can be used to eliminate this unnecessary traffic by pruning the VLANs.

Pruning restricts the flooded traffic to only those trunk ports with associated VLANs to optimize the usage of network bandwidth. If the existing environment is configured for Cisco VTP or VLAN pruning, ensure that the Cisco upstream switches are configured appropriately. See See [Cisco Nexus 3000 Series NX-OS](https://www.cisco.com/c/en/us/support/switches/nexus-3000-series-switches/products-installation-and-configuration-guides-list.html)  [configuration guides](https://www.cisco.com/c/en/us/support/switches/nexus-3000-series-switches/products-installation-and-configuration-guides-list.html) for additonal information.

### 10.2 Configuration validation

This section covers the validation of the Cisco Nexus 3232C leaf switches. For information about the Dell EMC Networking MX switch validation commands, see [Section 8.4.](#page-58-0)

#### 10.2.1 show vpc

The show vpc command validates the vPC configuration status. The peer adjacency should be OK, with the peer should show as alive. The end of the command shows which VLANs are active across the vPC.

NX3232C-Leaf1# show vpc Legend:

(\*) - local vPC is down, forwarding via vPC peer-link

```
vPC domain id : 255
Peer status : peer adjacency formed ok
vPC keep-alive status : peer is alive
Configuration consistency status : success
Per-vlan consistency status : success
Type-2 inconsistency reason : Consistency Check Not Performed
vPC role \qquad \qquad : secondary, operational primary
Number of vPCs configured : 1
Peer Gateway : Disabled
Dual-active excluded VLANs : -
Graceful Consistency Check : Enabled
Auto-recovery status : Disabled
Delay-restore status : Timer is off.(timeout = 30s)
Delay-restore SVI status : Timer is off.(timeout = 10s)
vPC Peer-link status
---------------------------------------------------------------------
id Port Status Active vlans
-- ---- ------ --------------------------------------------------
1 Po255 up 1,10
```
vPC status

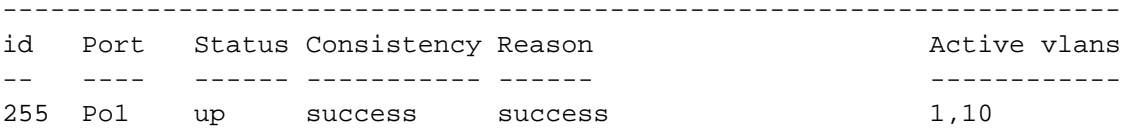

#### 10.2.2 show vpc consistency-parameters

The show vpc consistency-parameters command displays the configured values on all interfaces in the vPC. The displayed configurations are only those configurations that limit the vPC peer link and vPC from coming up.

NX3232C-Leaf1# show vpc consistency-parameters vpc 255 Legend:

Type 1 : vPC will be suspended in case of mismatch

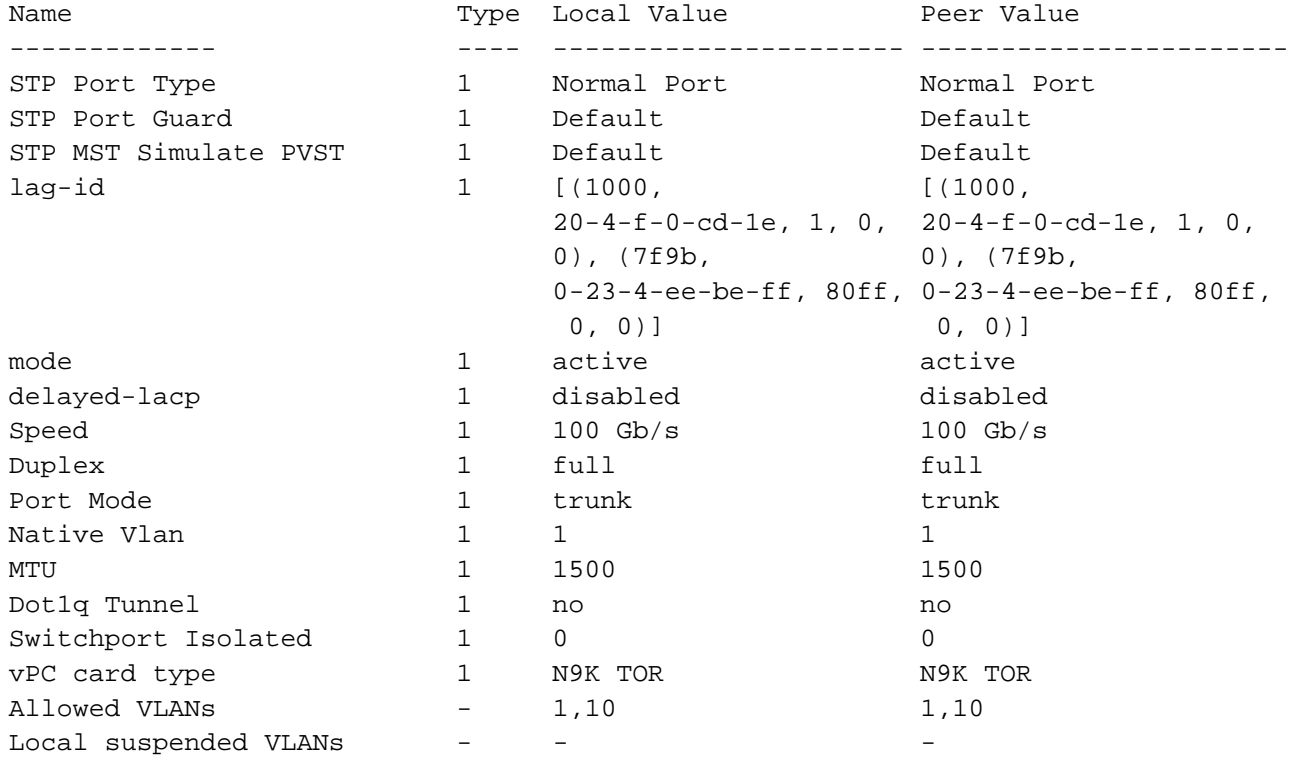
#### 10.2.3 show lldp neighbors

The show lldp neighbors command provides information about lldp neighbors. In this example, Eth1/1 and Eth1/3 are connected to the two MX9116n FSEs, C160A2 and C140A1. The remaining links, Eth1/29 and Eth1/31, represent the vPC connection.

```
NX3232C-Leaf1(config)# show lldp neighbors
Capability codes:
  (R) Router, (B) Bridge, (T) Telephone, (C) DOCSIS Cable Device
  (W) WLAN Access Point, (P) Repeater, (S) Station, (O) Other
Device ID Local Intf Hold-time Capability Port ID
S3048-ON mgmt0 120 PBR ethernet1/1/45
C160A2 Eth1/1 120 PBR ethernet1/1/41
C140A1 Eth1/3 120 PBR ethernet1/1/41 Eth1/29 120 BR Ethernet1/29
NX3232C-Leaf2 Eth1/29 120 BR Ethernet1/29
NX3232C-Leaf2 Eth1/31 120 BR Ethernet1/31
Total entries displayed: 5
```
#### 10.2.4 show spanning-tree summary

The show spanning-tree summary command validates that STP is enabled on the leaf switches. All interfaces are shown as forwarding.

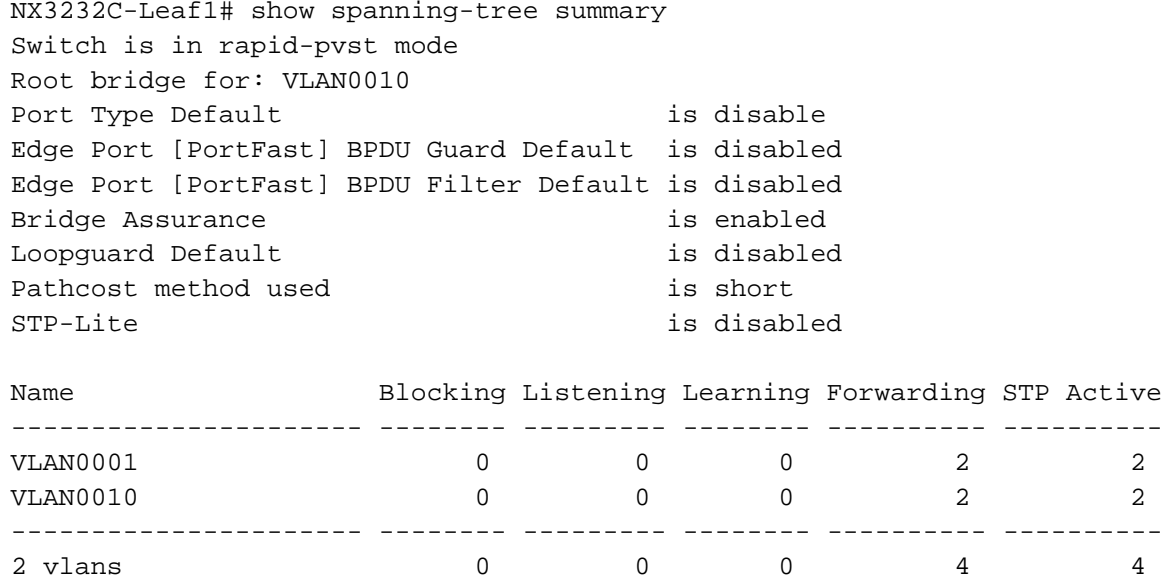

# 11 Scenario 3 - SmartFabric connected to Cisco ACI leaf switches

This chapter covers deploying a PowerEdge MX SmartFabric connected to a Cisco ACI environment. By integrating PowerEdge MX into an ACI environment, compute resources in the MX environment can use ACI gateways and access ACI resources.

The Cisco ACI environment validated includes a pair of Nexus C93180YC-EX switches as leaf switches as shown in [Figure 65.](#page-73-0) Both C93180YC-EX leafs are connected to a single Nexus C9336-PQ spine using 40GbE uplinks (not shown).

Connections from MX9116n FSE switches to C93180YC-EX leafs are 100GbE. These connections are shown in blue in [Figure 65.](#page-73-0)

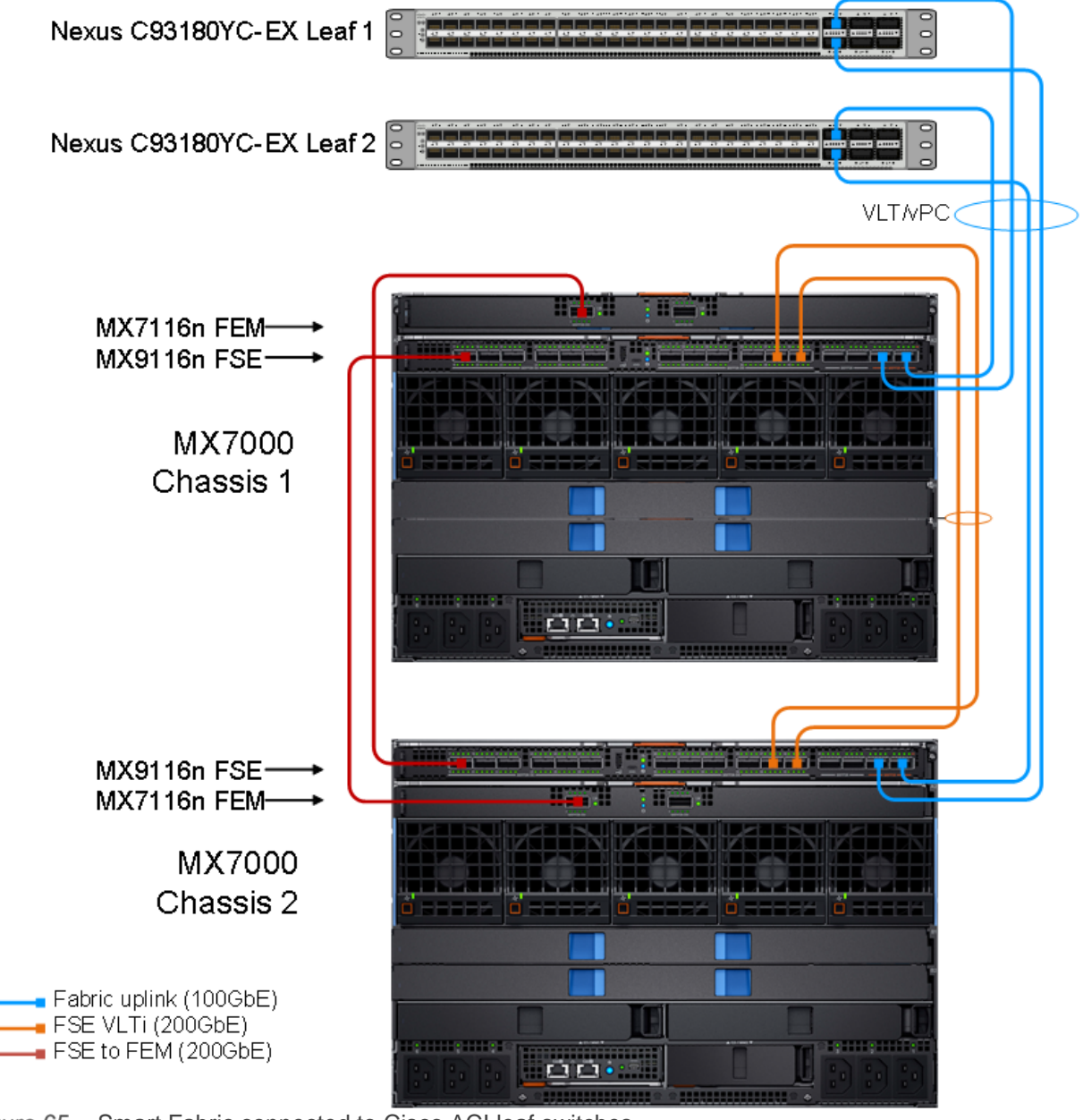

<span id="page-73-0"></span>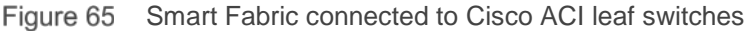

## 11.1 Validated environment

In this scenario, two MX7000 chassis are joined to an existing Cisco ACI environment. The MX chassis environment consists of two MX9116n FSEs, two MX7116n FEMs, and four MX compute sleds.

The connections between the ACI environment and the MX chassis are made using a double-sided multichassis link aggregation group (MLAG). The MLAG is called a vPC on the Cisco ACI side and a VLT on the PowerEdge MX side.

All devices in the validated environment covered in this chapter are connected as shown in [Figure 66.](#page-74-0)

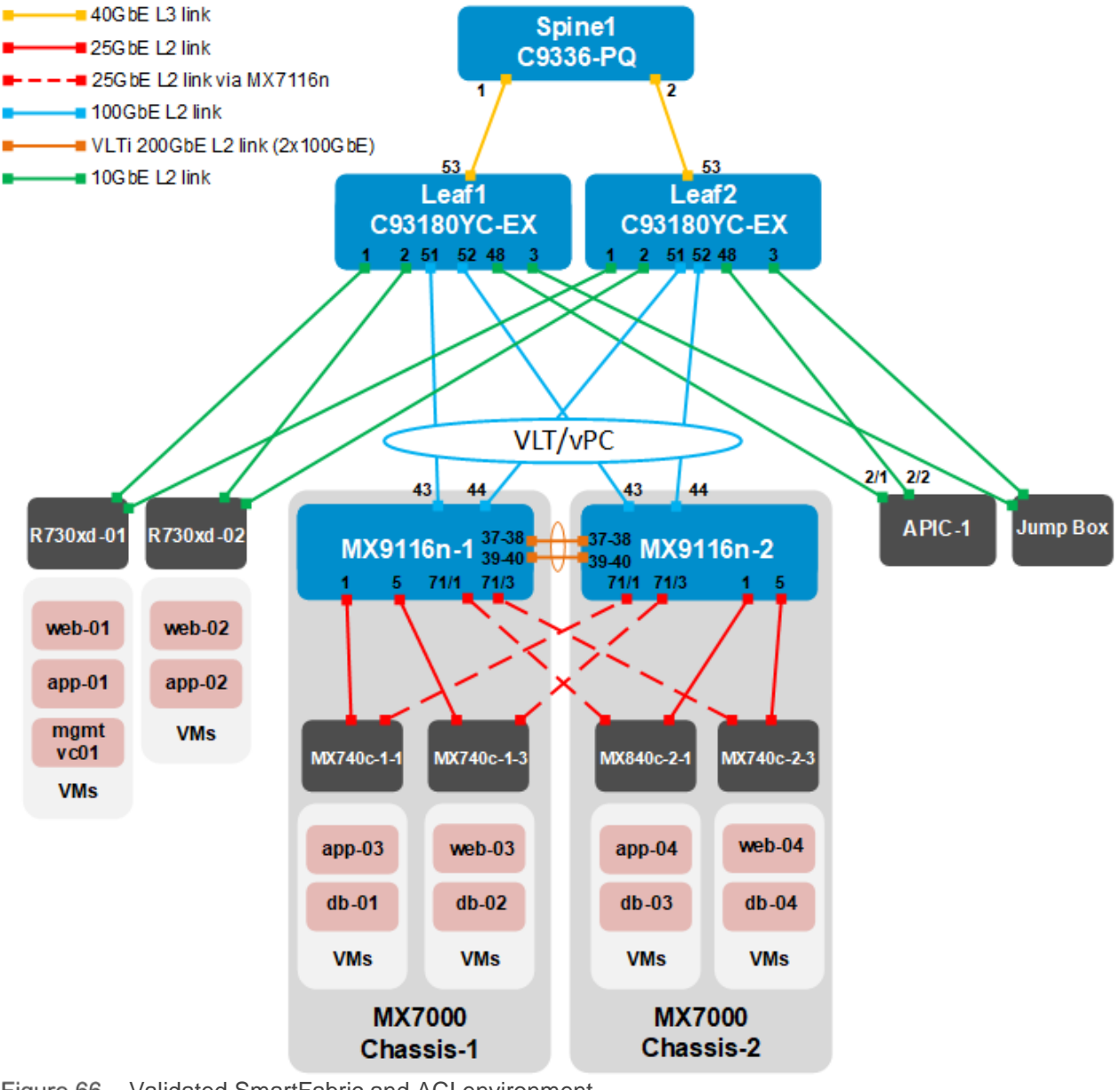

Figure 66 Validated SmartFabric and ACI environment

<span id="page-74-0"></span>**NOTE:** The MX7116n FEMs are not shown in [Figure 66](#page-74-0) as they are transparent to the topology.

**NOTE:** No peer link is used between the Cisco ACI leaf switches. See the Cisco ACI documentation for more information. Cisco recommends a minimum of three Application Policy Infrastructure Controllers (APICs) in a production environment. For this validation effort, a single APIC, named APIC-1, is used.

All Dell EMC PowerEdge R730xd rack servers and MX compute sleds in this example are running VMware ESXi 6.7.0. VMs named "web," "app," and "db" on the ESXi hosts are running Ubuntu Linux guest operating systems. An optional jump box (shown in [Figure 66\)](#page-74-0), accessible over the OOB management network, is added to assist with vCenter configuration.

The existing Cisco ACI environment has two PowerEdge R730xd rack servers directly connected to the ACI leafs. These rack servers are in a VMware vSphere cluster, with a vCenter VM named mgmtvc01 located on R730xd-01 as shown in [Figure 66.](#page-74-0)

Integrating the MX environment into the Cisco ACI environment enables the four MX compute sleds in the two chassis to join the existing VMware vSphere cluster. This allows all hosts and VMs to communicate using the relevant networks.

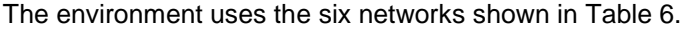

<span id="page-75-0"></span>

| <b>VLAN ID</b> | <b>VLAN name</b> | <b>Description</b>           | <b>Network address</b> | <b>Gateway address</b> |  |
|----------------|------------------|------------------------------|------------------------|------------------------|--|
| 1611           | ESXi_Mgmt        | ESXi host in-band management | 172.16.11.0/24         | 172.16.11.254          |  |
| 1612           | vMotion          | VM migration                 | 172.16.12.0/24         | 172.16.12.254          |  |
| 1613           | <b>vSAN</b>      | Storage                      | 172.16.13.0/24         | 172.16.13.254          |  |
| 1614           | web              | VM data network              | 172.16.14.0/24         | 172.16.14.254          |  |
| 1615           | app              | VM data network              | 172.16.15.0/24         | 172.16.15.254          |  |
| 1616           | db               | VM data network              | 172.16.16.0/24         | 172.16.16.254          |  |

Table 6 Networks used

**NOTE:** While the VMware vMotion and vSAN networks are configured in this example, their use is out of scope for this guide.

VMs in the validated environment use the IP addresses shown in [Table 7.](#page-75-1)

<span id="page-75-1"></span>Table 7 VM IP addresses

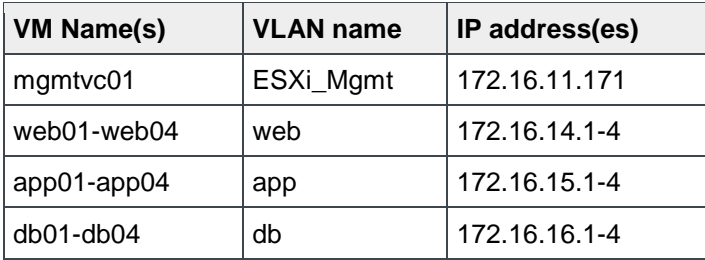

# 11.2 Cisco APIC configuration

The Cisco APIC configuration includes the ports connected to the R730xd rack servers (and jump box, if used) and the vPC that connects to the MX9116n VLT port channel. This includes configuration of the ACI fabric interfaces, switches, and application-level elements such as ACI endpoint groups (EPGs) and bridge domains (BDs).

The networks used in the validated environment are shown in [Table 8,](#page-76-0) along with the corresponding bridge domain, and application EPG names used in APIC configuration.

| <b>VLAN</b><br>ID | <b>VLAN name</b> | <b>Gateway IP</b><br>address/mask | <b>Bridge domain name</b> | <b>Application EPG name</b> |
|-------------------|------------------|-----------------------------------|---------------------------|-----------------------------|
| 1611              | ESXi_Mgmt        | 172.16.11.254/24                  | ESXiMgmtBD1               | ESXiMgmtEPG1                |
| 1612              | vMotion          | 172.16.12.254/24                  | vMotionBD1                | vMotionEPG1                 |
| 1613              | <b>vSAN</b>      | 172.16.13.254/24                  | vSANBD1                   | vSANEPG1                    |
| 1614              | web              | 172.16.14.254/24                  | webBD1                    | webEPG1                     |
| 1615              | app              | 172.16.15.254/24                  | appBD1                    | appEPG1                     |
| 1616              | db               | 172.16.16.254/24                  | dbBD1                     | dbEPG1                      |

<span id="page-76-0"></span>Table 8 Validated environment network information

In this deployment, EPGs are extended outside of the ACI fabric by mapping EPGs to external VLANs. This is so when a frame tagged with, VLAN 1611 for example, enters the ACI fabric, ACI knows that it belongs to the ESXi Management EPG and treats it accordingly.

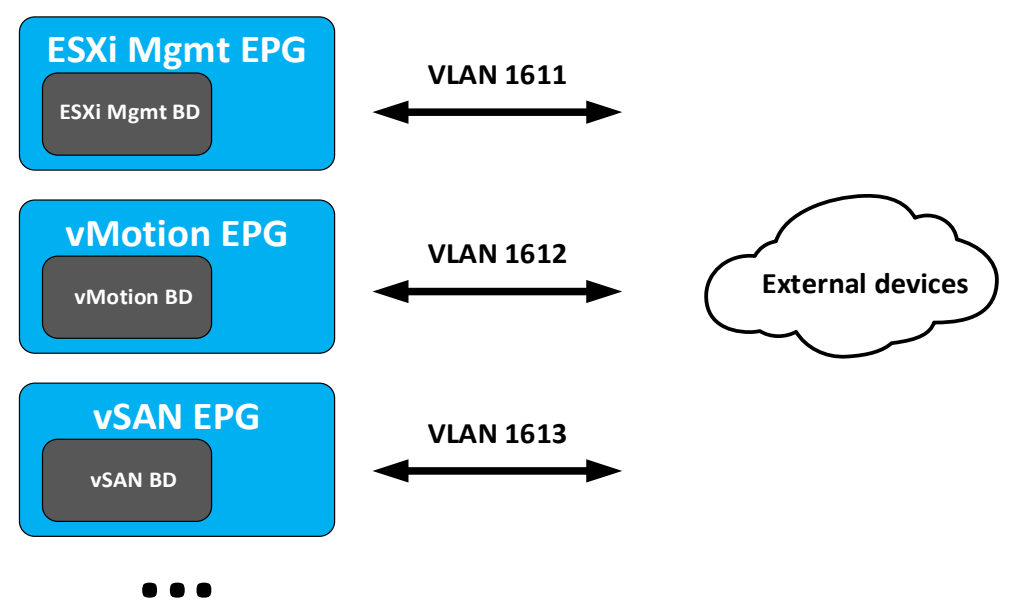

Figure 67 Bridge domains are associated with EPGs, which are mapped to external VLANs.

**NOTE:** APIC configuration steps used in the validated environment are provided in the attachment named **Scenario 3 – APIC config steps.pdf**. See the Cisco ACI documentation for detailed APIC configuration instructions.

## 11.3 Deploy a SmartFabric

### <span id="page-77-0"></span>11.3.1 Define VLANs

The VLAN settings used during SmartFabric deployment for this environment are shown in [Table 9.](#page-77-0)

| <b>VLAN ID</b> | <b>VLAN name</b> | <b>Description</b>              | <b>Network type (QoS)</b>    | <b>Tagged/Untagged</b> |
|----------------|------------------|---------------------------------|------------------------------|------------------------|
| 1611           | ESXi_Mgmt        | ESXi host in-band<br>management | <b>Hypervisor Management</b> | Tagged                 |
| 1612           | vMotion          | VM migration                    | VM migration                 | Tagged                 |
| 1613           | <b>vSAN</b>      | Storage                         | Storage - Data Replication   | Tagged                 |
| 1614           | web              | VM data network                 | General Purpose (Silver)     | Tagged                 |
| 1615           | app              | VM data network                 | General Purpose (Silver)     | Tagged                 |
| 1616           | db               | VM data network                 | General Purpose (Silver)     | Tagged                 |

Table 9 SmartFabric VLAN settings

VLANs for the SmartFabric are defined using the OME-M console as follows:

- 1. Open the **OME-M** console.
- 2. From the navigation menu, click **Configuration** > **Networks**.
- 3. In the **Network** pane, click **Define**.
- 4. In the **Define Network** window, complete the following:
	- Enter the first VLAN name, for example, **ESXi\_Mgmt,** in the **Name** box.
	- Optionally, enter a **Description**.
	- Enter the **VLAN ID**, for example, **1611**.
	- Select the Network Type, for example, Hypervisor Management.
- 5. Click **Finish**.

Repeat steps 3 and 5 for each VLAN.

**NOTE:** For information about network type and QoS group settings, see [Section 2.6.3.](#page-16-0)

The configured VLANs for this example are shown in [Figure 68.](#page-78-0)

|                  | <b> <sup></sup> Configuration</b> |                       |                 |                |  |  |  |  |
|------------------|-----------------------------------|-----------------------|-----------------|----------------|--|--|--|--|
| <b>Firmware</b>  | <b>Deploy</b>                     | <b>Identity Pools</b> | <b>Networks</b> |                |  |  |  |  |
| Define           | Delete                            | Export                |                 |                |  |  |  |  |
| <b>NAME</b><br>L |                                   | <b>DESCRIPTION</b>    |                 | <b>VLAN ID</b> |  |  |  |  |
| ESXi_Mgmt        |                                   |                       |                 | 1611           |  |  |  |  |
| vMotion          |                                   |                       |                 | 1612           |  |  |  |  |
| vSAN             |                                   |                       |                 | 1613           |  |  |  |  |
| web              |                                   |                       |                 | 1614           |  |  |  |  |
| app              |                                   |                       |                 | 1615           |  |  |  |  |
| db               |                                   |                       |                 | 1616           |  |  |  |  |

Figure 68 Defined VLANs

#### <span id="page-78-0"></span>11.3.2 Create the SmartFabric

To create a SmartFabric using the OME-M console, perform the following steps:

- 1. Open the **OME-M** console.
- 2. From the navigation menu, click **Devices** > **Fabric**.
- 3. In the **Fabric** pane, click **Add Fabric**.
- 4. In the **Create Fabric** window, complete the following:
	- a. Enter a **Name**, for example, **SmartFabric1.**
	- b. Optionally, enter a **Description**.
	- c. Click **Next**.
	- d. From the **Design Type** list, select **2x MX9116n Fabric Switching Engines in different chassis**.
- e. From the **Chassis-X** list, select the first MX7000 chassis.
- f. From the Switch-A list, select **Slot-IOM-A1**.
- g. From the **Chassis-Y** list, select the second MX7000 chassis to join the fabric.
- h. From the Switch-B list, select **Slot-IOM-A2**.

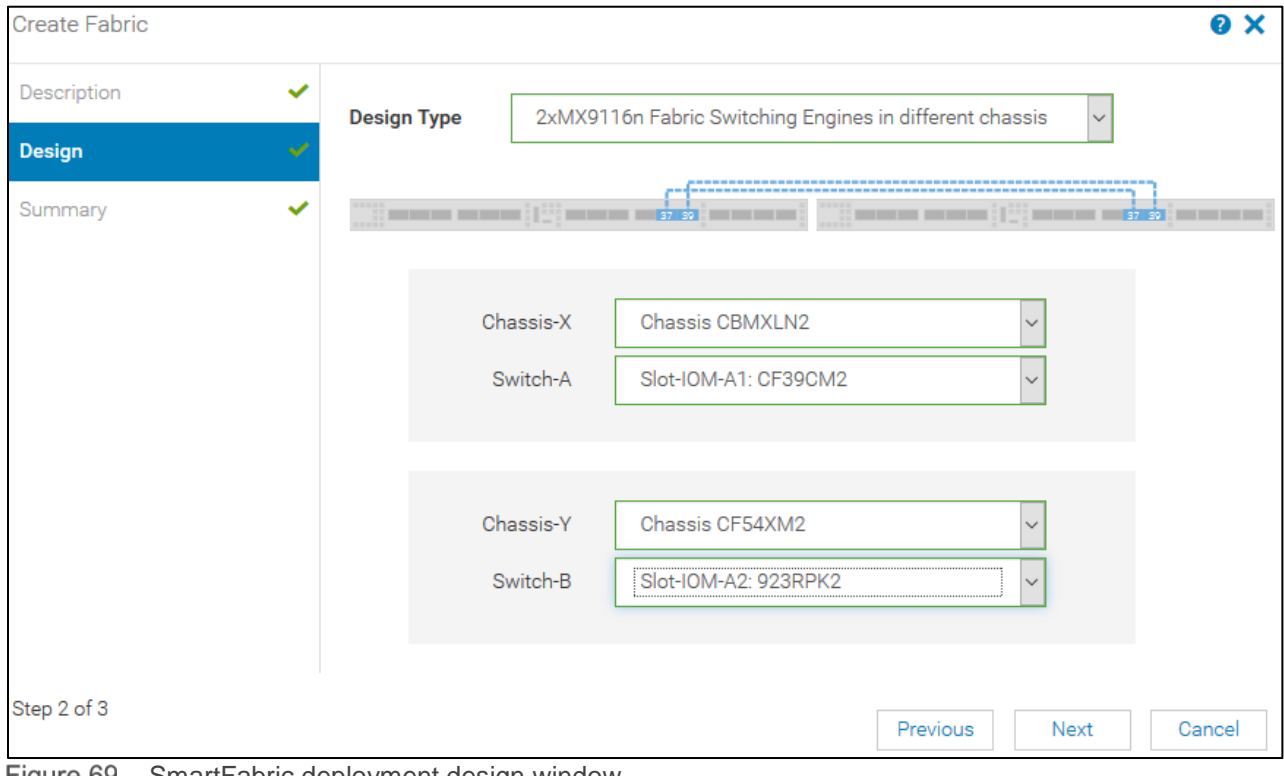

Figure 69 SmartFabric deployment design window

- i. Click **Next**.
- j. On the **Summary** page, verify the proposed configuration and click **Finish**.

The SmartFabric deploys. This process takes several minutes to complete. During this time, all related IOMs reload, the operating mode of the IOMs changes to SmartFabric, and the SmartFabric is created.

[Figure 70](#page-79-0) shows the new SmartFabric object.

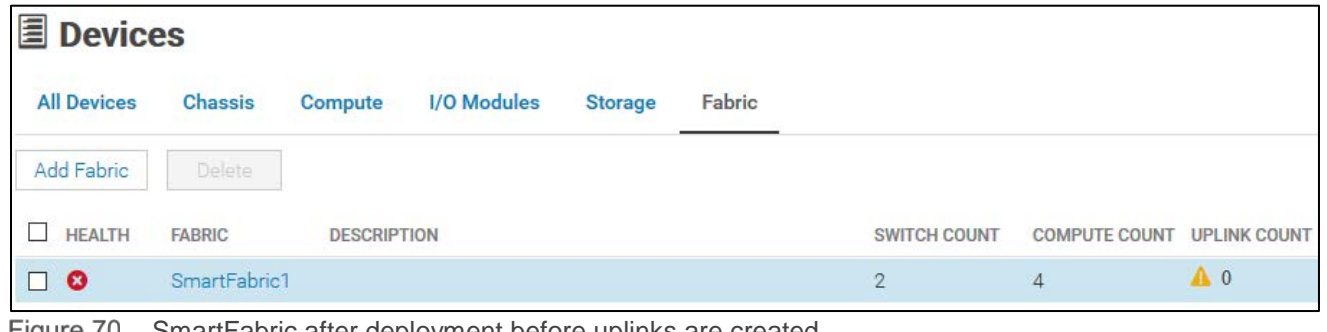

Figure 70 SmartFabric after deployment before uplinks are created

<span id="page-79-0"></span>**NOTE:** After creation, the SmartFabric shows the Uplink Count is 0 and the **A** icon. The Health column displays the  $\bullet$  icon until uplinks are defined in the next section.

## 11.3.3 Define uplinks

**NOTE:** To change the port speed or breakout configuration, see **[Section 4.4](#page-27-0)** and make those changes before creating the uplinks.

To define the uplinks from the MX9116n FSEs to the Cisco ACI leafs, follow these steps:

- 1. Open the **OME-M** console.
- 2. From the navigation menu, click **Devices** > **Fabric**.
- 3. Click the fabric name, for example, **SmartFabric1**.
- 4. In the left pane on the **Fabric Details** page, click **Uplinks**.
- 5. Click the **Add Uplink** button. In the **Add Uplink** window complete the following:
	- a. Enter a **Name**, for example, **VLT01.**
	- b. Optionally, enter a description in the **Description** box.
	- c. From the **Uplink Type** list, select **Ethernet**.
	- d. Click **Next**.
	- e. From the **Switch Ports** list, select the ports used in the uplink to the ACI leaf switches. In this example, **ethernet 1/1/43 and 1/1/44** are used on both MX9116n FSEs.

**NOTE:** Click the service tag of each MX9116n to expand their ports for selection as shown in [Figure 71.](#page-80-0)

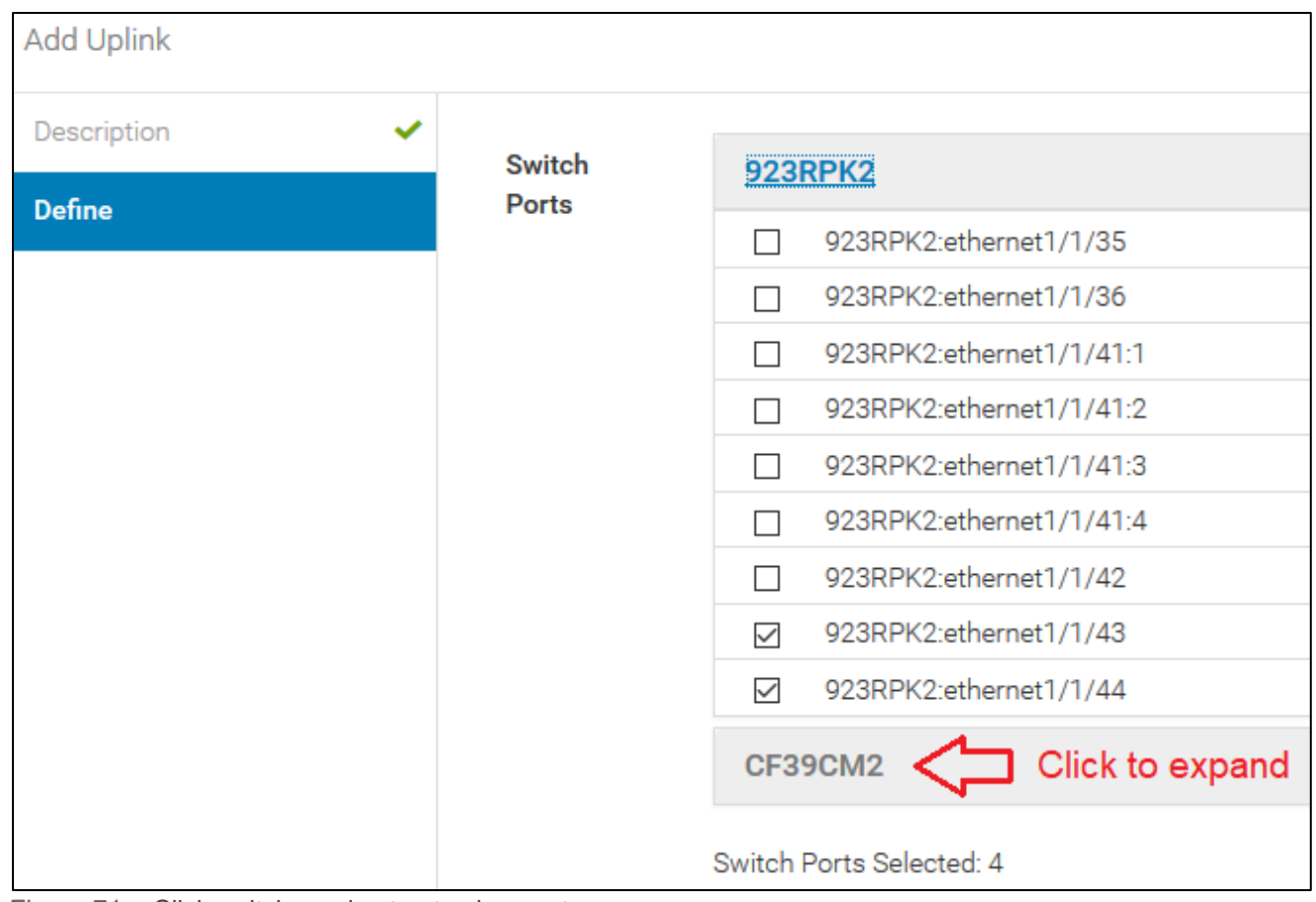

<span id="page-80-0"></span>Figure 71 Click switch service tag to view ports

- f. Under **Tagged Networks**, select the checkbox next to each VLAN that the uplink will be tagged. The uplink is a tagged member of all six VLANs in this example as shown in [Figure 72.](#page-81-0)
- g. If the uplink will be an untagged member of a VLAN, select the VLAN from the drop-down list next to **Untagged Network**. In this example, this is left at **None.**

**NOTE:** If the uplink is an untagged member of a VLAN, see the Cisco ACI documentation for setting the corresponding EPG to access (untagged) mode in ACI.

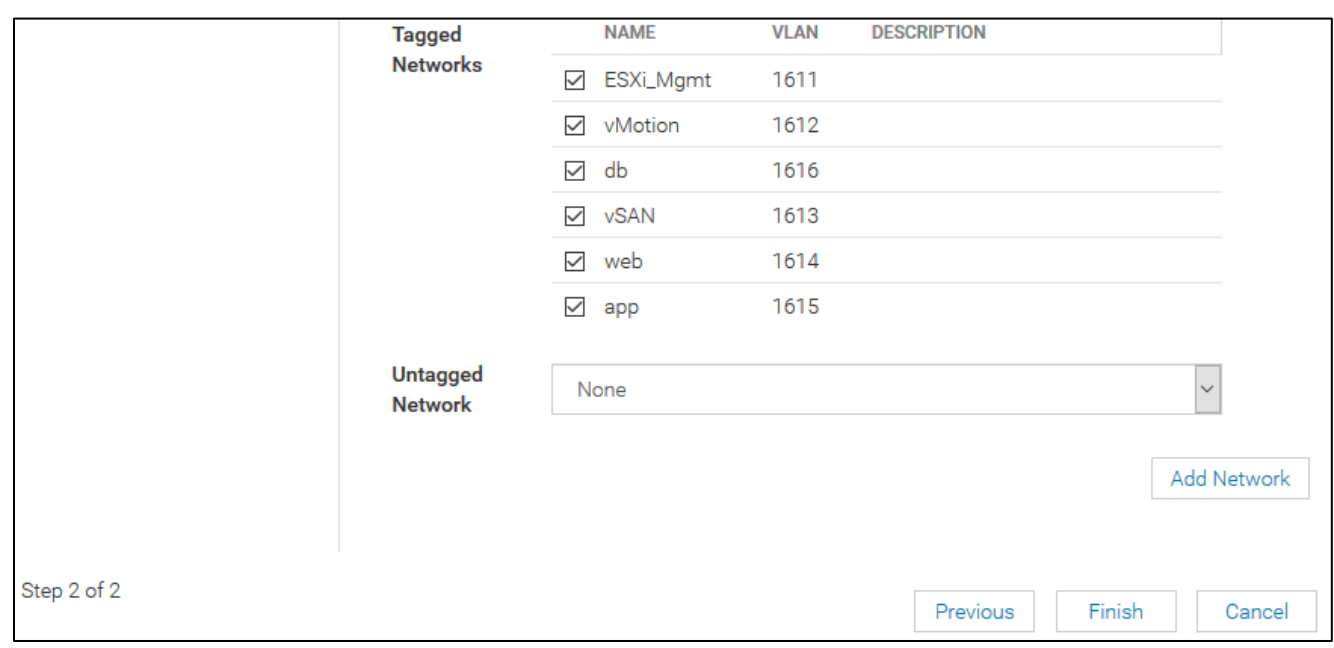

<span id="page-81-0"></span>Figure 72 Tagged and untagged networks selected

h. Click **Finish**.

SmartFabric creates the uplink object. If the connected Cisco ACI vPC is configured correctly, as shown in the attachment **Scenario 3 – APIC config steps.pdf**, the uplink comes up and the status for the fabric changes to Ok on the **Devices > Fabric** page as shown in [Figure 73.](#page-81-1)

| 目<br><b>Devices</b> |               |                    |                    |                |        |                     |                            |  |
|---------------------|---------------|--------------------|--------------------|----------------|--------|---------------------|----------------------------|--|
| <b>All Devices</b>  | Chassis       | Compute            | <b>I/O Modules</b> | <b>Storage</b> | Fabric |                     |                            |  |
| Add Fabric          | Delete        |                    |                    |                |        |                     |                            |  |
| <b>HEALTH</b>       | <b>FABRIC</b> | <b>DESCRIPTION</b> |                    |                |        | <b>SWITCH COUNT</b> | COMPUTE COUNT UPLINK COUNT |  |
| M<br>H              | SmartFabric1  |                    |                    |                |        | $\overline{2}$      | 4                          |  |

<span id="page-81-1"></span>Figure 73 SmartFabric status after uplink is created

## 11.4 Deploy servers

#### 11.4.1 Create server templates

A server template should be created for each unique server and NIC combination used in the chassis group. If all servers are identical, only one template needs to be created. For the hardware used in this example, three templates were created:

- MX740c with QLogic QL41232HMKR NIC
- MX740c with Intel XXV710 NIC
- MX840c with QLogic QL41232HMKR NIC

**NOTE:** To create a server template, follow the steps in [Section 5.2.](#page-32-0)

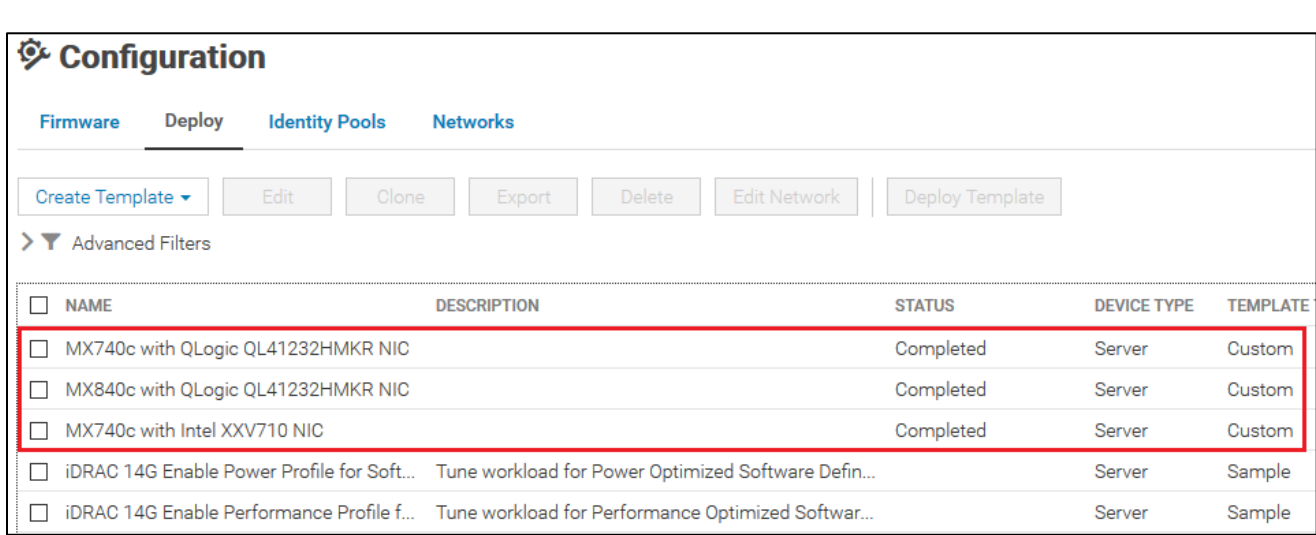

The templates created for this example are shown in [Figure 74.](#page-82-0)

Figure 74 Server templates created

#### <span id="page-82-0"></span>11.4.2 Add VLANs to the server templates

After successfully creating server templates, associate each template with VLANs as follows:

- 1. On the **Configuration > Deploy** page, select a server template previously created such as **MX740c with QLogic QL41232HMKR NIC.**
- 2. Click the **Edit Network** button.
- 3. In the **Edit Network** window, complete the following:
	- a. For both ports, if they will be untagged members of a VLAN, select the VLAN from the drop-down box under **Untagged Network.** No ports are untagged in this example.
	- b. For both ports, select the VLANs they are tagged members of in the drop-down box under **Tagged Network.** Both ports are tagged members of all six VLANs in this example as shown in [Figure 75.](#page-83-0) Click **Finish**.

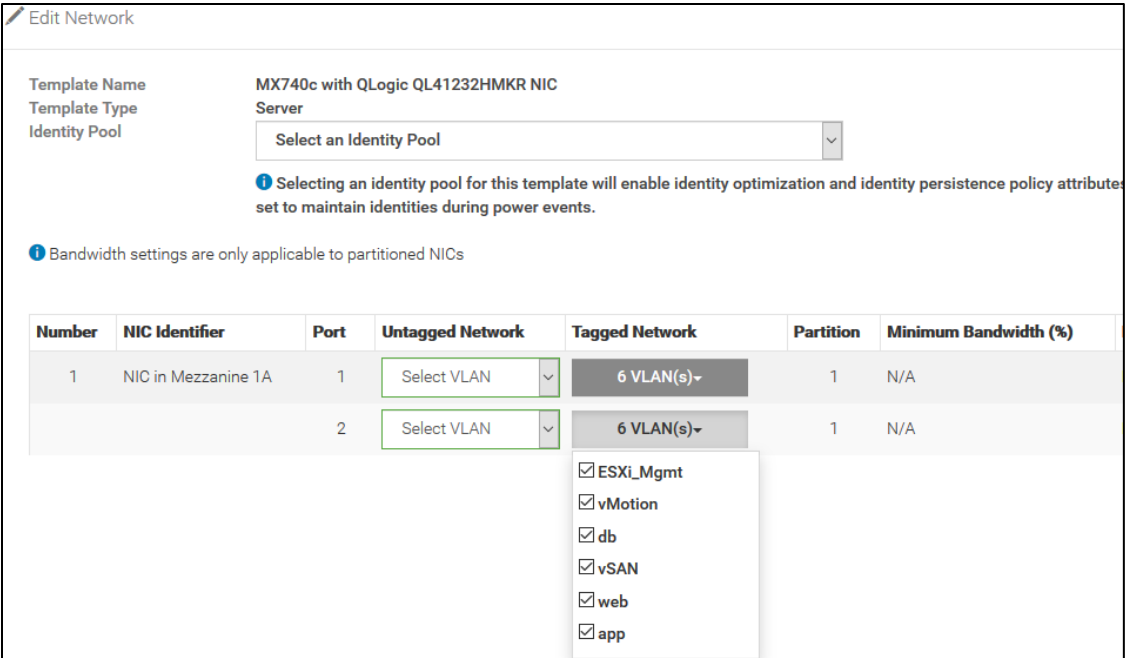

Figure 75 VLANs added to server template

### <span id="page-83-0"></span>11.4.3 Deploy the server templates

To deploy the server templates, complete the steps in **Section 5.5** 

## 11.5 vCenter configuration overview

The existing ACI environment has two PowerEdge R730xd rack servers connected to the ACI leafs. The rack servers are in a vSphere cluster named **Management**.

After the SmartFabric is deployed, MX compute sleds can communicate with the rack servers and the vCenter, mgmtvc01. The MX compute sleds are joined to the vSphere cluster by an administrator as shown in [Figure 76.](#page-84-0)

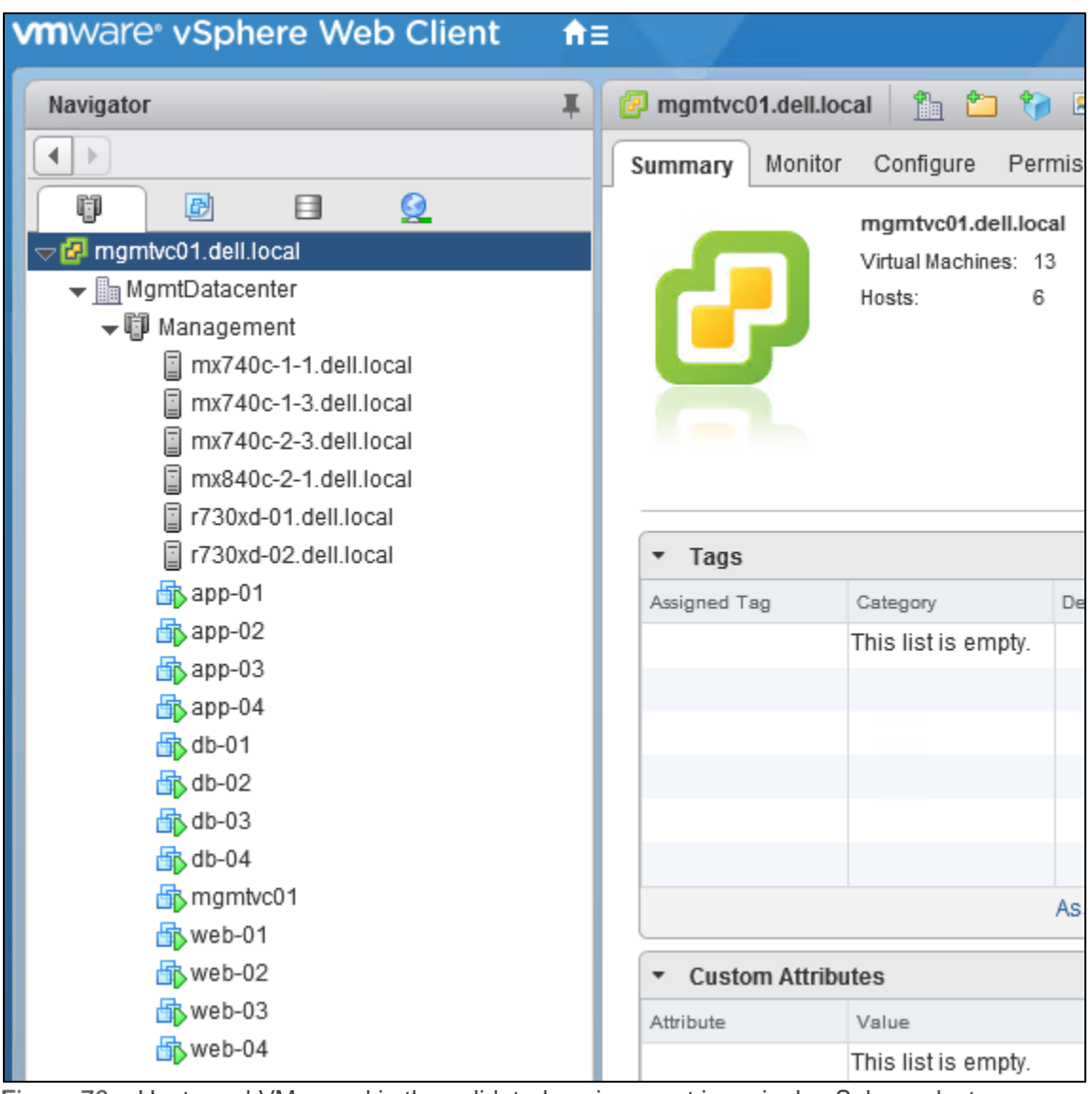

Figure 76 Hosts and VMs used in the validated environment in a single vSphere cluster

<span id="page-84-0"></span>**NOTE:** The VM locations in the topology are shown in [Figure 66](#page-74-0) at the beginning of this chapter.

A VDS named **VDS-Mgmt**, along with six distributed port groups, one for each VLAN, are used as shown in [Figure 77.](#page-85-0)

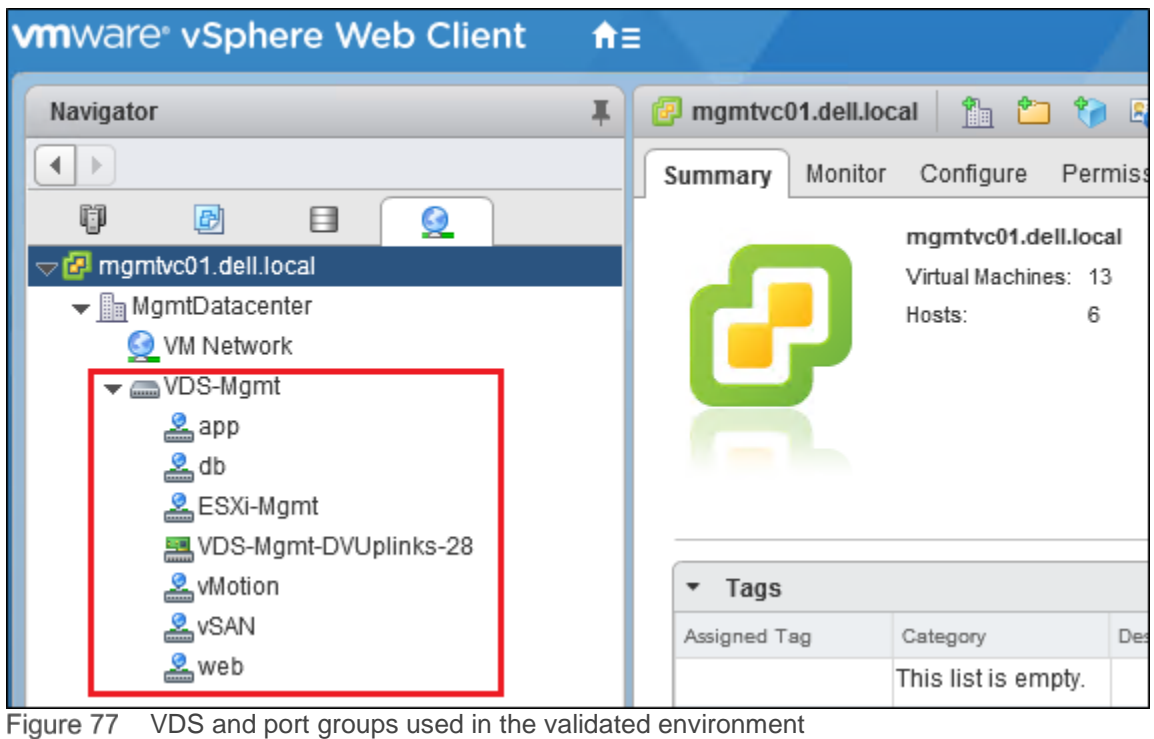

<span id="page-85-0"></span>**NOTE:** For each port group in the VDS in this example, both uplinks are active and the load balancing method used is Route based on physical NIC load as recommended in [VMware Validated Design Documentation.](https://www.vmware.com/support/pubs/vmware-validated-design-pubs.html) Detailed vCenter configuration is beyond the scope of this document.

**NOTE:** Cisco ACI supports VMware vCenter VDS integration where the APIC learns ESXi host locations using LLDP. With intermediate switches between ESXi hosts and ACI leaf switches, this is not possible without an LLDP relay mechanism. This feature is planned for a future OS10EE release.

## 11.6 Verify configuration

This section covers methods to verify the SmartFabric and ACI environment is configured properly. For validating the MX side of the solution, see [Section 8.](#page-54-0)

### 11.6.1 Cisco ACI validation

#### 11.6.1.1 Verify vPC configuration

Verify the vPC connection from the Cisco ACI fabric to the Dell MX SmartFabric VLT, shown in [Figure 66,](#page-74-0) is up and properly configured to allow designated VLANs and EPGs. This is done as follows:

- 1. In the APIC GUI, go to **Fabric > Inventory >** *Pod name* **>** *Leaf name* **> Interfaces > vPC Interfaces** and drill down to the applicable port channel vPC policy group as shown in [Figure 78.](#page-86-0)
- 2. Verify the port channel shows as **lacp-active** and that the **Oper State** shows as up.

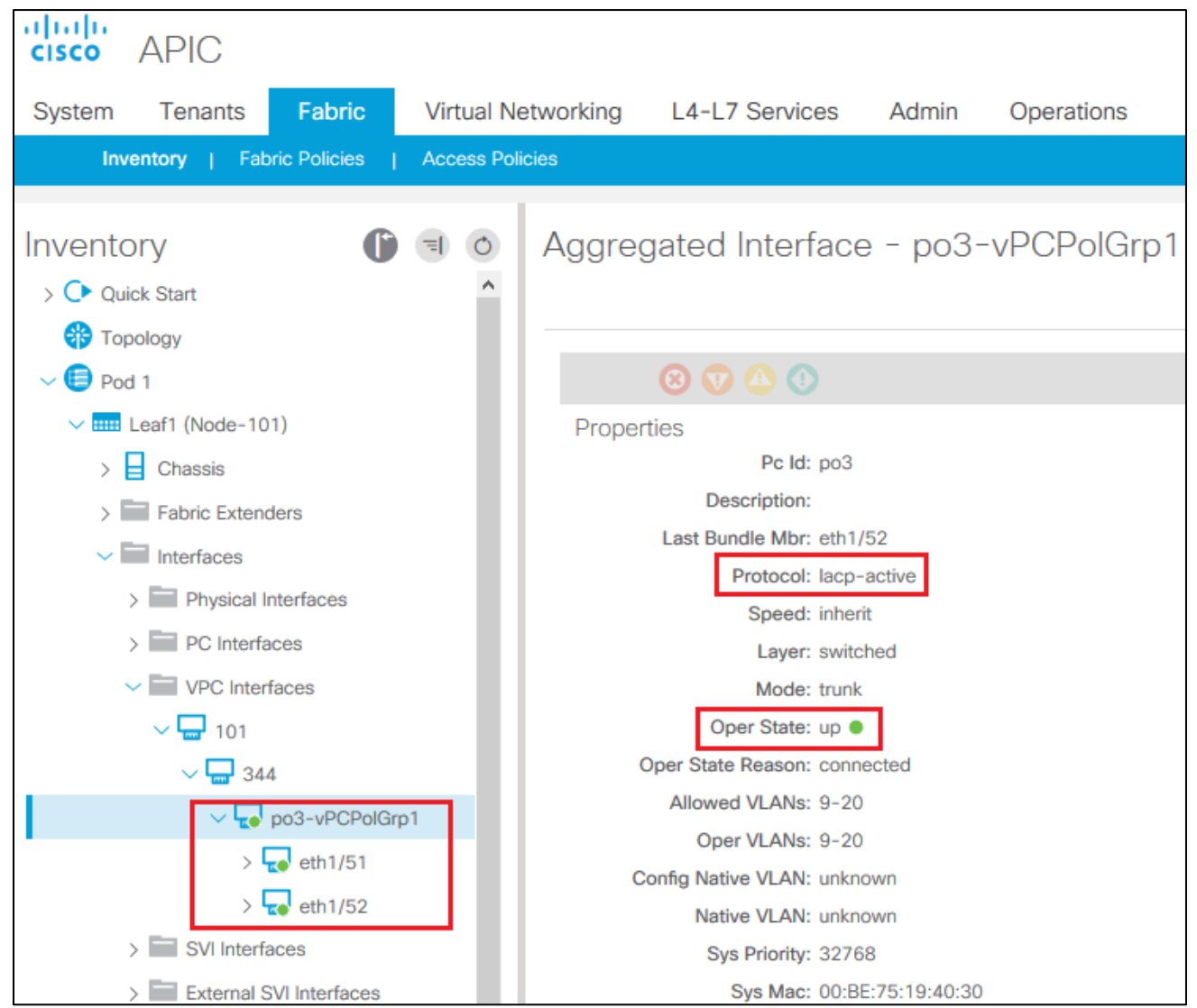

Cisco ACI vPC port channel and interfaces Figure 78

<span id="page-86-0"></span>3. Verify that all leaf switch interfaces in the vPC, for example, eth1/51-52, are listed beneath the port channel and are also up.

4. With the port channel/vPC interface policy group selected in the left pane, click **VLANs** at the top of the right pane as shown in [Figure 79.](#page-87-0)

| ahaha<br><b>APIC</b><br><b>CISCO</b>                                    |                        |                                                                               |                | admin                        |                                        |        |                   |
|-------------------------------------------------------------------------|------------------------|-------------------------------------------------------------------------------|----------------|------------------------------|----------------------------------------|--------|-------------------|
| Fabric<br><b>Tenants</b><br>System                                      | Virtual Networking     | L4-L7 Services                                                                | Admin          | Operations                   | Apps                                   |        |                   |
| <b>Fabric Policies</b><br>Inventory                                     | <b>Access Policies</b> |                                                                               |                |                              |                                        |        |                   |
| Inventory<br>> C Quick Start<br><b>CD</b> Topology<br>$\bigoplus$ Pod 1 | $\circ$                | Aggregated Interface - po3-vPCPolGrp1<br>Operational<br>$\circ\,\circ\,\circ$ | Config         | <b>VLANs</b><br><b>Stats</b> | Health                                 | Faults | Histon<br>$\circ$ |
| $\vee$ <b>HH</b> Leaf1 (Node-101)                                       |                        | <b>Internal VLAN</b>                                                          | - Encap VLAN   | EPG using that VLAN          |                                        |        |                   |
| $\sum$ Chassis                                                          |                        | 14                                                                            | $vlan-1611$    |                              | uni/tn-Tenant1/ap-ap1/epg-ESXiMgmtEPG1 |        |                   |
| $\sum$ Fabric Extenders                                                 |                        | 10                                                                            | vlan-1612      |                              | uni/tn-Tenant1/ap-ap1/epg-vMotionEPG1  |        |                   |
| $\vee$ $\blacksquare$ Interfaces                                        |                        | 18                                                                            | $v$ lan-1613   |                              | uni/tn-Tenant1/ap-ap1/epg-vSANEPG1     |        |                   |
| > Physical Interfaces                                                   |                        | 12                                                                            | $vlan-1614$    |                              | uni/tn-Tenant1/ap-ap1/epg-webEPG1      |        |                   |
| $\sum$ PC Interfaces                                                    |                        | 16                                                                            | $vlan-1615$    |                              | uni/tn-Tenant1/ap-ap1/epg-appEPG1      |        |                   |
| $\vee$ $\blacksquare$ VPC Interfaces<br>$\vee \Box$ 101                 |                        | 20                                                                            | $vlan-1616$    |                              | uni/tn-Tenant1/ap-ap1/epg-dbEPG1       |        |                   |
| $\vee$ $\Box$ 344                                                       |                        | Page 1<br>K <                                                                 | Of $1 \gt \gt$ | Objects Per Page: 15 \       | Displaying Objects 1 - 6 Of 6          |        |                   |
| $\vee$ $\overline{\phantom{a}}$ po3-vPCPolGrp1                          |                        |                                                                               |                |                              |                                        |        |                   |
| $\frac{1}{2}$ eth $1/51$                                                |                        |                                                                               |                |                              |                                        |        |                   |
| $\frac{1}{2}$ eth1/52                                                   |                        |                                                                               |                |                              |                                        |        |                   |

<span id="page-87-0"></span>Figure 79 Cisco ACI vPC port channel VLANs and EPGs

- 5. Verify that the port channel includes all required VLANs, and EPGs are mapped to the correct VLANs.
- 6. Repeat steps 1 through 5 for the remaining leaf switch.

#### 11.6.1.2 Verify physical interface configuration

The physical, host-connected, interfaces in the validated environment are those connected directly to the PowerEdge R730xd servers (and the jump box, if used) as shown in [Figure 66.](#page-74-0) 

Verify the physical interfaces from the Cisco ACI fabric to the servers are up and properly configured to allow designated VLANs and EPGs. This is done as follows:

1. In the APIC GUI, go to **Fabric > Inventory > Pod 1 >** *Leaf name* **> Interfaces > Physical Interfaces** as shown in [Figure 80.](#page-88-0)

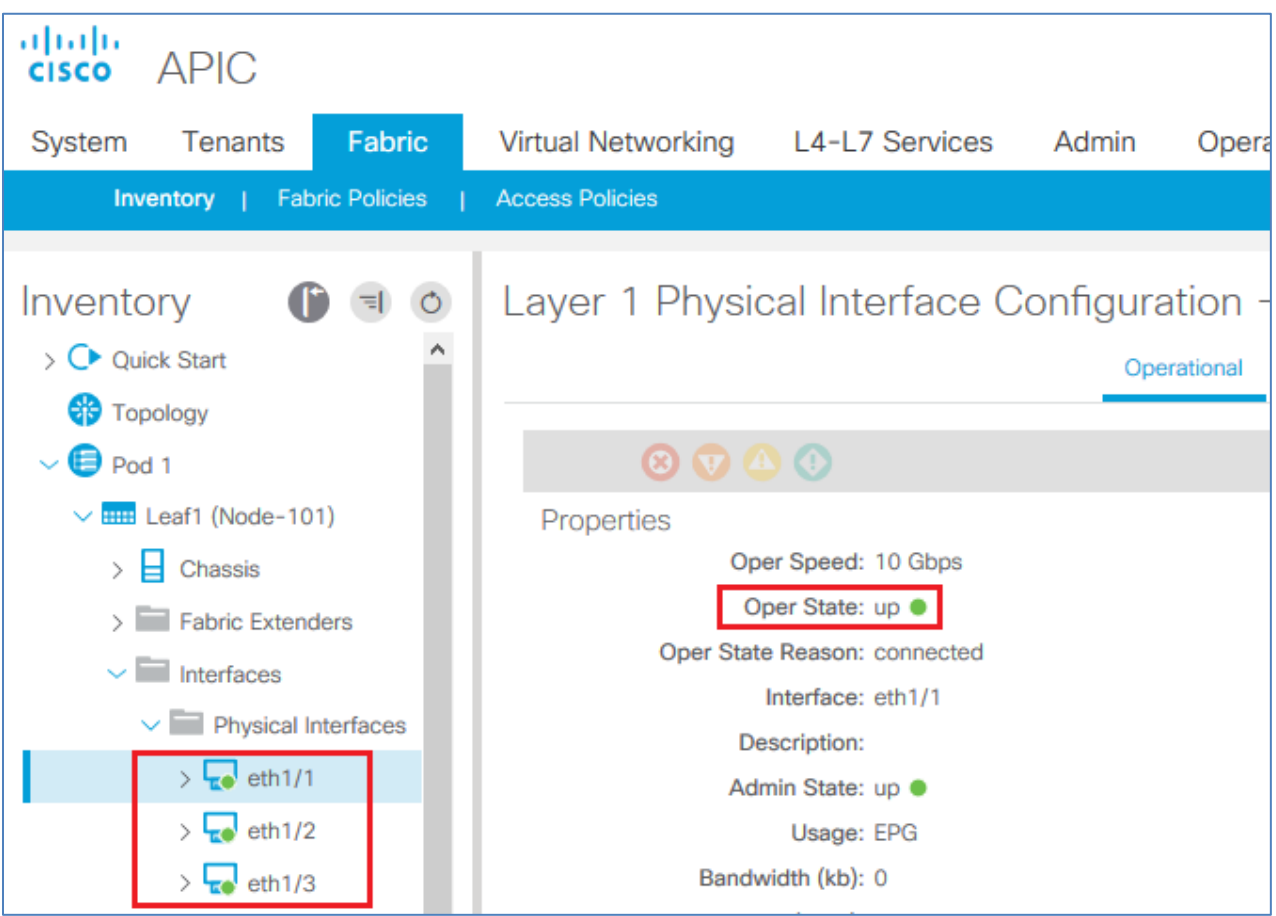

<span id="page-88-0"></span>Figure 80 Cisco ACI physical interfaces

2. Verify that all required interfaces, for example, eth1/1-3, are up.

3. With an interface selected in the left navigational panel, click the **VLANs** tab in the navigation window as shown in [Figure 81.](#page-89-0)

| 可同位<br><b>APIC</b><br><b>CISCO</b>                                                            |                                                       |                       | admin                                                          |  |  |  |  |
|-----------------------------------------------------------------------------------------------|-------------------------------------------------------|-----------------------|----------------------------------------------------------------|--|--|--|--|
| Fabric<br>System<br><b>Tenants</b>                                                            | <b>Virtual Networking</b><br>L4-L7 Services           | Admin<br>Operations   | Apps                                                           |  |  |  |  |
| <b>Fabric Policies</b><br>Inventory                                                           | <b>Access Policies</b>                                |                       |                                                                |  |  |  |  |
| Inventory<br><b>C</b><br>$\circ$<br>同<br>$\wedge$<br>$\sum$ Quick Start<br><b>CD</b> Topology | Layer 1 Physical Interface Configuration - 101/eth1/1 | Config<br>Operational | <b>Deployed EPGs</b><br><b>Stats</b><br><b>VLANs</b><br>Health |  |  |  |  |
| $\vee$ <b>D</b> Pod 1                                                                         | $\circledcirc \circ \circledcirc$                     |                       |                                                                |  |  |  |  |
| $\vee$ <b>HH</b> Leaf1 (Node-101)                                                             | <b>Internal VLAN</b>                                  | <b>Encap VLAN</b>     | EPG using that VLAN                                            |  |  |  |  |
| $\angle$ $\Box$ Chassis                                                                       | 59                                                    | $v$ lan-1614          | uni/tn-Tenant1/ap-ap1/epg-webEPG1                              |  |  |  |  |
| Fabric Extenders                                                                              | 69                                                    | $v$ lan-1613          | uni/tn-Tenant1/ap-ap1/epg-vSANEPG1                             |  |  |  |  |
| $\vee$ Interfaces                                                                             | 67                                                    | $v$ lan-1612          | uni/tn-Tenant1/ap-ap1/epg-vMotionEPG1                          |  |  |  |  |
| $\vee$ Physical Interfaces                                                                    | 65                                                    | vlan-1611             | uni/tn-Tenant1/ap-ap1/epg-ESXiMgmtEPG1                         |  |  |  |  |
| $\frac{1}{2}$ eth $\frac{1}{1}$<br>$\frac{1}{2}$ eth $\frac{1}{2}$                            | 63                                                    | $v$ lan-1616          | uni/tn-Tenant1/ap-ap1/epg-dbEPG1                               |  |  |  |  |
| $\frac{1}{2}$ eth $\frac{1}{3}$                                                               | 61                                                    | $v$ lan-1615          | uni/tn-Tenant1/ap-ap1/epg-appEPG1                              |  |  |  |  |
| $\frac{1}{2}$ eth $1/4$                                                                       | K <<br>Page 1<br>$\rightarrow$ $\rightarrow$<br>Of 1  |                       | Objects Per Page: 15<br>$\sim$                                 |  |  |  |  |

<span id="page-89-0"></span>Figure 81 Cisco ACI interface VLANs and EPGs

- 4. Verify the interface includes all required VLANs and EPGs. Repeat for remaining interfaces as needed.
- 5. Repeat steps 1 through 4 for the remaining leaf switch.

### 11.6.1.3 Verify ACI is learning endpoints

To verify ACI is learning endpoints, do the following:

- 1. In the APIC GUI, go to **Tenants** > *Tenant name* > **Application Profiles** > *Application Profile name* > **Application EPGs** > **select an** *Application EPG.*
- 2. Click the **Operational** tab in the navigation window as shown in [Figure 82.](#page-90-0)

| 司司位<br><b>APIC</b><br><b>CISCO</b>                                                                                    |                                              |                |                                     |                    | admin                                            |                           |        | $\bullet$            |
|----------------------------------------------------------------------------------------------------|----------------------------------------------|----------------|-------------------------------------|--------------------|--------------------------------------------------|---------------------------|--------|----------------------|
| <b>Tenants</b><br>Fabric<br>System                                                                                    | <b>Virtual Networking</b>                    | L4-L7 Services | Admin                               |                    | Operations                                       | Apps                      |        |                      |
| <b>ALL TENANTS</b><br><b>Add Tenant</b>                                                                               | Tenant Search: name or descr                 |                | common                              | infra<br>mgmt      | Tenant1                                          |                           |        |                      |
| <b>Tenant Te</b><br>Œ<br>$= 0$<br>$\sum$ Ouick Start<br>$\vee$ <b>H</b> Tenant Tenant1<br>$\vee$ Application Profiles | $EPG - appEPG1$                              |                | Summary<br><b>Client End-Points</b> | Policy             | Operational<br><b>Configured Access Policies</b> | <b>Stats</b><br>Contracts | Health | Faults<br>Controller |
| $\vee$ $\bigoplus$ ap1<br>$\vee$ $\blacksquare$ Application EPGs                                                      | $\circledcirc$ $\bullet$ $\circlearrowright$ | 瓮              |                                     |                    |                                                  |                           |        |                      |
| > So ESXiMgmtEPG1<br>> So appEPG1                                                                                     | $\overline{\phantom{0}}$ End Point           | Encap          | IP                                  | Learning<br>Source | Interface                                        |                           |        |                      |
| $\frac{1}{2}$ $\frac{1}{2}$ dbEPG1                                                                                    | EP-00:0C:29:B0:B6:7B                         | $v$ lan-1615   | 172.16.15.2                         | learned            | Pod-1/Node-101/eth1/2 (learned)                  |                           |        |                      |
| > So vMotionEPG1                                                                                                    | EP-00:0C:29:B2:89:2A                         | $v$ lan-1615   | 172.16.15.1                         | learned            | Pod-1/Node-101/eth1/1 (learned)                  |                           |        |                      |
| > So vSANEPG1                                                                                                    | EP-00:50:56:A4:C6:4C                         | $v$ lan-1615   | 172.16.15.3                         | learned            | Pod-1/Node-101-102/vPCPolGrp1 (learned)          |                           |        |                      |
| > So webEPG1                                                                                                    | EP-00:50:56:A4:D3:11                         | $v$ lan-1615   | 172.16.15.4                         | learned            | Pod-1/Node-101-102/vPCPolGrp1 (learned)          |                           |        |                      |

<span id="page-90-0"></span>Figure 82 Cisco ACI endpoints in appEPG1

- 3. All learned endpoints for the selected EPG are displayed along with their VLAN, IP address, and interface.
- 4. Repeat the steps above for the remaining Application EPGs.

### 11.6.2 Verify connectivity between VMs

In ACI, by default, communication flows freely within EPGs, but not between EPGs. To enable inter-EPG communication, contracts are configured on the APIC. This example is configured for unrestricted inter-EPG communication as shown in steps 17 through 19 in the **Scenario 3 – APIC config steps.pdf** attachment.

Connectivity is verified by pinging between the VMs shown in [Figure 66.](#page-74-0) Since inter-EPG communication is allowed using configured contracts, all VMs can ping all other VMs in the topology.

[Figure 83](#page-91-0) shows the VM named app-01, located in a rack server, successfully pinging the VMs named web-03 and db-04, which are located on MX compute sleds.

<span id="page-91-0"></span> $root$ Gapp- $01$ :/#  $root@app-01://# pinq web-03$ PING web-03 (172.16.14.3) 56(84) bytes of data. 64 bytes from web-03 (172.16.14.3): icmp seq=1 ttl=63 time=0.509 ms 64 bytes from web-03 (172.16.14.3): icmp seq=2 ttl=63 time=0.468 ms Ć --- web-03 ping statistics ---2 packets transmitted, 2 received, 0% packet loss, time 999ms rtt min/avg/max/mdev =  $0.468/0.488/0.509/0.030$  ms  $root@app-01://# ping db-04$ PING db-04 (172.16.16.4) 56(84) bytes of data. 64 bytes from db-04 (172.16.16.4): icmp seq=1 ttl=62 time=0.621 ms 64 bytes from db-04 (172.16.16.4): icmp seq=2 ttl=62 time=0.461 ms 64 bytes from db-04 (172.16.16.4): icmp seq=3 ttl=62 time=0.550 ms Figure 83 Verifying connectivity between VMs

# 12 SmartFabric troubleshooting

This section provides information on errors that might be encountered while working with a SmartFabric. Troubleshooting and remediation actions are also included to assist in resolving errors.

## 12.1 Troubleshooting errors encountered for port group breakout

The creation of a SmartFabric involves executing specific steps in a recommended order. The SmartFabric deployment consists of four broad steps all completed using the OME-M console:

- 1. Create the VLANs to be used in the fabric.
- 2. Select switches and create the fabric based on the physical topology desired.
- 3. Create uplinks from the fabric to the existing network and assign VLANs to those uplinks.
- 4. Create and deploy the appropriate server templates to the compute sleds.

For cases where breakout of port groups is required, the breakout must be configured after the SmartFabric creation and before adding the uplinks.

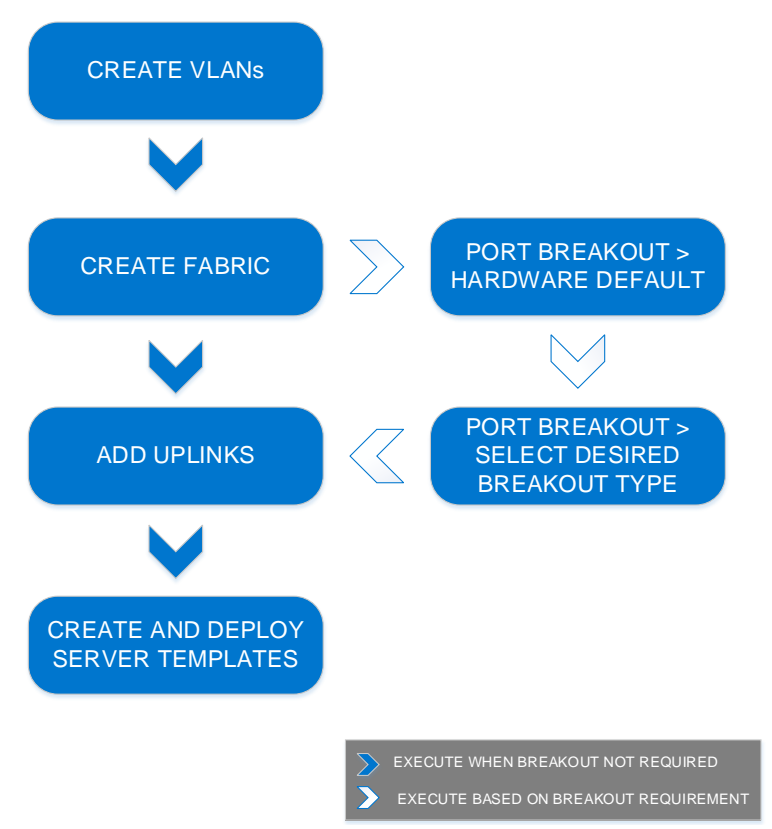

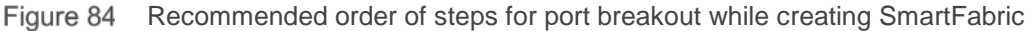

You may encounter the following errors if the recommended order of steps is not followed:

1. Configuration of the breakout requires you to create the SmartFabric first. When attempting to configure breakout before creating a SmartFabric, the following error displays:

The job associated with updating the breakout type returned an error:

> • Break out failed for interface(s): CF39CM2:port-group1/1/13 - Unable to apply the configuration because the I/O Module is not in fabric mode. Make sure that the I/O Module belongs to a 'fabric' mode by creating a fabric between the I/O Modules and retry the operation. Task **Failed. Completed With Errors.**

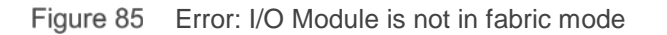

2. Configuration of the breakout requires you to select the HardwareDefault breakout type first. If the breakout type is directly selected without first selecting HardwareDefault, the following error displays:

The job associated with updating the breakout type returned an error: • Break out failed for interface(s): CF39CM2:port-group1/1/13 - Unable to configure the fanout on the interface because the interface fanout type is not HardwareDefault, Configure the interface to HardwareDefault and retry the operation. Task Failed. Completed With. Errors.

Figure 86 Error: interface fanout type is not hardware default

3. Once the uplinks are added, they are most often associated with tagged or untagged VLANs. When attempting to configure the breakout on the uplink port-groups after adding uplinks associated with VLANs to the fabric, the following error displays:

The job associated with updating the breakout type returned an error:

• Break out failed for interface(s): CF39CM2:port-group1/1/13 - Unable to configure the Breakout property on the interface CF39CM2:ethernet1/1/41 because the FIB-VLAN association validation has failed. Unconfigure FIB-VLAN resources for the interface and retry the operation. Task Failed. Completed With Errors.

Figure 87 Error: Breakout failed

## 12.2 Troubleshooting Spanning Tree Protocol (STP)

Spanning Tree Protocol (STP) prevents loops in the network. Loops can occur when multiple redundant parts are available between the switches. To prevent the network from going down due to loops, various flavors of STP are available. Initial introduction of STP evolved into various types. It is essential to ensure that network loops are prevented by using appropriate type of STP on the upstream switches as well as the MX9116n switches that are part of the MX SmartFabric.

#### 12.2.1 Verify if STP is enabled on upstream switches

STP is required when connecting a SmartFabric to the upstream network. Turning off Spanning Tree in the upstream switches will result in network loops and may cause downtime. Enable the appropriate STP type on the upstream switches.

#### 12.2.2 Verify if type of STP is the same on MX and upstream switches

Check the upstream switch if STP is enabled and verify that the type of STP matches the type of STP running on the MX switches. By default, the MX switches run RPVST+ as shown below:

```
OS10# show spanning-tree brief
Spanning tree enabled protocol rapid-pvst
VLAN 1
Executing IEEE compatible Spanning Tree Protocol
---- OUTPUT TRUNCATED -----
```
The following example shows the STP on the upstream switches, Cisco Nexus 3232C, is configured to run MST:

```
Nexus-3232C-Leaf1(config)# do show spanning-tree summary
Switch is in mst mode (IEEE Standard)
Root bridge for: MST0000
Port Type Default is disable
---- OUTPUT TRUNCATED -----
```
The recommended course of action is to change the STP type to RPVST+ on the upstream Cisco Nexus switches.

Nexus-3232C-Leaf1(config)# spanning-tree mode rapid-pvst Nexus-3232C-Leaf1(config)# do show spanning-tree summary Switch is in rapid-pvst mode ---- OUTPUT TRUNCATED -----

Another course of action in the above case can be to change the spanning tree type on the MX switches operating in SmartFabric mode to match the STP type on the upstream switches. This can be done using the OS10EE CLI. The options available on the type of STP are as follows:

```
OS10(config)# spanning-tree mode ?
   <rstp/mst/rapid-pvst> STP Protocol type
```
**NOTE:** MST is not currently supported in SmartFabric mode.

## 12.3 Verify VLT/vPC configuration on upstream switches

Configuring a single VLT domain with Dell EMC Networking upstream switches or a single vPC domain with Cisco upstream switches is required. Creating two VLT/vPC domains may cause a network loop. See [Scenario 1](#page-62-0) and [Scenario 2](#page-67-0) for the topology used in the deployment example.

The following example shows a mismatch of the VLT domain IDs on VLT peer switches. To resolve this issue, ensure that a single VLT domain is used across the VLT peers.

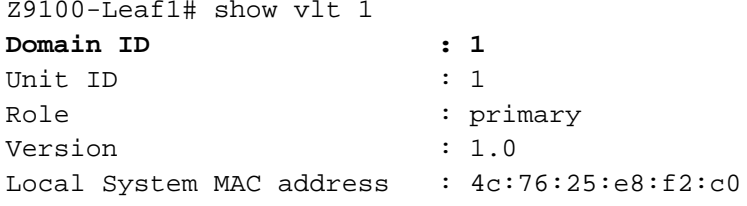

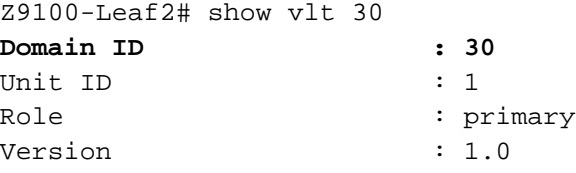

The following example shows a mismatch of the vPC domain IDs on vPC peer switches. To resolve this issue, ensure that a single vPC domain is used across the vPC peers.

```
Nexus-3232C-Leaf1# show vpc
Legend:
```

```
 (*) - local vPC is down, forwarding via vPC peer-link
vPC domain id : 1
Peer status : peer link is down
vPC keep-alive status : peer is alive, but domain IDs do not match
---- OUTPUT TRUNCATED -----
```

```
3232C-Leaf2# show vpc
Legend:
              (*) - local vPC is down, forwarding via vPC peer-link
vPC domain id : 255
Peer status : peer link is down
vPC keep-alive status : peer is alive, but domain IDs do not match
---- OUTPUT TRUNCATED -----
```
### 12.4 Discovery of FEM and compute sleds

The following can be verified if server or FEM discovery doesn't happen:

- If there is no link indicated on the FSE port, toggle the auto-negotiation settings for that port.
- Ensure that the compute sled is properly seated in the compute slot in the MX chassis.
- Make sure that the compute sled is turned on.
- Ensure that the drivers and firmware for BIOS, iDRAC, NICs and/or CNAs on the compute sleds are up to date.

• Verify the **Topology LLDP** settings. This can be verified by selecting **iDRAC Settings > Connectivity** on the compute sled's iDRAC GUI. Ensure that this setting is set to **Enabled** as shown in the figure below.

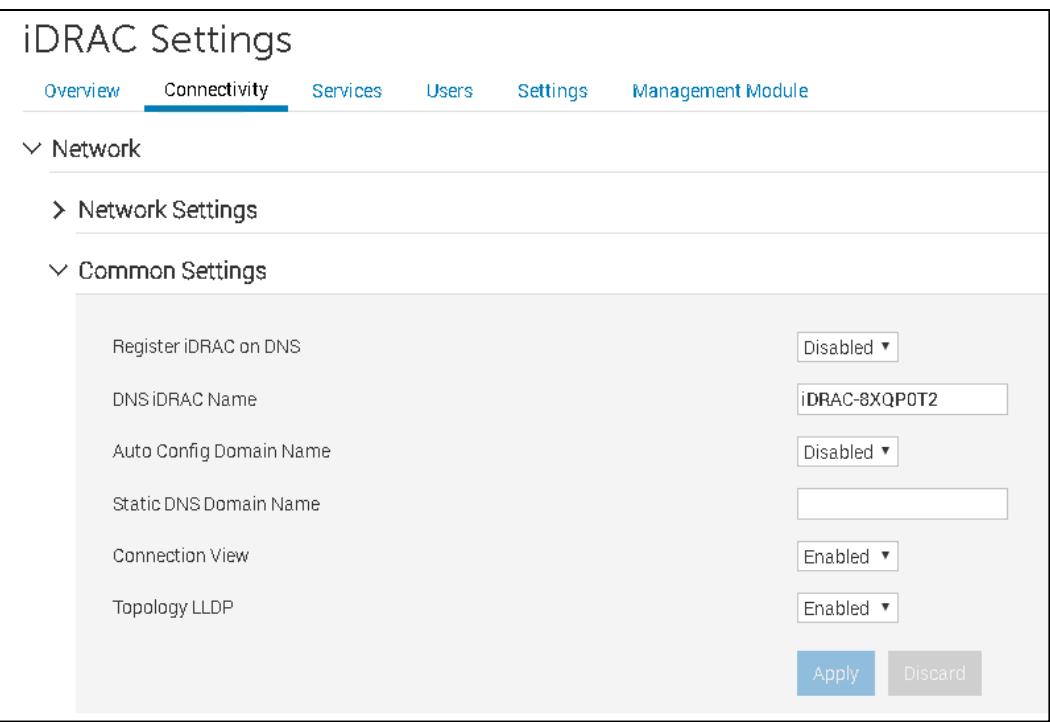

Ensure Topology LLDP is enabled Figure 88

### 12.5 Troubleshooting uplink errors

There might be additional settings enabled or disabled after uplinks are added to the fabric.

### 12.5.1 Toggle auto negotiation

Enabling or disabling auto negotiation from the OME-M console can bring up the uplinks connecting to the upstream switches. For example, when deploying the SmartFabric with the Cisco Nexus 3232C (see Scenario [2\)](#page-67-0), disable auto negotiation on uplink ports on the MX switches to bring the link up.

The OME-M console is used to disable/enable auto negotiation ports on MX switches. The following steps illustrate turning disabling auto negotiation on ports 41 and 42 of a MX9116n.

- 1. From switch management page, choose **Hardware > Port Information**.
- 2. Select the **ports** on which auto negotiation needs to be disabled. In this example, ports 1/1/41 and port 1/1/42 are selected.
- 3. Click **Toggle AutoNeg > Finish**.

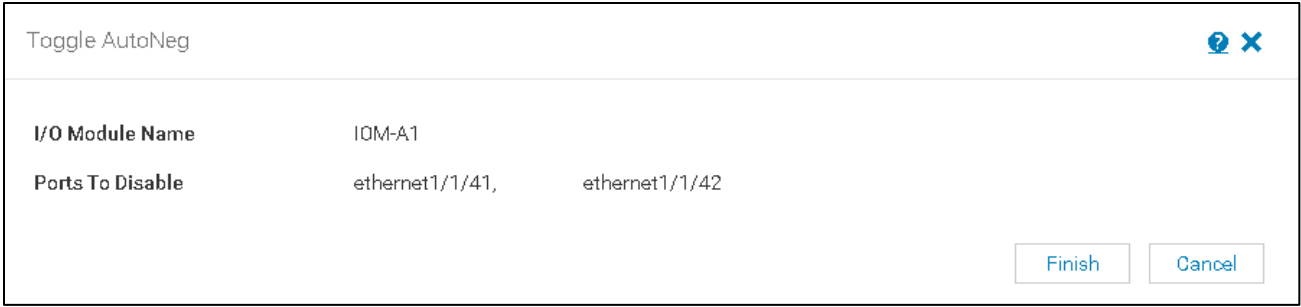

Figure 89 Toggle AutoNeg dialog box

### 12.5.2 Set uplink ports to administratively up

The uplink ports on the switch might be administratively down. Enabling the uplink ports can be carried out from the OME-M console. The uplink ports can be administratively down when a port group breakout happens, especially for FC breakouts.

The OME-M console can be used to disable/enable the ports on MX switches. The following steps illustrate turning setting the administrative state on ports 41 and 42 of an MX9116n.

- 1. From switch management page, choose **Hardware > Port Information**.
- 2. Select the **ports**. In this example, ports 1/1/41 and port 1/1/42 are selected.
- 3. Click **Toggle Admin State > Finish**.

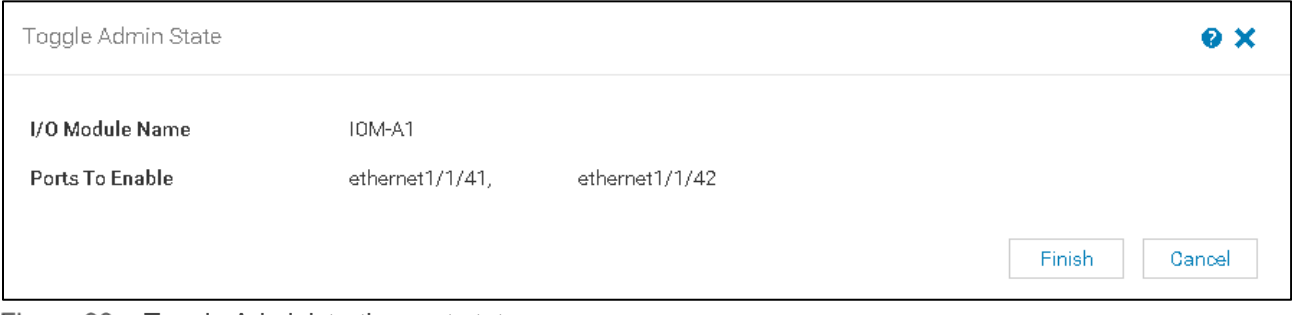

Figure 90 Toggle Administrative port state

#### 12.5.3 Verify MTU size

It is recommended to keep the same MTU size on ports connecting MX switches and the ports on the upstream switches and server NICs. To set the MTU size from the OME-M console, see [Section](#page-49-0) 7.2.

#### 12.5.4 Verify auto negotiation settings on upstream switches

Verify the auto negotiation settings on the upstream switches. In case of where auto negotiation settings are modified, the links might not come up. Change the auto negotiation on upstream switches to resolve the issue.

For example, if the auto negotiation was disabled on the Cisco Nexus upstream switches, the setting can be turned on. To enable the auto-negotiation on an ethernet interface on Cisco Nexus switches, follow the below steps:

```
switch# configure terminal
switch(config)# interface ethernet interface-number
switch(config-if)# negotiate auto
```
The following example shows interface ethernet 1/2 that has auto negotiation enabled on the interface:

```
Nexus-3232C-Leaf1(config-if)# do show int eth 1/2
Ethernet1/2 is down (XCVR not inserted)
admin state is down, Dedicated Interface
  Hardware: 40000/100000 Ethernet, address: 00fe.c8ca.f367 (bia 00fe.c8ca.f36c)
  MTU 1500 bytes, BW 100000000 Kbit, DLY 10 usec
   reliability 255/255, txload 1/255, rxload 1/255
   Encapsulation ARPA, medium is broadcast
   auto-duplex, auto-speed
   Beacon is turned off
   Auto-Negotiation is turned on, FEC mode is Auto
---- OUTPUT TRUNCATED -----
```
#### 12.5.5 Verify LACP

The interface status of the upstream switches can provide valuable information for the link being down. The following example shows interfaces 1 and 3 on upstream Cisco Nexus switches as members of port channel 1:

```
3232C-Leaf2# show interface status
```
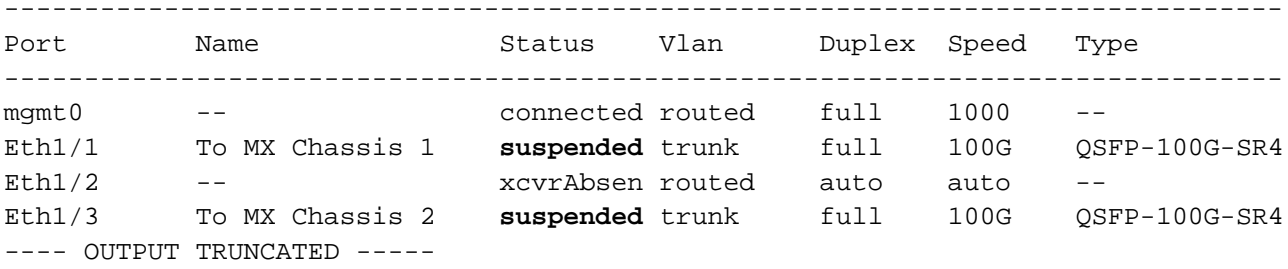

Checking interface 1 reveals that the ports are not receiving the LACP PDUs as shown in the following example:

```
3232C-Leaf2# show int eth 1/1
Ethernet1/1 is down (suspended(no LACP PDUs))
admin state is up, Dedicated Interface
  Belongs to Po1
---- OUTPUT TRUNCATED -----
```
**NOTE:** In Dell EMC Networking switches, use show interface status command to view the interfaces and associated status information. Use show interface ethernet *interface number* to view the interface details.

In this example, the errors listed above occurred because an uplink was not created on the fabric.

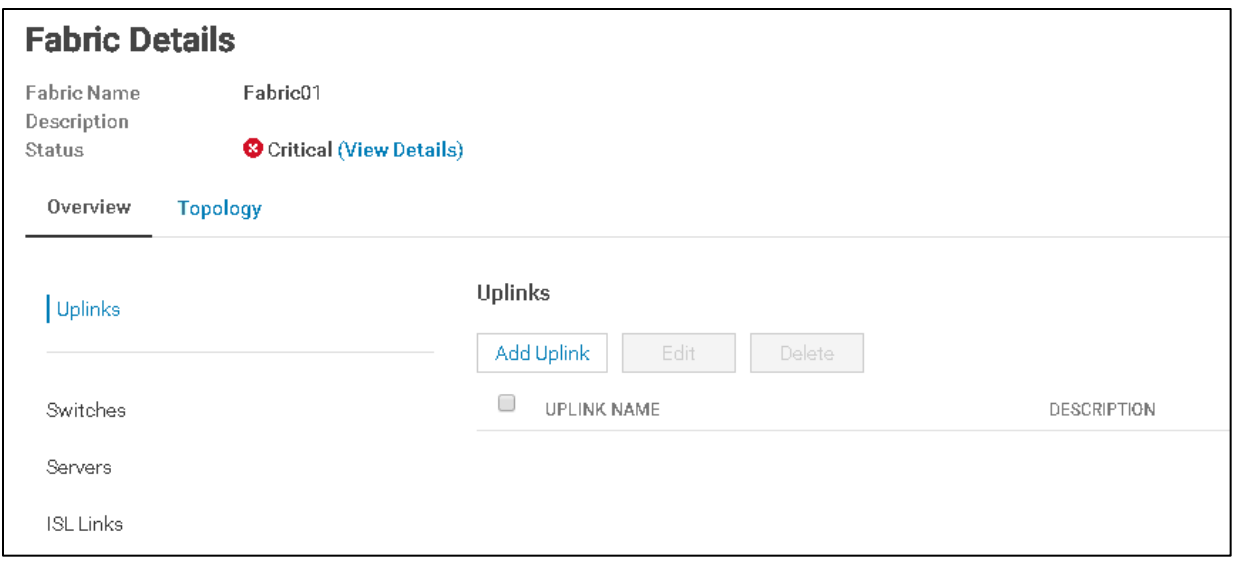

Figure 91 Fabric details

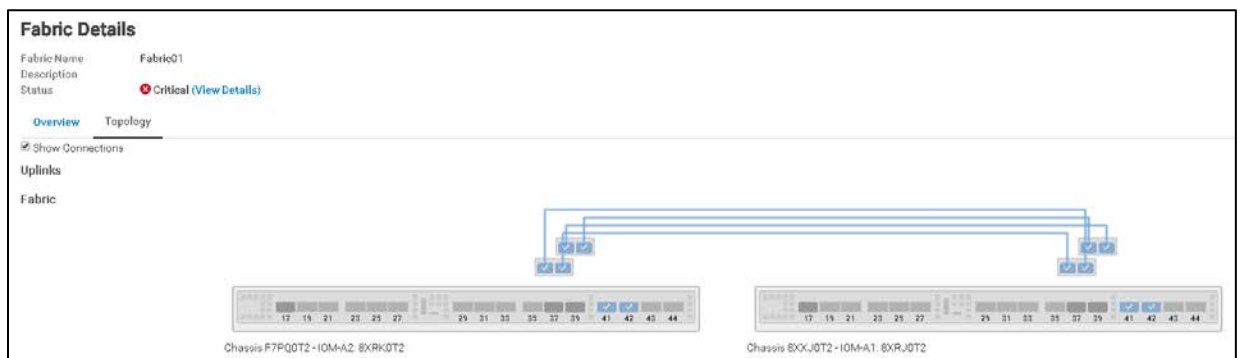

Figure 92 Fabric topology with no uplinks

The resolution is to add the uplinks and verify that the fabric turns healthy.

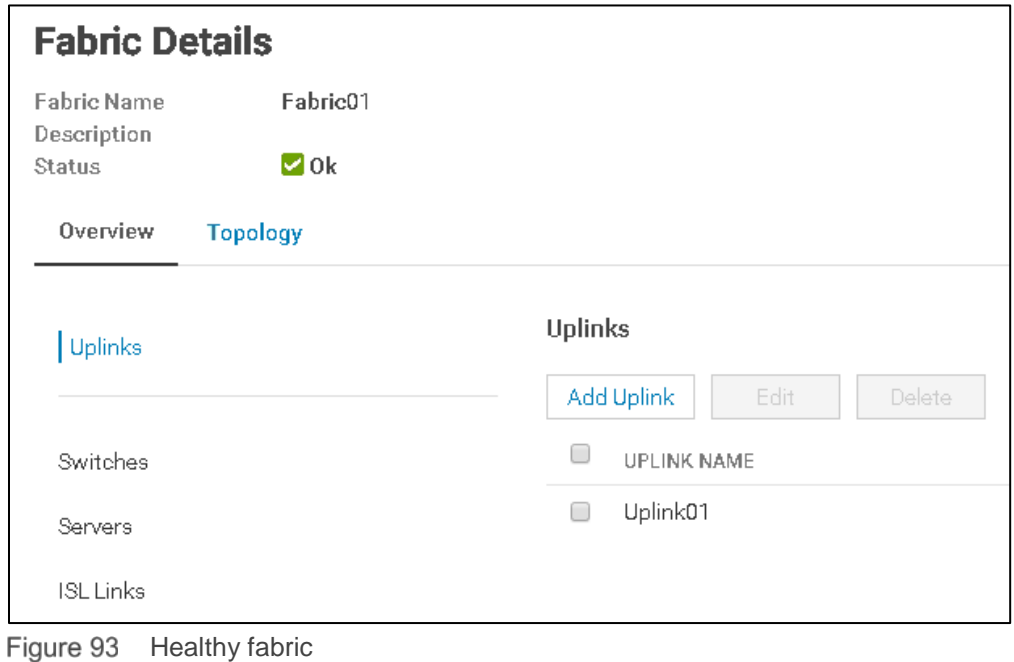

# 12.6 Troubleshooting FC/FCoE

The following points can be verified while troubleshooting FC or FCoE errors:

- Ensure that the firmware and drivers are up to date on the CNAs.
- Check the storage guide to ensure that the CNAs are supported by the storage used in the deployment. For qualified support matrix, see [elab navigator](https://elabnavigator.emc.com/eln/modernHomeSSM) and Dell EMC Storage Compatibility [Matrix for SC Series, PS Series and FS Series.](https://www.dell.com/support/article/sln310173/dell-emc-storage-compatibility-matrix-for-sc-series-ps-series-and-fs-series?lang=en)
- Verify that port group breakout mode is appropriately configured.
- Ensure that the FC port-groups broken out on the unified ports in MX9116n switches are made administratively up once the ports are changed from Ethernet to FC.
- MX9116n switches operating in SmartFabric mode support various commands to verify the configuration. Use the following commands to verify FC configurations from MX9116n CLI:

```
 OS10# show fc
```
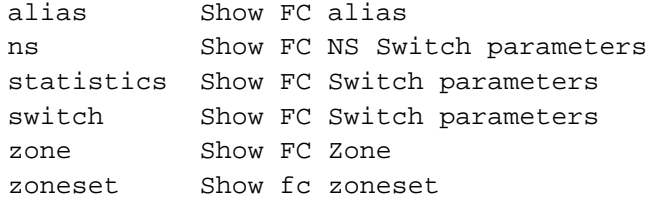

• Use the following commands to verify FCoE configurations from MX9116n CLI:

OS10# show fcoe

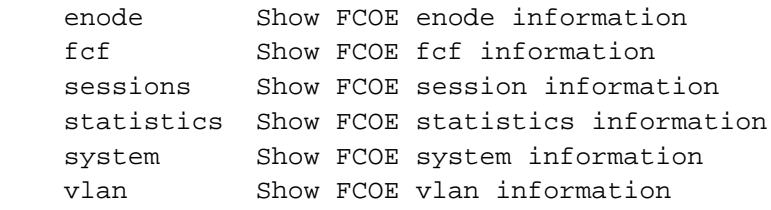

**NOTE:** For more information on FC and FCoE, see the *[OS10 Enterprise Edition User Guide 10.4.0E\(R3S\)](https://www.dell.com/support/home/product-support/product/networking-mx9116n/manuals)* and *[Dell EMC PowerEdge MX Series Fibre Channel Storage Network Deployment with Ethernet IOMs](https://downloads.dell.com/manuals/common/mx7000_fc_storage_networks_using_ethernet_ioms.pdf)* guide.

# A Hardware overview

This section briefly describes the hardware that is used to validate the deployment examples in this document. [Appendix E](#page-121-0) contains a complete listing of hardware and software validated for this guide.

**NOTE:** While the steps in this document were validated using the specified Dell EMC Networking switches and operating systems, they may be leveraged for other Dell EMC Networking switch models utilizing the same networking OS version or later assuming the switch has the available port numbers, speeds, and types.

## A.1 Dell EMC PowerEdge MX7000 chassis

The PowerEdge MX7000 chassis has one of three control panel options for administration, up to six hotpluggable, redundant, 3000-watt power supplies and up eight compute and storage sleds. [Figure 94](#page-101-0) shows the front of the chassis and the following installed components:

- One touchscreen LCD panel (optional)
- Two Dell EMC PowerEdge MX740c sleds in slots one and two
- Six blank inserts in slots three through eight

<span id="page-101-0"></span>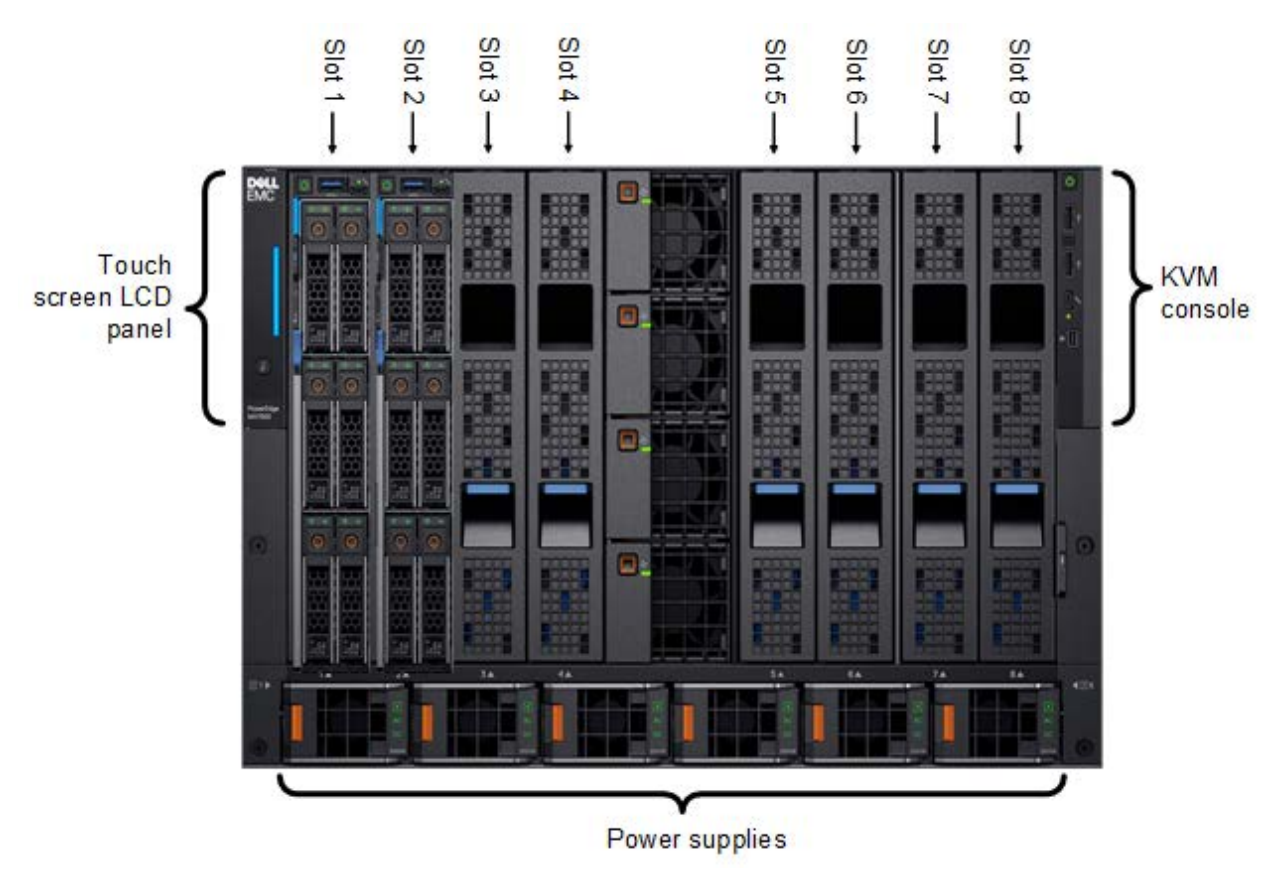

Figure 94 Dell EMC PowerEdge MX7000-front

The MX7000 includes three I/O fabrics. Fabrics A and B for Ethernet I/O Module (IOM) connectivity, and Fabric C for SAS and Fibre Channel (FC) connectivity. Each fabric provides two slots for redundancy.

[Figure 95](#page-102-0) shows the back of the PowerEdge MX7000 chassis configured with the following:

- One Dell EMC Networking MX9116n FSE shown in fabric slot A1
- One Dell EMC Networking MX7116n FEM shown in fabric slot A2
- Two Dell EMC PowerEdge MX9002m modules installed in management slots MM1 and MM2

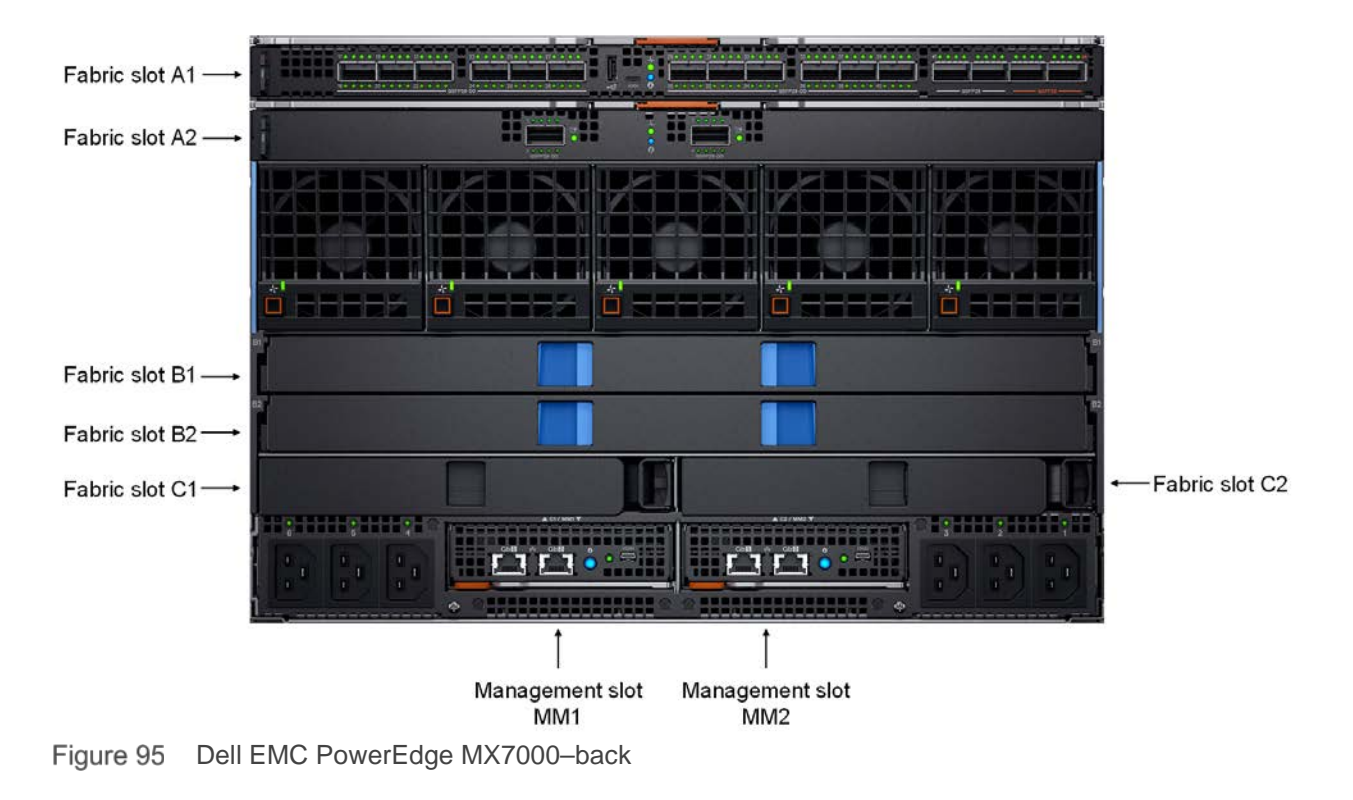

<span id="page-102-0"></span>**NOTE:** Two PowerEdge MX7000 chassis with the hardware shown in [Figure 94](#page-101-0) and [Figure 95](#page-102-0) are used in this guide. Compute sled models and quantities vary in the examples.

# A.2 Dell EMC PowerEdge MX740c compute sled

The PowerEdge MX740c is a two-socket, full-height, single-width sled with impressive performance and scalability. It is ideal for dense virtualization environments and can serve as a foundation for collaborative workloads. An MX7000 chassis supports up to eight MX740c sleds.

PowerEdge MX740c key features include:

- Single-width slot design
- Two CPU sockets
- 24 DIMM slots of DDR4 memory
- Boot options include BOSS-S1 or IDSDM
- Up to six SAS/SATA SSD/HDD and NVMe PCIe SSDs
- Two PCIe mezzanine card slots for connecting to network Fabric A and B
- One PCIe mini-mezzanine card slot for connecting to storage Fabric C
- iDRAC9 with Lifecycle Controller

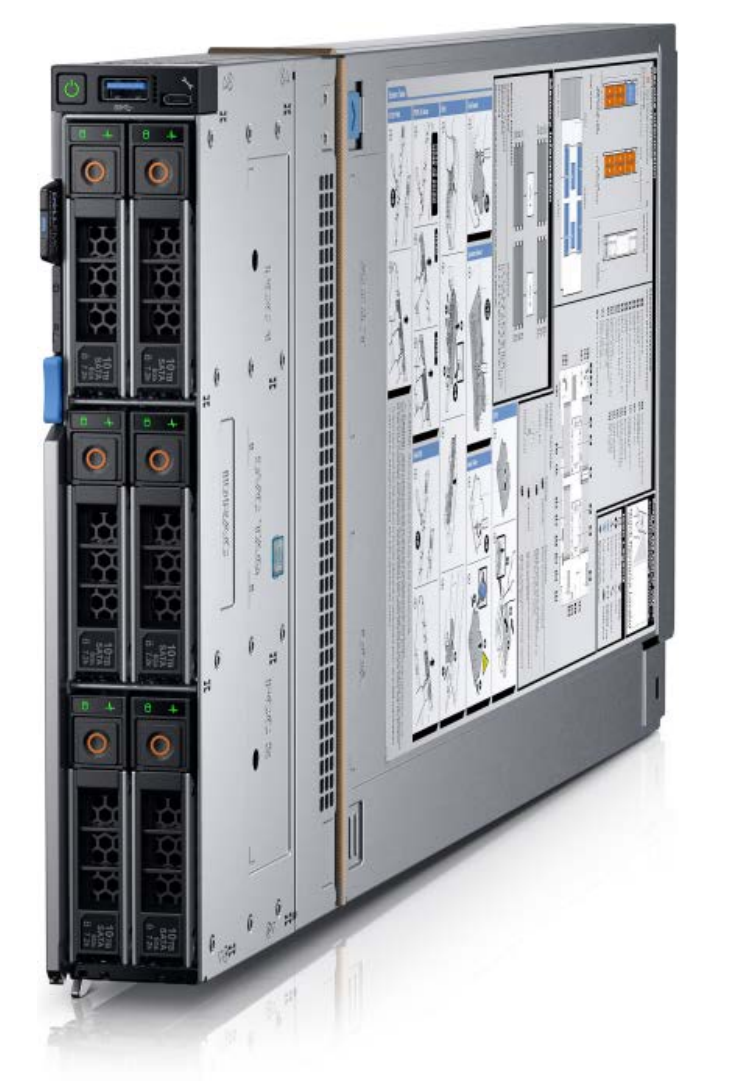

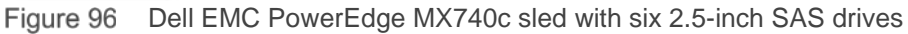

# A.3 Dell EMC PowerEdge MX840c compute sled

The PowerEdge MX840c, a powerful four-socket, full-height, double-width sled features dense compute and memory capacity and a highly expandable storage subsystem. It is the ultimate scale-up server that excels at running a wide range of database applications, substantial virtualization, and software-defined storage environments. An MX7000 chassis supports up to four MX840c sleds.

PowerEdge MX840c key features include:

- Dual-width slot design
- Four CPU sockets
- 48 DIMM slots of DDR4 memory
- Boot options include BOSS-S1 or IDSDM
- Up to eight SAS/SATA SSD/HDD and NVMe PCIe SSDs
- Four PCIe mezzanine card slots for connecting to network Fabric A and B
- Two PCIe mini-mezzanine card slots for connecting to storage Fabric C
- iDRAC9 with Lifecycle Controller

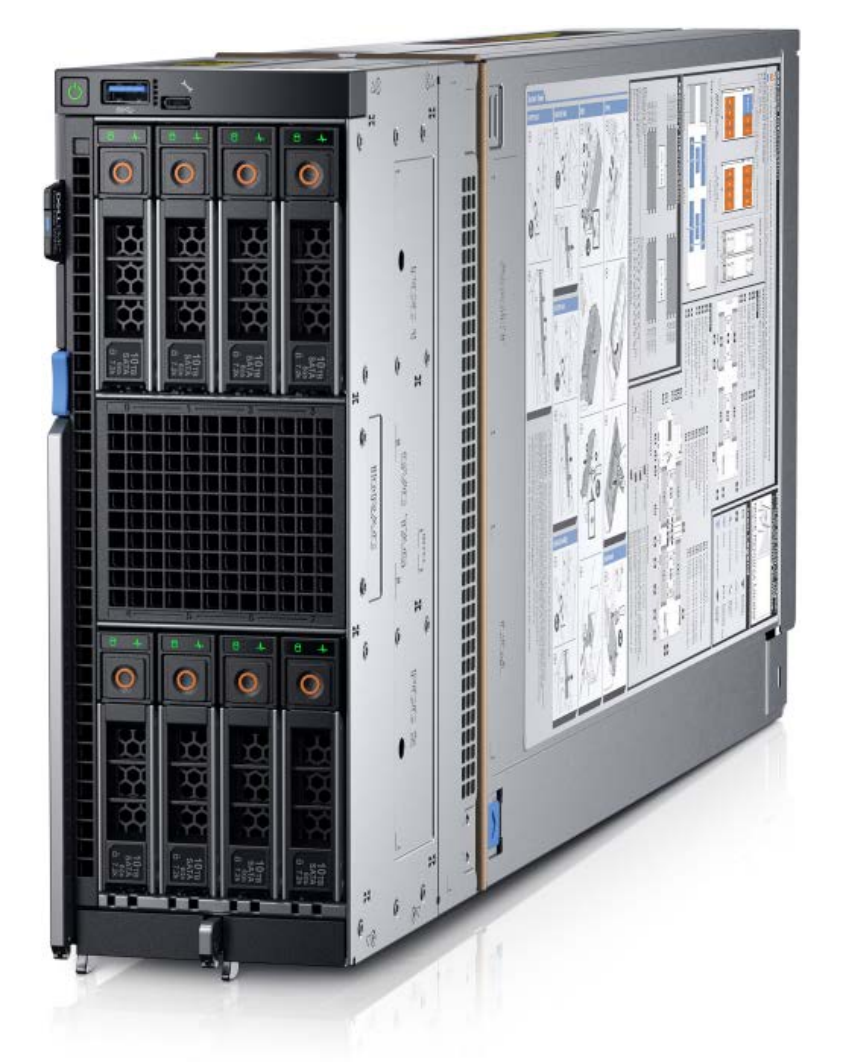

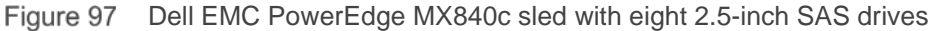

# A.4 Dell EMC PowerEdge MX9002m module

The Dell EMC MX9002m module controls overall chassis power, cooling, and hosts the OME-M console. Two external Ethernet ports are provided to allow management connectivity and to connect additional MX7000 chassis in a single logical chassis. An MX7000 supports two MX9002m modules for redundancy. [Figure 98](#page-105-0) shows a single MX9002m module and its components.

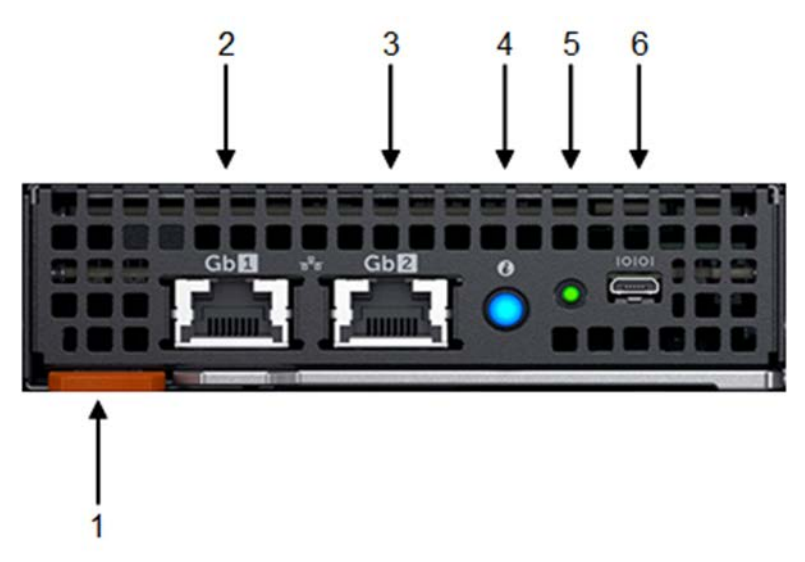

<span id="page-105-0"></span>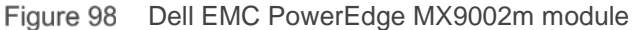

The following MX9002m module components are labeled in [Figure 98.](#page-105-0)

- 1. Handle release
- 2. Gigabit Ethernet port 1 (Gb1)
- 3. Gigabit Ethernet port 2 (Gb2)
- 4. ID button and health status LED
- 5. Power status LED
- 6. Micro-B USB console port

**NOTE:** In this document, two MX9002m modules are used in each MX7000 chassis.

# A.5 Dell EMC Networking MX9116n Fabric Switching Engine

The Dell EMC Networking MX9116n FSE is a scalable, high-performance, low latency 25GbE switch purpose-built for the PowerEdge MX platform. The MX9116n FSE provides enhanced capabilities and costeffectiveness for the enterprise, mid-market, Tier2 cloud, and NFV service providers with demanding compute and storage traffic environments.

In addition to 16 internal 25GbE ports, the MX9116n FSE provides the following external interfaces:

- Two 100GbE QSFP28 ports
- Two 100GbE/100GFC QSFP28 unified ports
- Twelve 200GbE QSFP28-Double Density (DD) ports

The two 100GbE QSFP28 ports provide Ethernet uplink connectivity. The two QSFP28 unified ports support SAN connectivity supporting both NPIV Proxy Gateway (NPG) and direct attach FC capabilities.

The QSFP28-DD ports provide capacity for additional uplinks, Virtual Link Trunking interconnect (VLTi) links, and connections to rack servers at 10GbE or 25GbE using breakout cables. Also, the QSFP28-DD ports provide fabric expansion connections for up to nine additional MX7000 chassis leveraging the MX7116n Fabric Expander Module in Fabric A and B. See [Appendix A.10](#page-112-0) for QSFP28-DD connector information.

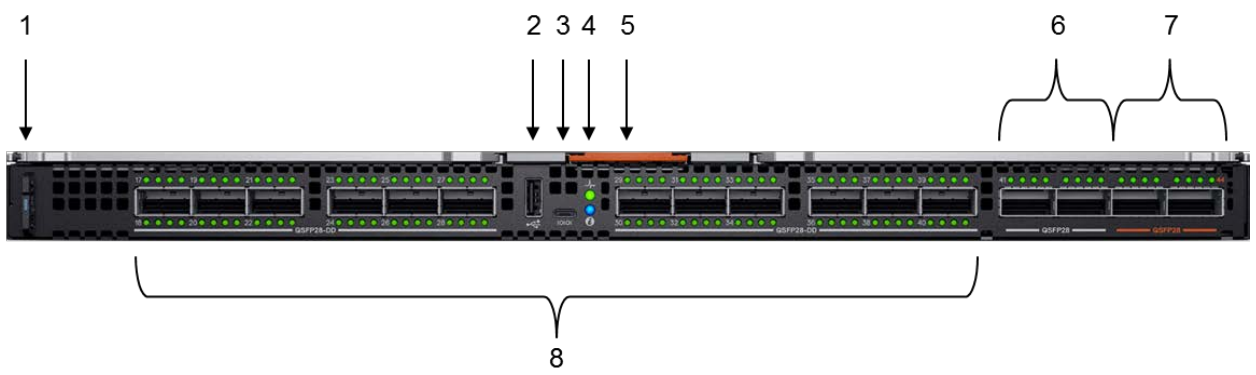

<span id="page-106-0"></span>Figure 99 Dell EMC Networking MX9116n FSE

The following MX9116n FSE components are labeled in [Figure 99:](#page-106-0)

- 1. Express service tag
- 2. Storage USB port
- 3. Micro-B USB console port
- 4. Power and indicator LEDs
- 5. Module insertion/removal latch
- 6. Two QSFP28 ports
- 7. Two QSFP28 unified ports
- 8. Twelve QSFP28-DD ports

**NOTE:** In this document, two MX9116n FSEs are used – one in each MX7000 chassis.

# A.6 Dell EMC Networking MX7116n Fabric Expander Module

The Dell EMC Networking MX7116n Fabric Expander Module (FEM) acts as an Ethernet repeater, taking signals from attached compute sleds and repeating them to the associated lanes on the external QSFP28-DD ports. The MX7116n FEM provides eight internal 25GbE connections to the chassis and two external QSFP28-DD interfaces.

There is no operating system or switching ASIC on the MX7116n FEM, so it never requires an upgrade. There is also no management or user interface, making the MX7116n FEM maintenance-free.

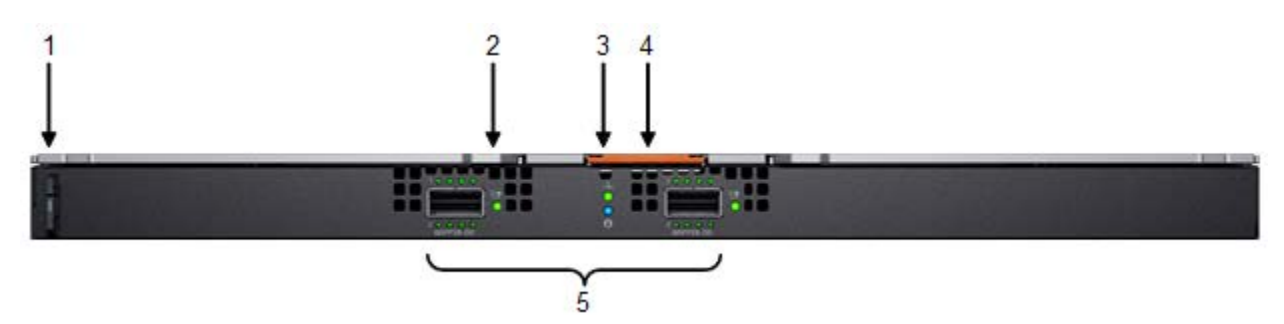

<span id="page-107-0"></span>Figure 100 Dell EMC Networking MX7116n FEM

The following MX7116n FEM components are labeled in [Figure 100:](#page-107-0)

- 1. Express service tag
- 2. Supported optic LED
- 3. Power and indicator LEDs
- 4. Module insertion/removal latch
- 5. Two 200GbE QSFP28-DD fabric expander ports

**NOTE:** In this document, two MX7116n FEMs are used–one in each MX7000 chassis.

## A.7 Dell EMC Networking MX5108n Ethernet switch

The Dell EMC Networking MX5108n Ethernet switch is targeted at smaller PowerEdge MX7000 deployments using one or two chassis. While not a scalable switch, it still provides high-performance and low latency with a non-blocking switching architecture. The MX5108n provides line-rate 25GbE layer 2 and layer 3 forwarding capacity to all connected servers with no oversubscription.

In addition to eight internal 25GbE ports, the MX5108n provides the following external interfaces:

- One 40GbE QSFP+ port
- Two 100GbE QSFP28 ports
- Four 10GbE BASE-T ports

The ports can be used to provide a combination of network uplink, VLTi, or FCoE (FSB) connectivity. The MX5108n does not support NPG or direct attach FC capabilities.
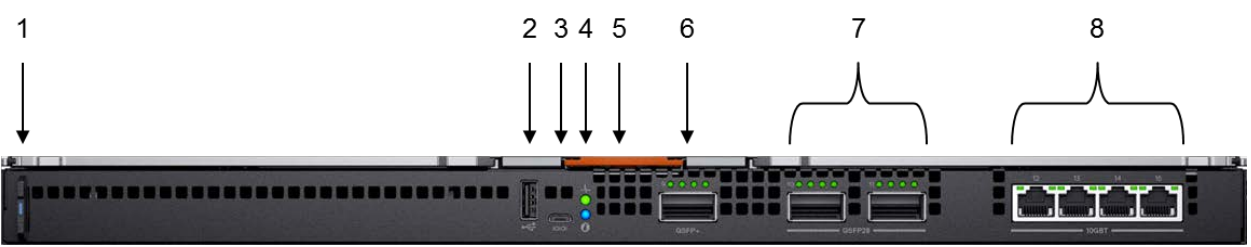

<span id="page-108-0"></span>Figure 101 Dell EMC Networking MX5108n

The following MX5108n components are labeled in [Figure 101:](#page-108-0)

- 1. Luggage Tag
- 2. Storage USB Port
- 3. Micro-B USB console port
- 4. Power and indicator LEDs
- 5. Module insertion/removal latch
- 6. One QSFP+ port
- 7. Two QSFP28 ports
- 8. Four 10GbE BASE-T ports

**NOTE:** While the examples in this guide are specific to the MX9116n FSE and MX7116n FEM, the use of two MX5108n switches in a single chassis is supported for the solutions shown. Cabling options for the MX5108n will differ from the MX9116n/MX7116n as shown in the [Dell EMC PowerEdge MX IO Guide.](https://www.dellemc.com/resources/en-us/asset/quick-reference-guides/products/networking/PowerEdge_MX_IO_Guide.pdf)

## A.8 PowerEdge MX7000 Fabrics I/O slots

The PowerEdge MX7000 chassis includes two I/O fabrics: Fabric A and Fabric B. The vertically aligned compute sleds in slots one through eight connect to the horizontally aligned IOMs in slots A1, A2, B1, and B2. This orthogonal connection method results in a midplane-free design and allows the adoption of new I/O technologies without the burden of having to upgrade the midplane.

The MX740c supports two mezzanine cards, and the MX840c supports four mezzanine cards. Each mezzanine card connects to a pair of IOMs installed in the corresponding fabric slots as shown in [Figure 102.](#page-109-0) For example, port one of mezzanine card A1 connects to fabric slot A1, containing an MX9116n FSE for example (not shown). Port two of mezzanine card A1 connects to fabric slot A2, containing an MX7116n FEM for example (not shown).

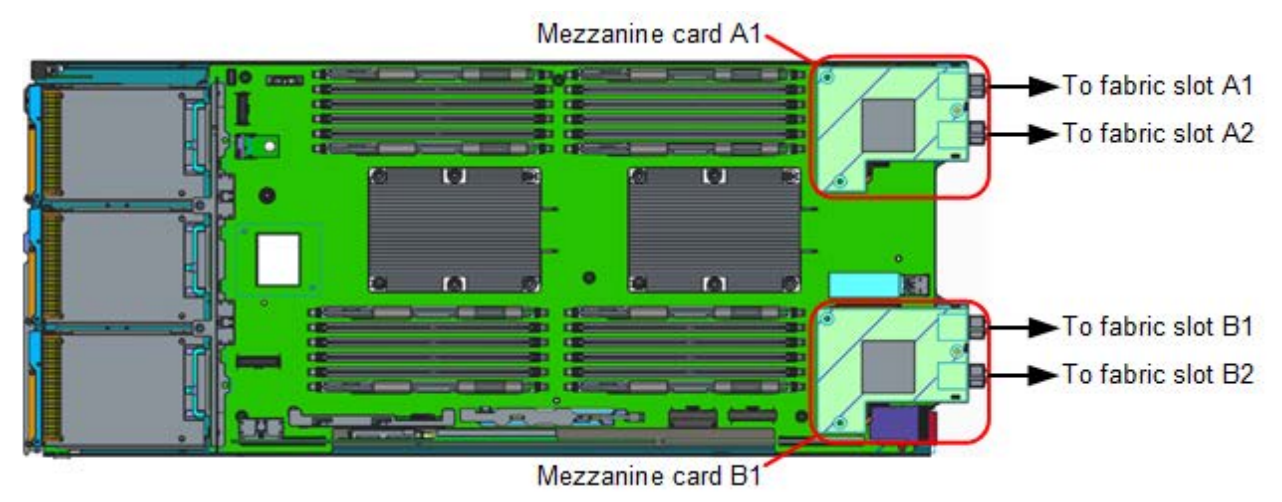

<span id="page-109-0"></span>Figure 102 Dell EMC PowerEdge MX740c mezzanine cards

[Table 10](#page-109-1) shows the port mapping for fabric A. The MX9116n FSE in slot A1 maps dual-port mezzanine cards to odd-numbered ports. The MX7116n FEM, connected to the MX9116n FSE, maps to virtual ports with each port representing a compute sled attached to the MX7116n FEM.

| <b>MX7000 slot</b> | MX9116n FSE ports | <b>MX7116n FEM virtual ports</b> |
|--------------------|-------------------|----------------------------------|
|                    | Ethernet 1/1/1    | Ethernet 1/71/1                  |
| 2                  | Ethernet 1/1/3    | Ethernet $1/71/2$                |
| 3                  | Ethernet 1/1/5    | Ethernet $1/71/3$                |
| 4                  | Ethernet 1/1/7    | Ethernet 1/71/4                  |
| 5                  | Ethernet 1/1/9    | Ethernet 1/71/5                  |
| 6                  | Ethernet 1/1/11   | Ethernet 1/71/6                  |
| 7                  | Ethernet $1/1/13$ | Ethernet 1/71/7                  |
| 8                  | Ethernet 1/1/15   | Ethernet 1/71/8                  |

<span id="page-109-1"></span>Table 10 Port mapping example for fabric A

**NOTE:** In this document, only Fabric A is used.

#### A.9 Scalable fabric architecture overview

A new concept with the PowerEdge MX platform is the scalable fabric architecture. A scalable fabric spans multiple chassis and allows them to behave like a single chassis from a networking perspective.

A scalable fabric consists of two main components, a pair of MX9116n FSEs in the first two chassis, and additional pairs of MX7116n FEMs in the remaining chassis. Each MX7116n FEM connects to the MX9116n FSE corresponding to its fabric and slot. All IOMs participating in the fabric are configured in either Full Switch or SmartFabric mode.

[Figure 103](#page-110-0) shows three (expandable to ten) MX7000 chassis in a single Scalable Fabric Architecture. The first two chassis each contain one MX9116n FSE and one MX7116n FEM. Chassis 3-10 each contain two MX7116n FEMs. All connections in the figure use QSFP28-DD connections.

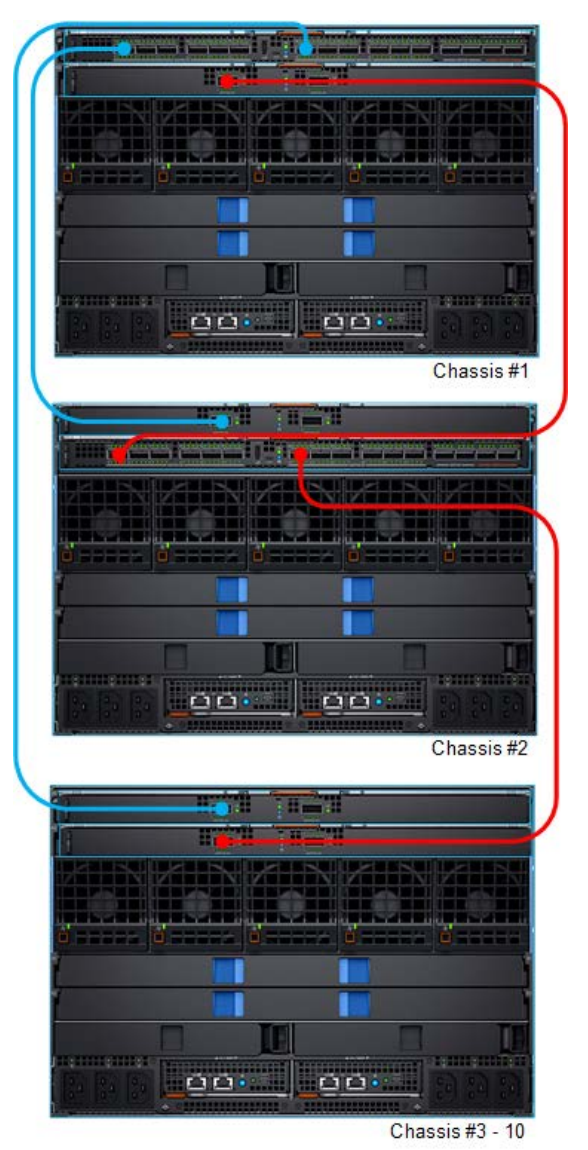

<span id="page-110-0"></span>Figure 103 Scalable Fabric example using Fabric A

In this document, a scalable fabric architecture is deployed across two PowerEdge MX7000 chassis. Both MX9116n FSEs operate in SmartFabric mode. This section provides an overview of the management network and the scalable fabric architecture used in this document.

[Figure 104](#page-111-0) shows the scalable fabric architecture network and how each of the MX9116n FSEs connect to a pair of leaf switches using QSFP28 cables. The MX9116n FSEs interconnect through a pair of QSFP28-DD ports. MX7116n FEMs connect to the MX9116n FSE in the other chassis as shown.

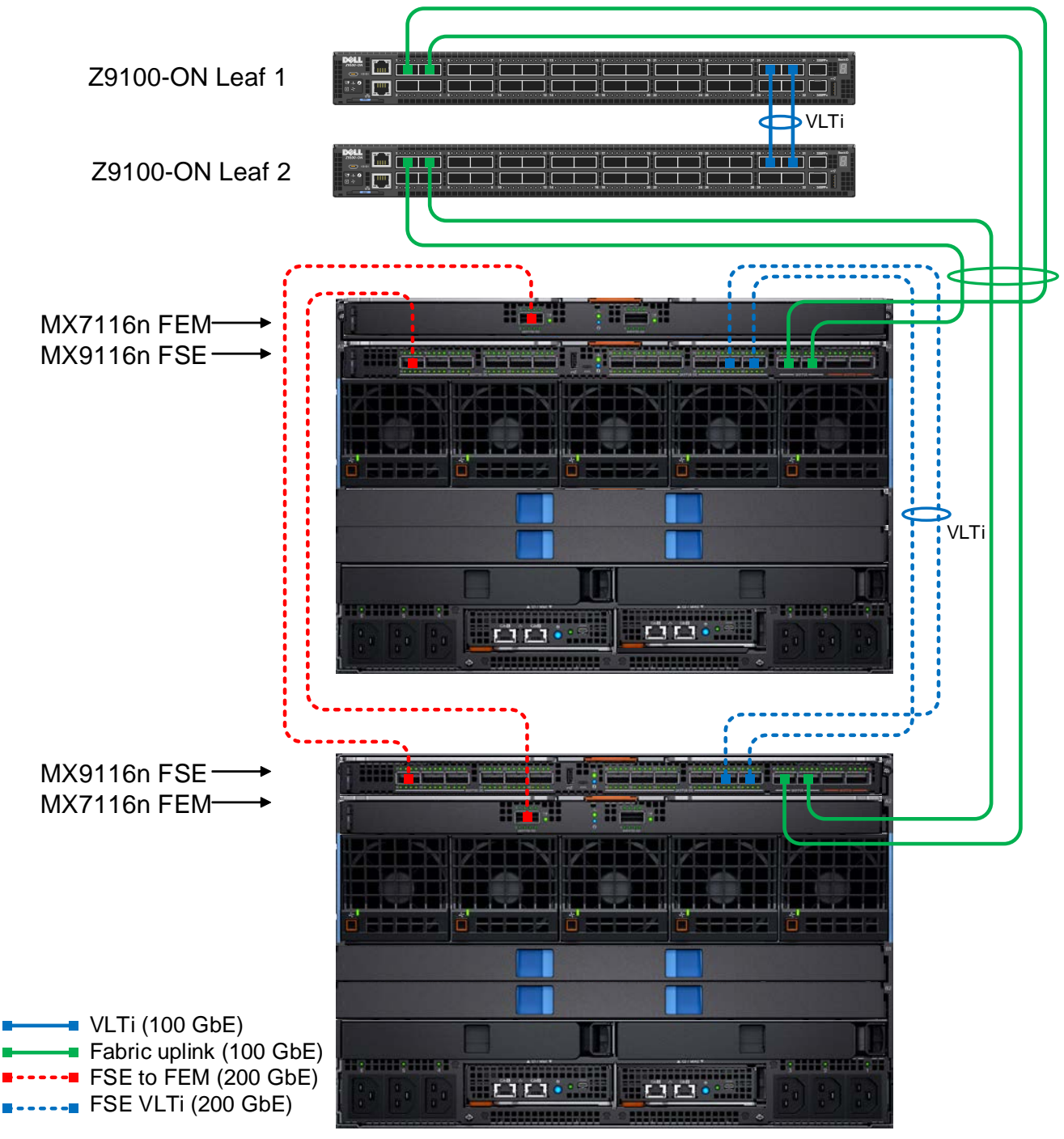

Figure 104 Scalable Fabric Architecture topology

<span id="page-111-0"></span>**NOTE:** See [Appendix A.10](#page-112-0) for more information on QSFP28-DD cables.

## <span id="page-112-0"></span>A.10 QSFP28 double density connectors

Quad Small Form-Factor Pluggable 28 Double Density, or QSFP28-DD connectors, expand on the QSFP28 pluggable form factor. By doubling the number of available lanes from four to eight, with each lane operating at 25 Gbps, the result is 200 Gbps for each connection.

**NOTE:** A QSFP28-DD transceiver is not compatible with a QSFP28 port due to the specifications required to lengthen the PCB connector to allow for the additional four lanes. However, a QSFP28 transceiver can be inserted into a QSFP28-DD port.

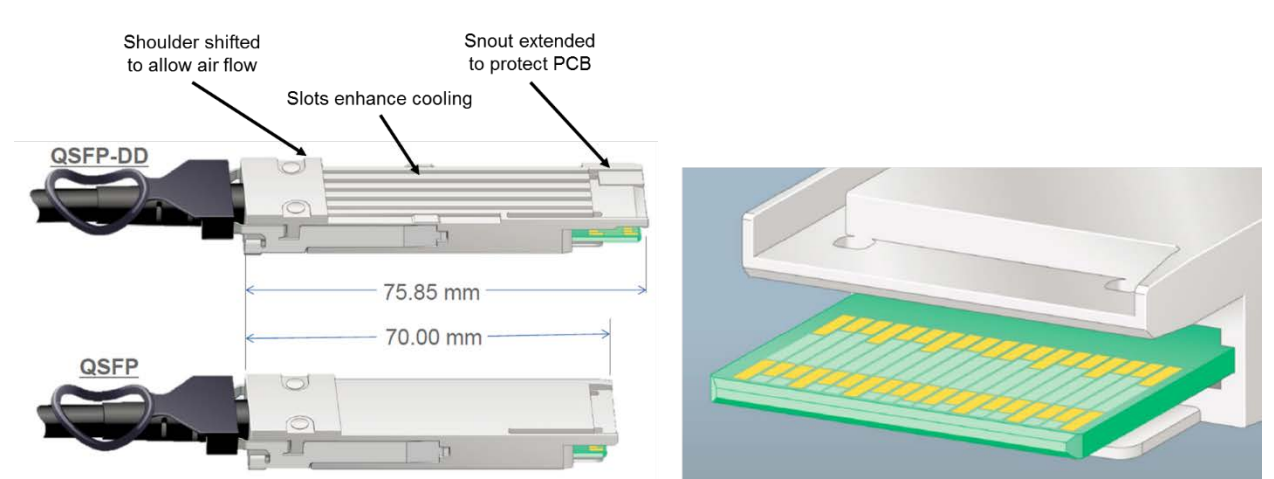

Figure 105 QSFP28-DD and QSFP28 physical interfaces

The MX9116n FSE supports direct attach cables (DAC), active optic cables (AOC), as well as multi-mode fiber (MMF) cables with supported Dell EMC Networking optics.

#### A.11 OOB management network

[Figure 106](#page-113-0) shows a Dell EMC PowerSwitch S3048-ON used as an OOB management switch. Management ports from the leaf switches and the MX9002 modules connect to the S3048-ON as shown. Management ports on other equipment in the rack (not shown), such as PowerEdge server iDRACs, are also connected to the S3048-ON. Not shown is the S3048-ON connecting to the management network core.

**NOTE:** Shown for the leaf switch layer is a pair of Dell EMC PowerSwitch Z9100-ON switches. If using Cisco Nexus switches, management network configuration is identical.

For the S3048-ON management switch, all ports used are in Layer 2 mode and are in the default VLAN. Spanning Tree Protocol (STP) is enabled as a precaution against loops. Additional configuration is not required.

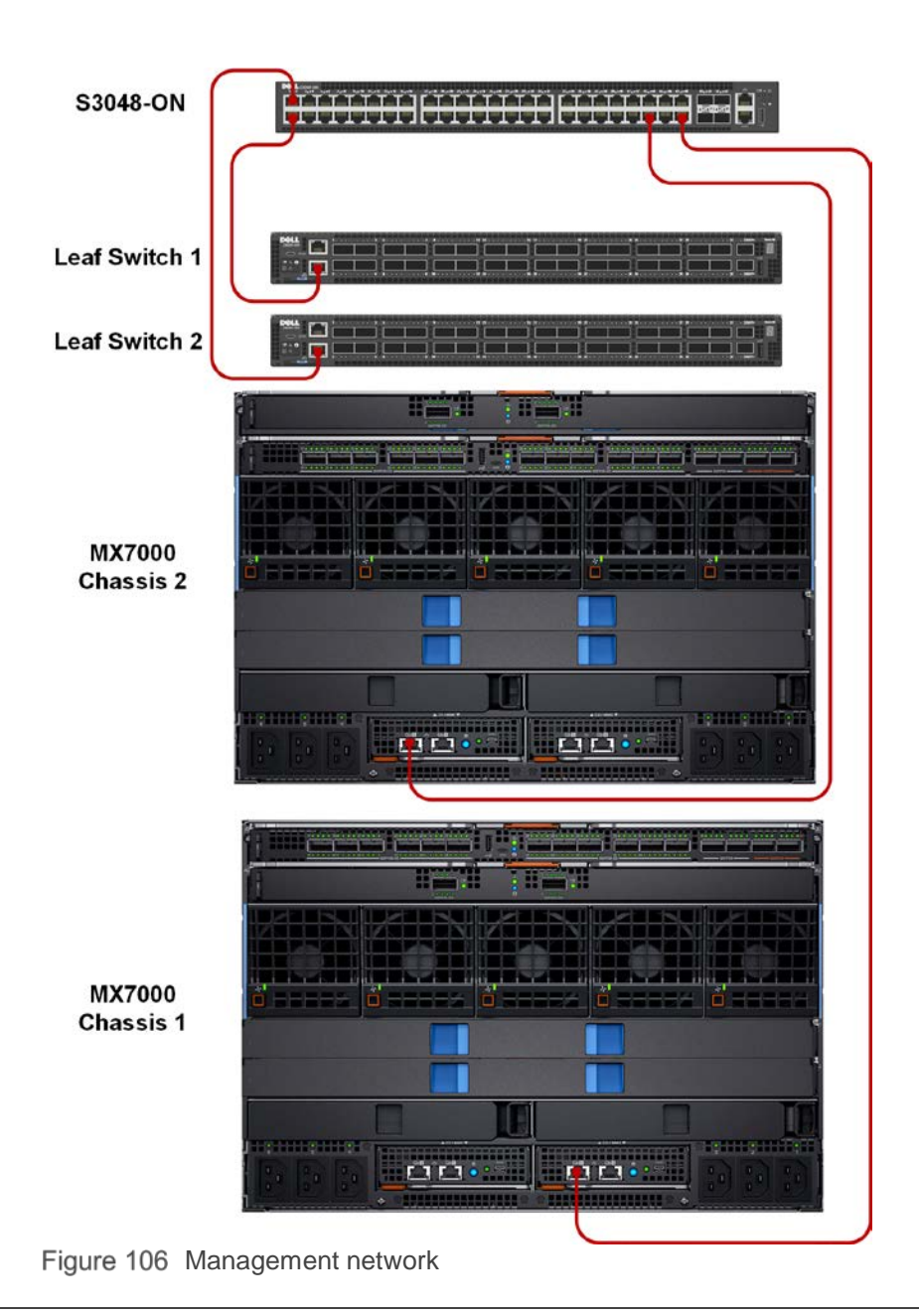

<span id="page-113-0"></span>**NOTE:** See section 2.2 PowerEdge MX7000 Multi-Chassis Management groups in the *[Dell EMC PowerEdge MX](https://www.dell.com/support/article/sln313882/dell-emc-poweredge-mx-network-architecture-guide-v1-1-1)  [Networking Architecture Guide](https://www.dell.com/support/article/sln313882/dell-emc-poweredge-mx-network-architecture-guide-v1-1-1)* for more information.

# B OpenManage Enterprise Modular console

The PowerEdge MX9002m module hosts the OME-M console. OME-M is the latest addition to the Dell OpenManage Enterprise suite of tools and provides a centralized management interface for the PowerEdge MX platform. OME-M console features include:

- End-to-end lifecycle management for servers, storage, and networking
- A touch LCD for initial setup and error notification
- Leverages iDRAC9 intelligent automation and security features
- Manages one or multiple chassis from a single web or REST API leveraging multi-chassis management (MCM) groups
- OpenManage Mobile for configuration and troubleshooting including wireless server vKVM
- Creation and deployment of SmartFabric topologies

#### B.1 PowerEdge MX9002m module cabling

Multiple PowerEdge MX9002m modules are grouped to form domains called MCM groups. A single MCM group can include up to 10 chassis, where one is the lead and the remaining chassis are members. The OpenManage Enterprise Modular console supports a daisy chain topology using the redundant 1GbE ports on the MX9002m module.

An MCM group includes the following features:

- Provides the rollup health status of the OME-M chassis group
- Automatically propagates lead chassis settings to member chassis

In addition to the two MX7000s each having a single connection to the S3048-ON management switch, additional inter-chassis cabling is needed. These additional 1GbE cables provide redundancy to all available MMs in both chassis. See section 2.2 PowerEdge MX7000 Multi-Chassis Management groups in the *[Dell](https://www.dell.com/support/article/sln313882/dell-emc-poweredge-mx-network-architecture-guide-v1-1-1)  [EMC PowerEdge MX Networking Architecture Guide](https://www.dell.com/support/article/sln313882/dell-emc-poweredge-mx-network-architecture-guide-v1-1-1)* for more information on inter-chassis cabling of MMs.

#### <span id="page-114-0"></span>B.2 PowerEdge MX7000 initial deployment

Initial configuration may be done through the LCD touchscreen. If DHCP is not used, perform the following steps to assign a static IP address and gateway to each chassis:

- 1. Activate the LCD touchscreen by tapping the screen lightly. The **Select Language** screen displays.
- 2. Select the desired language, such as **English**.
- 3. Select **Main Menu**, and then **Save**.
- 4. Select **Settings > Network Settings > Edit > IPv4 > Static IP**.
- 5. Select **Yes** to change the IP settings from DHCP to **Static**.
- 6. Enter the required information in the following fields:
	- a. IP address
	- b. Subnet mask
	- c. Default gateway
- 7. Select **Save**.
- 8. Repeat steps 1 through 7 for each chassis.

On first logging into the OME-M console, the **Chassis Deployment Wizard** displayed. In this document, only MCM group definition settings are initially configured. All settings are optional and can be completed later by selecting **Overview > Configure** > **Initial Configuration** on the chassis page.

To complete the **Chassis Deployment Wizard,** complete the following steps:

- 1. In the **Chassis Deployment Wizard** window, click the **Group Definition** listing in the left navigational panel.
- 2. In the **Group Definition** pane, select the **Create Group** checkbox and complete the following:
	- a. In the **Group Name** box, enter a name**,** for example, **Group1**.
	- b. Optionally, enter a description in the **Group Description** box.
	- c. Next to **Onboarding Permissions**, select **Automatic**.
	- d. Select the **All** checkbox under **Propagate Configuration to Members**.
	- e. Under **Available Chassis**, select the second MX7000 chassis and click **Add Chassis**.
	- f. Under **Current Members**, confirm that the selected chassis is listed.
	- g. Click **Next**.
- 3. On the **Summary** page, confirm the **O** icon is displayed next to **Group Definition Settings** under **Progress Status**.
- 4. Click **Submit**.

After the window closes, click the **Home** button on the navigation pane. The group appears in the upper left corner of the page with all participating chassis members. It may take an additional few minutes for the secondary chassis to be added. When complete, both chassis should appear on the **Home** page with the status icon as shown in [Figure 107.](#page-115-0)

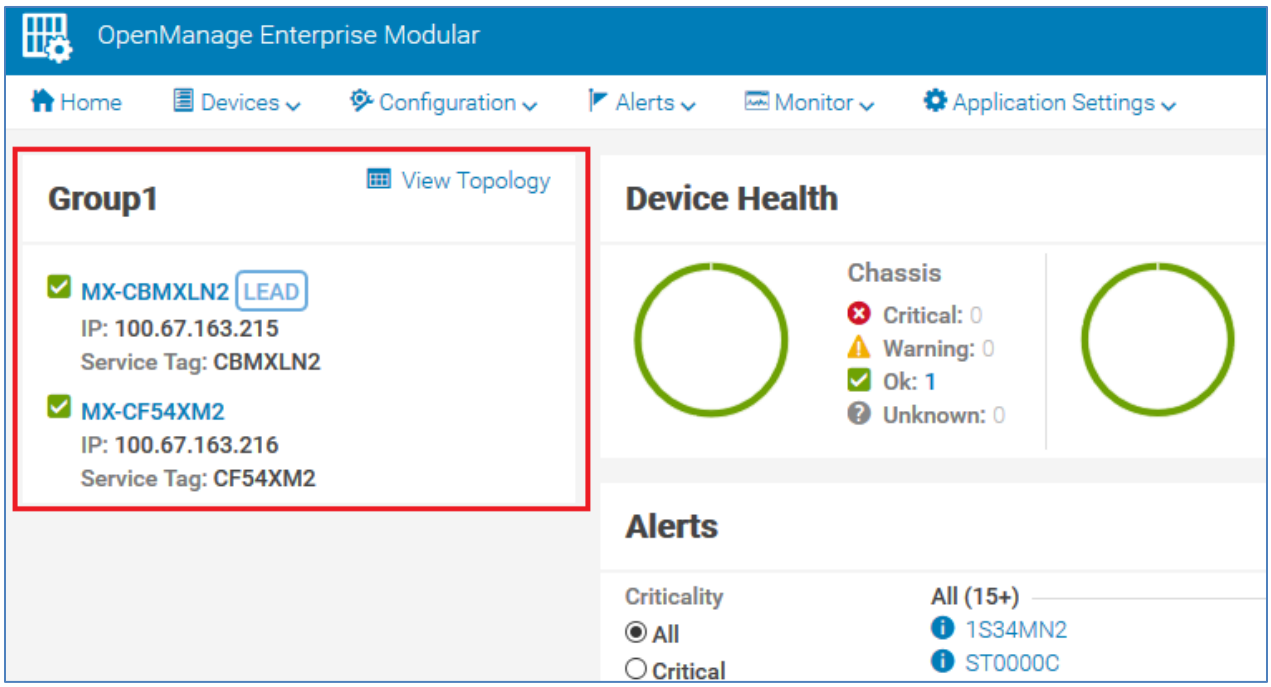

<span id="page-115-0"></span>Figure 107 Healthy MCM group

## B.3 PowerEdge MX Ethernet I/O Module initial deployment

All switches running OS10EE form a redundant management cluster that provides a single REST API endpoint to OME-M to manage all switches in a chassis or across all chassis in an MCM group. [Figure 108](#page-116-0) shows the PowerEdge MX networking IOMs in the MCM group. This page is accessed by selecting **Devices > I/O Modules.**

Each IOM can be configured directly from the OME-M console. Administrative tasks include:

- Viewing IOM-specific alerts
- Power cycling the IOM
- Configuring device management information
- Configuring port breakout modes
- Updating IOM firmware

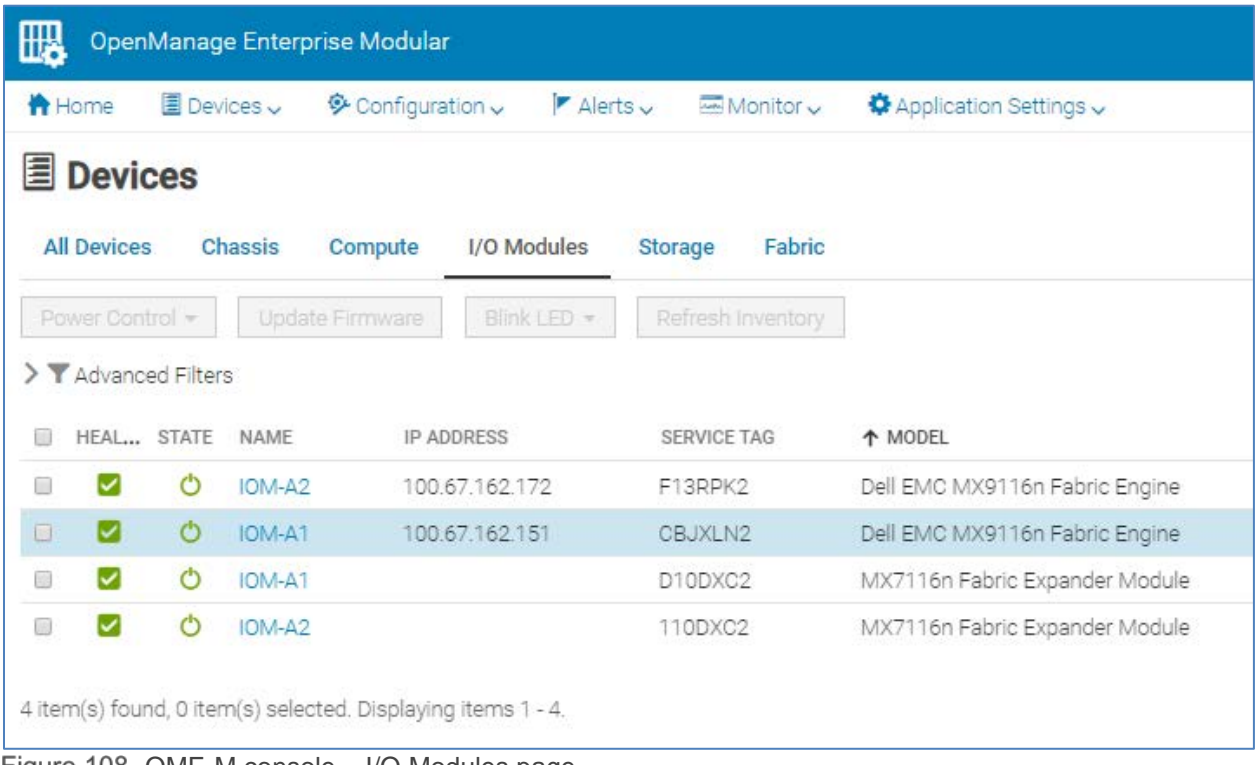

<span id="page-116-0"></span>Figure 108 OME-M console  $-1$ /O Modules page

IOMs are configured to receive their management IP address via DHCP by default. To optionally configure static IP addresses and hostnames on the MX9116n IOMs, do the following:

- 1. Open the **OME-M** console.
- 2. From the navigation menu, click **Devices > I/O Modules.**
- 3. Click **IOM-A1** for the first MX9116n.
- 4. On the **IOM-A1** page, click the **Settings** tab and expand **Network**.
- 5. Under IPv4 settings, uncheck the **Enable DHCP** box and specify a valid **IP Address, Subnet Mask**, and **Gateway.**
- 6. Click **Apply.**
- 7. Expand the **Management** section and enter a **Host Name** in the field provided, for example, **MX9116n-1**.
- 8. Click **Apply**.
- 9. Repeat steps 3-7 for the second MX9116n, **IOM-A2.**

## C Rack-mounted switches

This section covers the rack-mounted networking switches used in the examples in this guide.

#### C.1 Dell EMC PowerSwitch S3048-ON

The Dell EMC PowerSwitch S3048-ON is a 1-Rack Unit (RU) switch with forty-eight 1GbE BASE-T ports and four 10GbE SFP+ ports. In this document, one S3048-ON supports out-of-band (OOB) management traffic for all examples.

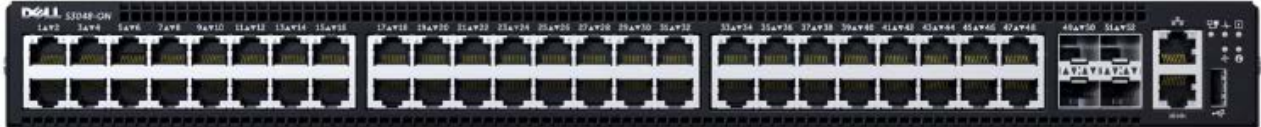

Figure 109 Dell EMC PowerSwitch S3048-ON

#### C.2 Dell EMC PowerSwitch Z9100-ON

The Dell EMC PowerSwitch Z9100-ON is a 1-RU multilayer switch with thirty-two QSFP28 ports supporting 10/25/40/50/100GbE and two 10GbE SFP+ ports. A pair of Z9100-ON switches is used as leaf switches in [Scenario 1](#page-62-0) in this guide.

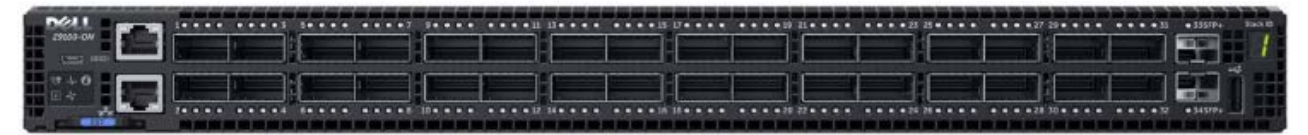

Figure 110 Dell EMC PowerSwitch Z9100-ON

#### C.3 Cisco Nexus 3232C

The Cisco Nexus 3232C is a 1-RU fixed form-factor 100GbE switch with thirty-two QSFP28 ports supporting 10/25/40/50/100GbE. A pair of Cisco Nexus 3232C switches is used as leaf switches in [Scenario 2](#page-67-0) in this guide.

### C.4 Cisco Nexus C93180YC-EX

The Cisco Nexus C93180YC-EX switch is a 1-RU switch with forty-eight 1/10/25GbE ports and six 40/100GbE ports. A pair of Cisco Nexus C93180YC-EX switches is used as Cisco ACI leaf switches in [Scenario 3](#page-73-0) in this guide.

#### C.5 Cisco Nexus C9336-PQ

The Cisco Nexus C9336-PQ switch is a 2-RU switch with thirty-six 40GbE QSFP+ ports. One Cisco Nexus C9336-PQ switch is used as a Cisco ACI spine switch in [Scenario 3](#page-73-0) in this guide.

## D Additional information

#### D.1 Delete a SmartFabric

To remove the SmartFabric using the OME-M console, perform the following steps:

- 1. Open the **OME-M** console.
- 2. From the navigation menu, click **Devices** > **Fabric**.
- 3. Select **SmartFabric**.
- 4. Click the **Delete** button.
- 5. In the delete fabric dialog box click **Yes**.

All participating switches reboot to Full Switch mode.

**NOTE:** Any configuration not completed by the OME-M console is lost when switching between IOM operating modes.

#### D.2 Delete an MCM group

To remove an MCM group using the OME-M console, perform the following steps:

- 1. Open the **OME-M** console.
- 2. In the MCM group pane, click the name of the lead chassis.
- 3. From the **Configure** menu, select **Delete Group**.
- 4. In the **Delete Group** dialog box, click **Confirm**.

At this point, the OME-M console removes the MCM group. To manage the chassis, use the individual IP addresses assigned to each.

#### D.3 Reset chassis using RACADM

To reset the chassis to factory default settings, perform the following steps:

- 1. Connect to the MX9002m IP address using SSH. The default username is  $root$ , and the default password is calvin.
- 2. In the RACADM shell, run the racadm racresetcfg command.
- 3. The factory reset process is initiated, and a status message displays.

#### **NOTE:** The process takes several minutes to complete.

4. Optionally, after the reset process is complete, use the LCD screen to reassign a static IP address. See Section [B.2](#page-114-0) for more information.

#### D.4 Reset an OS10EE switch to factory defaults

To reset OS10EE switches back to the factory default configuration, enter the following commands:

OS10# **delete startup-configuration**

Proceed to delete startup-configuration [yes/no(default)]:**yes** OS10# **reload**

System configuration has been modified. Save? [yes/no]:**no**

Proceed to reboot the system? [confirm yes/no]:**yes**

The switch reboots with default configuration settings.

#### D.5 Reset Cisco Nexus 3232C to factory defaults

To reset the Cisco Nexus 3232C switches to the factory default configuration, enter the following commands:

3232C# **write erase** Warning: This command will erase the startup-configuration. Do you wish to proceed anyway? (y/n) [n] **y**

After the next reboot the switch loads with default configuration settings.

## E Validated components

#### E.1 Scenarios 1 and 2

The following tables include the hardware, software, and firmware used to configure and validate [Scenario 1](#page-62-0) and **Scenario 2** in this document.

#### E.1.1 Dell EMC Networking switches

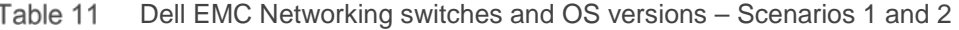

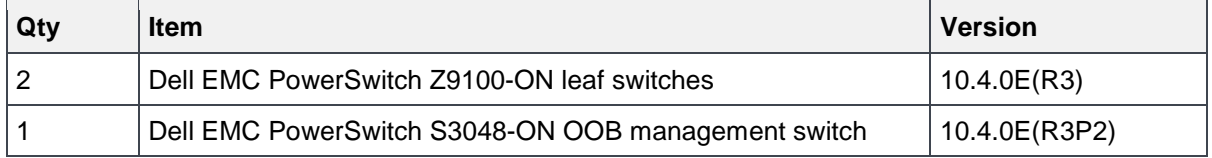

#### E.1.2 Dell EMC PowerEdge MX7000 chassis and components

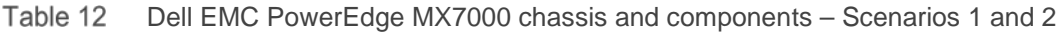

| Qty | <b>Item</b>                                       | <b>Version</b> |
|-----|---------------------------------------------------|----------------|
|     | Dell EMC PowerEdge MX7000 chassis                 |                |
|     | Dell EMC PowerEdge MX740c sled (2 per chassis)    | -              |
|     | Dell EMC PowerEdge M9002m modules (2 per chassis) | 1.00           |
|     | Dell EMC Networking MX9116n FSE (1 per chassis)   | 10.4.0E(R3)    |
|     | Dell EMC Networking MX7116n FEM (1 per chassis)   | -              |

Table 13 MX740c sled details – Scenarios 1 and 2

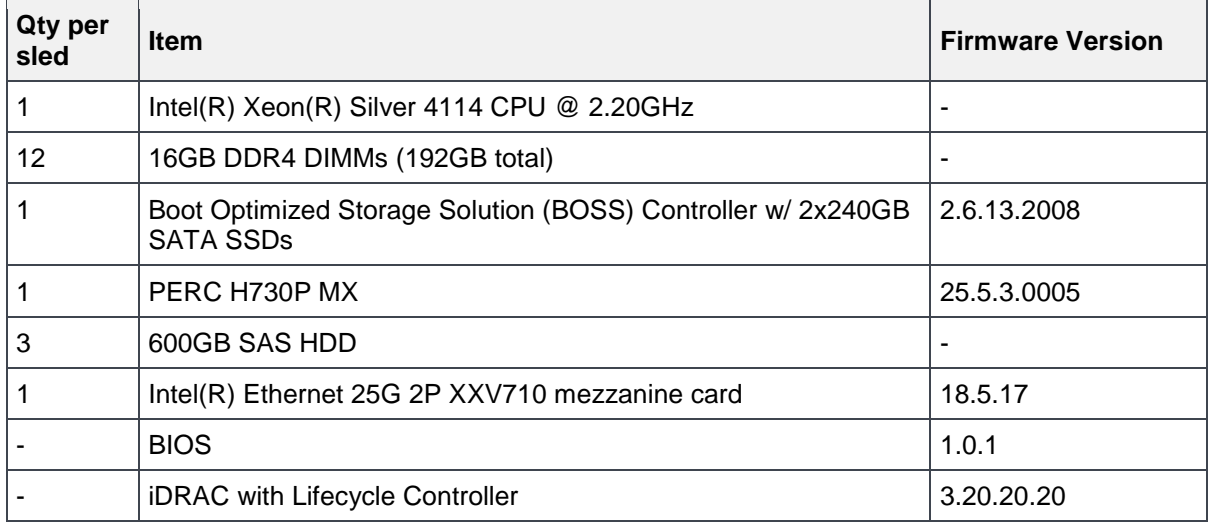

#### E.1.3 Cisco Nexus switches

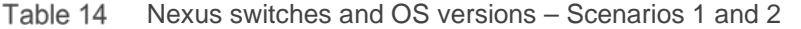

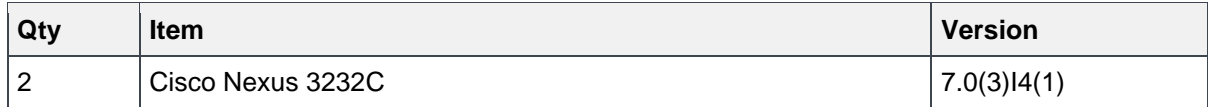

#### E.2 Scenario 3

The following tables include the hardware, software, and firmware used to configure and validate [Scenario 3](#page-73-0) in this document:

#### E.2.1 Dell EMC Networking switches

Table 15 Dell EMC Networking Switches and OS versions - Scenario 3

| Qty | <b>Item</b>                                         | <b>OS Version</b> |
|-----|-----------------------------------------------------|-------------------|
|     | Dell EMC PowerSwitch S3048-ON OOB management switch | 10.4.1.2          |

#### E.2.2 Dell EMC PowerEdge MX7000 chassis and components

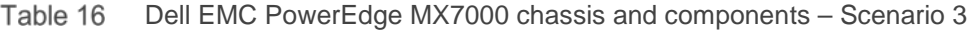

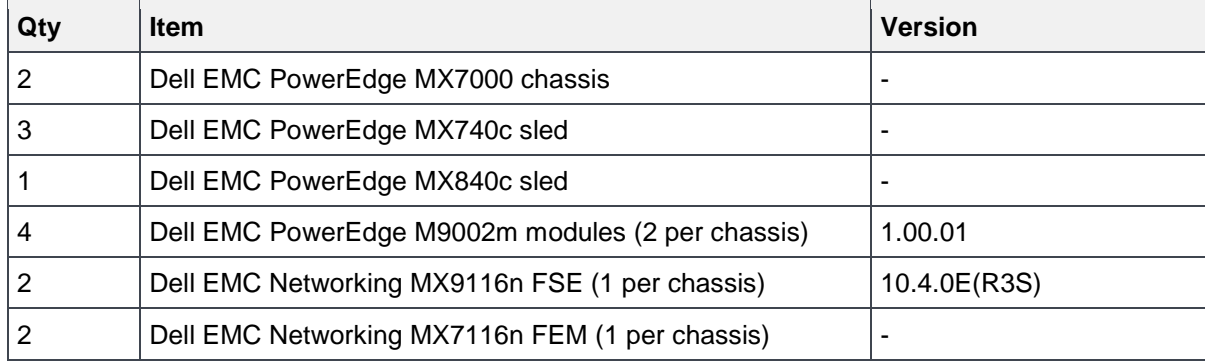

| Qty per<br>sled | <b>Item</b>                                                                 | <b>Version</b>            |
|-----------------|-----------------------------------------------------------------------------|---------------------------|
| 2               | Intel(R) Xeon(R) Silver 4114 CPU @ 2.20GHz                                  | ۰                         |
| 12              | 16GB DDR4 DIMMs (192GB total)                                               | ۰                         |
|                 | Boot Optimized Storage Solution (BOSS) S1 Controller w/<br>1x120GB SATA SSD | 2.6.13.3011               |
|                 | PERC H730P MX                                                               | 25.5.5.0005               |
| 2               | 600GB SAS HDD                                                               |                           |
|                 | Intel(R) Ethernet 2x25GbE XXV710 mezzanine card or                          | 18.5.17 (Intel) or        |
|                 | QLogic 2x25GbE QL41232HMKR mezzanine card                                   | 14.07.07 (QLogic)         |
|                 | <b>BIOS</b>                                                                 | 1.0.2                     |
|                 | iDRAC with Lifecycle Controller                                             | 3.20.20.20                |
|                 | VMware ESXi (Dell EMC Customized)                                           | 6.7.0 build 9484548 (A05) |

Table 17 MX740c sled details - Scenario 3

#### Table 18 MX840c sled details - Scenario 3

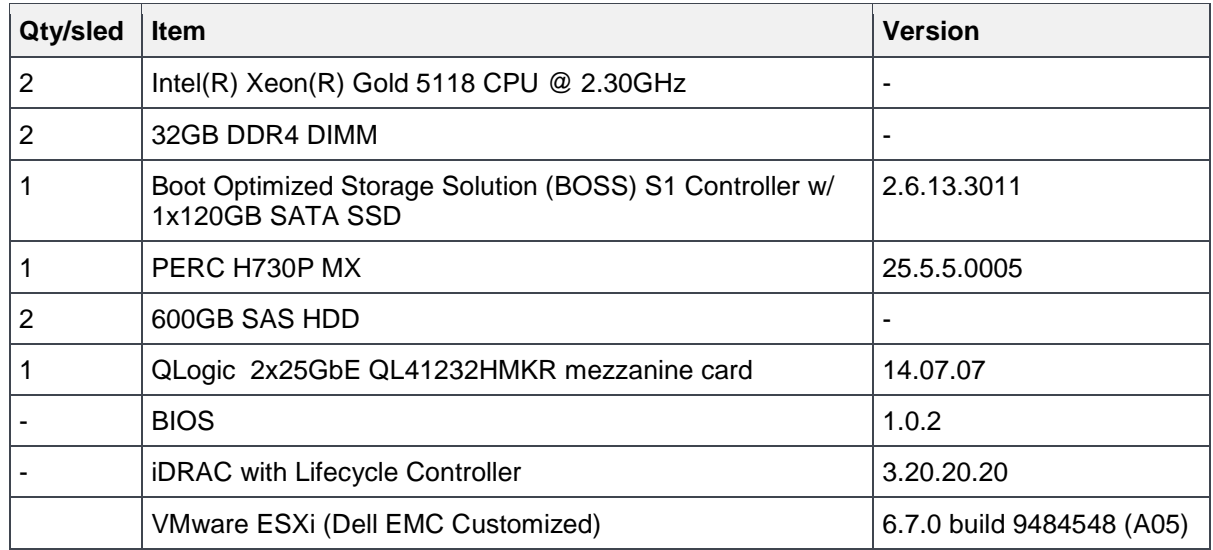

#### E.2.3 Cisco ACI components

Table 19 Cisco ACI components and OS versions - Scenario 3

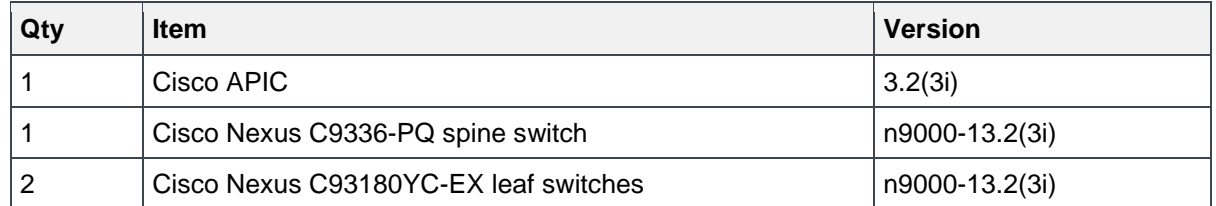

# F Technical resources

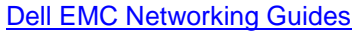

*[Dell EMC PowerEdge MX IO Guide](https://www.dellemc.com/resources/en-us/asset/quick-reference-guides/products/networking/PowerEdge_MX_IO_Guide.pdf)*

*[Dell EMC PowerEdge MX Network Architecture Guide](https://www.dell.com/support/article/sln313882/dell-emc-poweredge-mx-networking-overview)*

[Dell EMC PowerEdge MX SmartFabric Deployment Video](https://www.dell.com/support/article/sln314110/dell-emc-poweredge-mx-smartfabric-deployment-video)

[Dell EMC PowerEdge MX SmartFabric Deployment with Cisco ACI Video](https://www.youtube.com/watch?v=WtCvqPWVdKY)

**[MX Port-Group Configuration Errors Video](https://www.youtube.com/watch?v=-CGXGINiDbE)** 

[MX Port-Group Configuration Video](https://www.youtube.com/watch?v=0nzkB98zTRw)

*[Dell EMC OpenManage Enterprise-Modular Edition User's Guide v1.00.01](https://topics-cdn.dell.com/pdf/openmanage-enterprise-modular-v10001-poweredge-mx7000_users-guide4_en-us.pdf)*

*[OS10 Enterprise Edition User Guide for PowerEdge MX IO Modules Release 10.4.0E R3S](https://downloads.dell.com/manuals/all-products/esuprt_ser_stor_net/esuprt_networking/esuprt_net_chas_swtchs/networking-mx9116n_user%27s-guide_en-us.pdf)*

Manuals and documents [for Dell EMC PowerEdge MX7000](https://www.dell.com/support/home/product-support/product/poweredge-mx7000/manuals)

[Manuals and documents for Dell EMC PowerSwitch MX9116n](https://www.dell.com/support/home/product-support/product/networking-mx9116n/manuals)

[Manuals and documents for Dell EMC PowerSwitch S3048-ON](http://www.dell.com/support/home/product-support/product/force10-s3048-on/manuals)

[Manuals and documents for Dell EMC PowerSwitch Z9100-ON](https://www.dell.com/support/home/product-support/product/networking-z9100/manuals)

# G Support and feedback

#### **Contacting Technical Support**

Support Contact Information Web:<http://www.dell.com/support>

Telephone: USA: 1-800-945-3355

#### **Feedback for this document**

Dell EMC encourages readers to provide feedback on the quality and usefulness of this publication by sending an email to **[Dell\\_Networking\\_Solutions@Dell.com](mailto:DELL_NETWORKING_SOLUTIONS@dell.com)**